# **HP NFV Director**

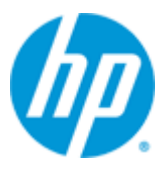

**HP NFV Director**

**Version 1.0**

# **Installation Guide**

**Edition: 1.1**

**For the Linux (RHEL6.4) Operating System**

**September 2014**

© Copyright 2014 Hewlett-Packard Development Company, L.P.

# **Legal Notices**

### **Warranty**

The information contained herein is subject to change without notice. The only warranties for HP products and services are set forth in the express warranty statements accompanying such products and services. Nothing herein should be construed as constituting an additional warranty. HP shall not be liable for technical or editorial errors or omissions contained herein.

#### **License Requirement and U.S. Government Legend**

Confidential computer software. Valid license from HP required for possession, use or copying. Consistent with FAR 12.211 and 12.212, Commercial Computer Software, Computer Software Documentation, and Technical Data for Commercial Items are licensed to the U.S. Government under vendor's standard commercial license.

### **Copyright Notices**

© Copyright 2014 Hewlett-Packard Development Company, L.P.

### **Trademark Notices**

Adobe®, Acrobat® and PostScript® are trademarks of Adobe Systems Incorporated.

Red Hat® and the Red Hat "Shadow Man" logo are registered trademarks of Red Hat, Inc. in the United States and other countries.

Linux is a registered trademark of Linus Torvalds.

Java™ is trademark of Oracle and/or its affiliates.

Microsoft®, Windows® and Windows NT® are U.S. registered trademarks of Microsoft Corporation.

Oracle® is a registered U.S. trademark of Oracle Corporation, Redwood City, California.

X/Open® is a registered trademark, and the X device is a trademark of X/Open Company Ltd. in the UK and other countries.

# **Contents**

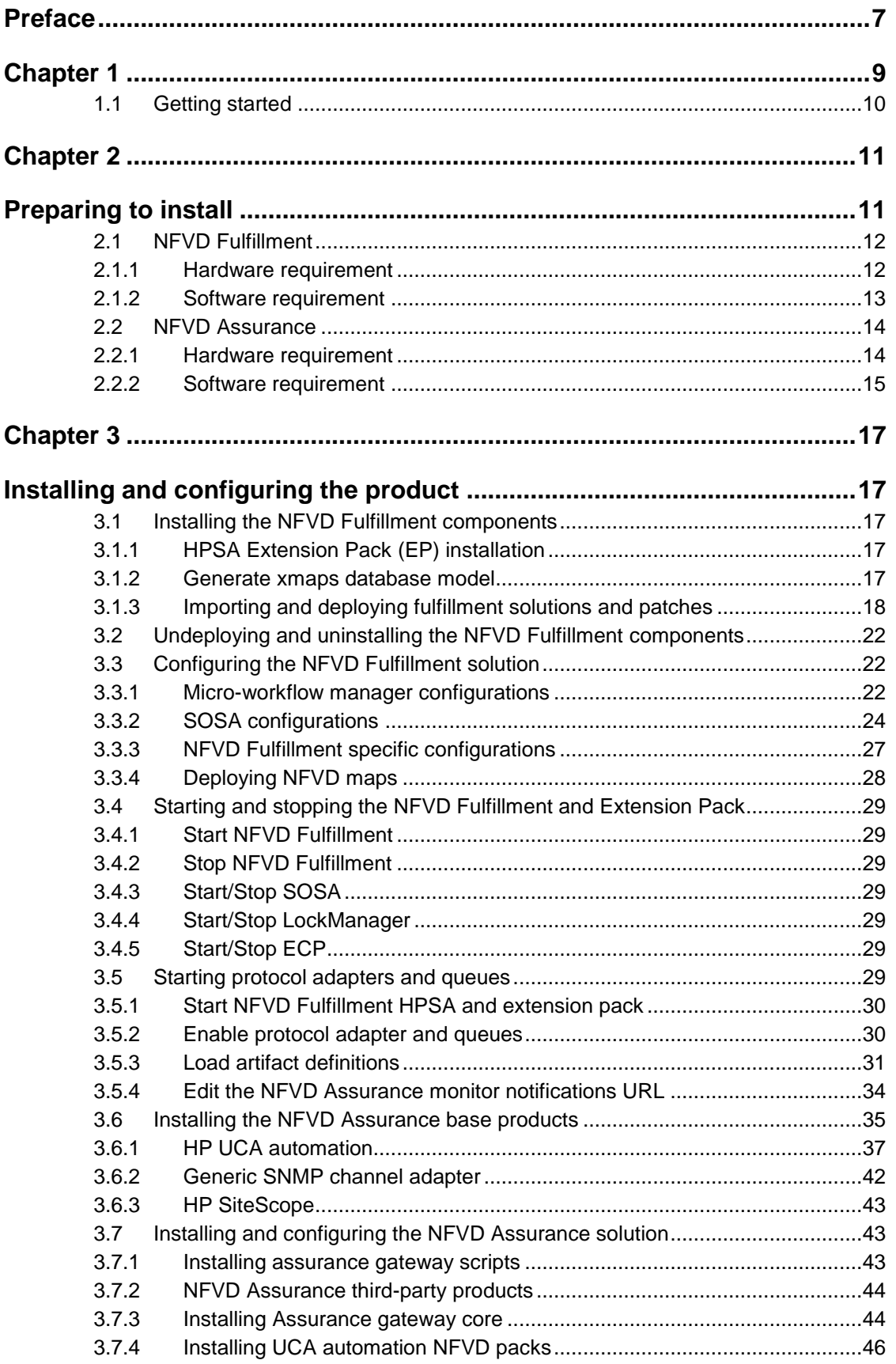

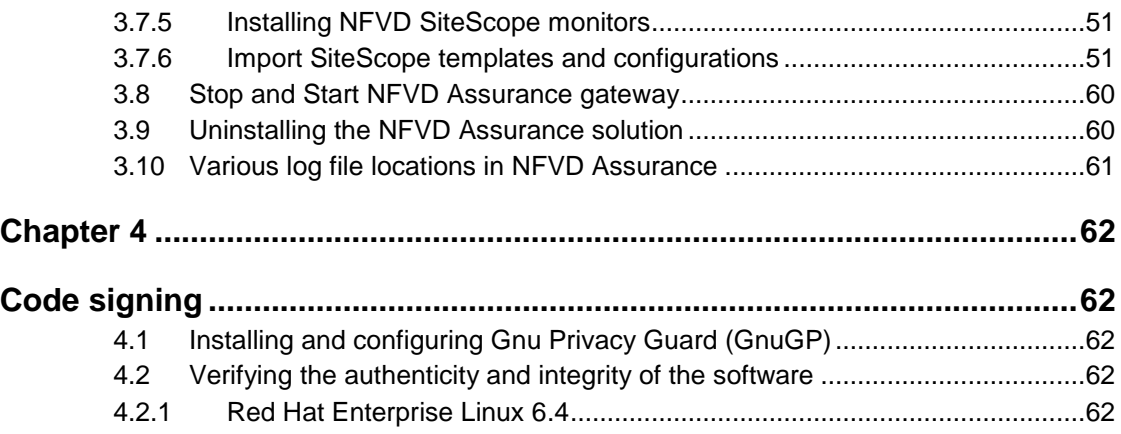

# **Figures**

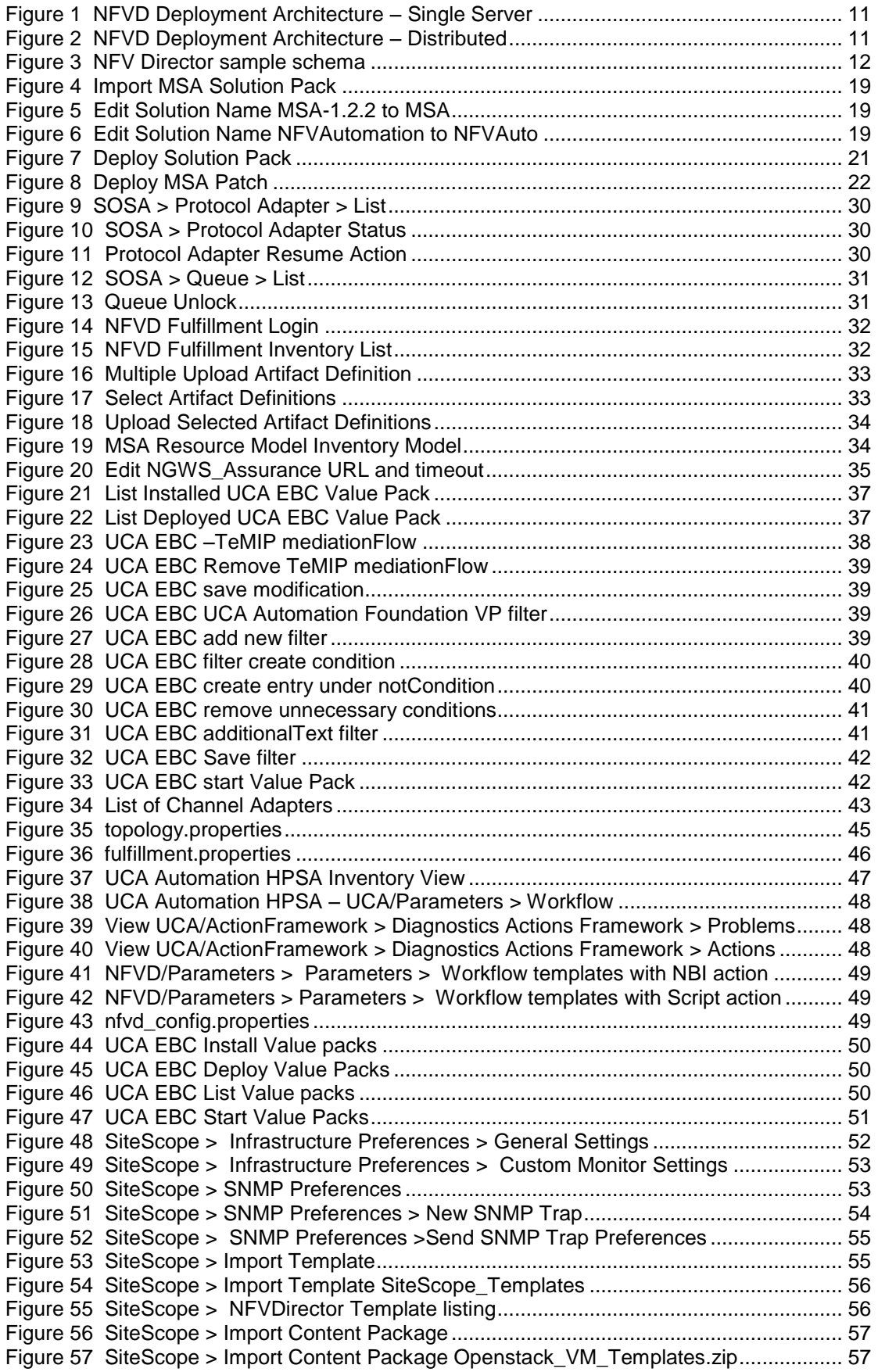

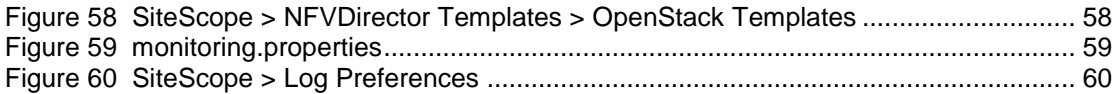

# **Tables**

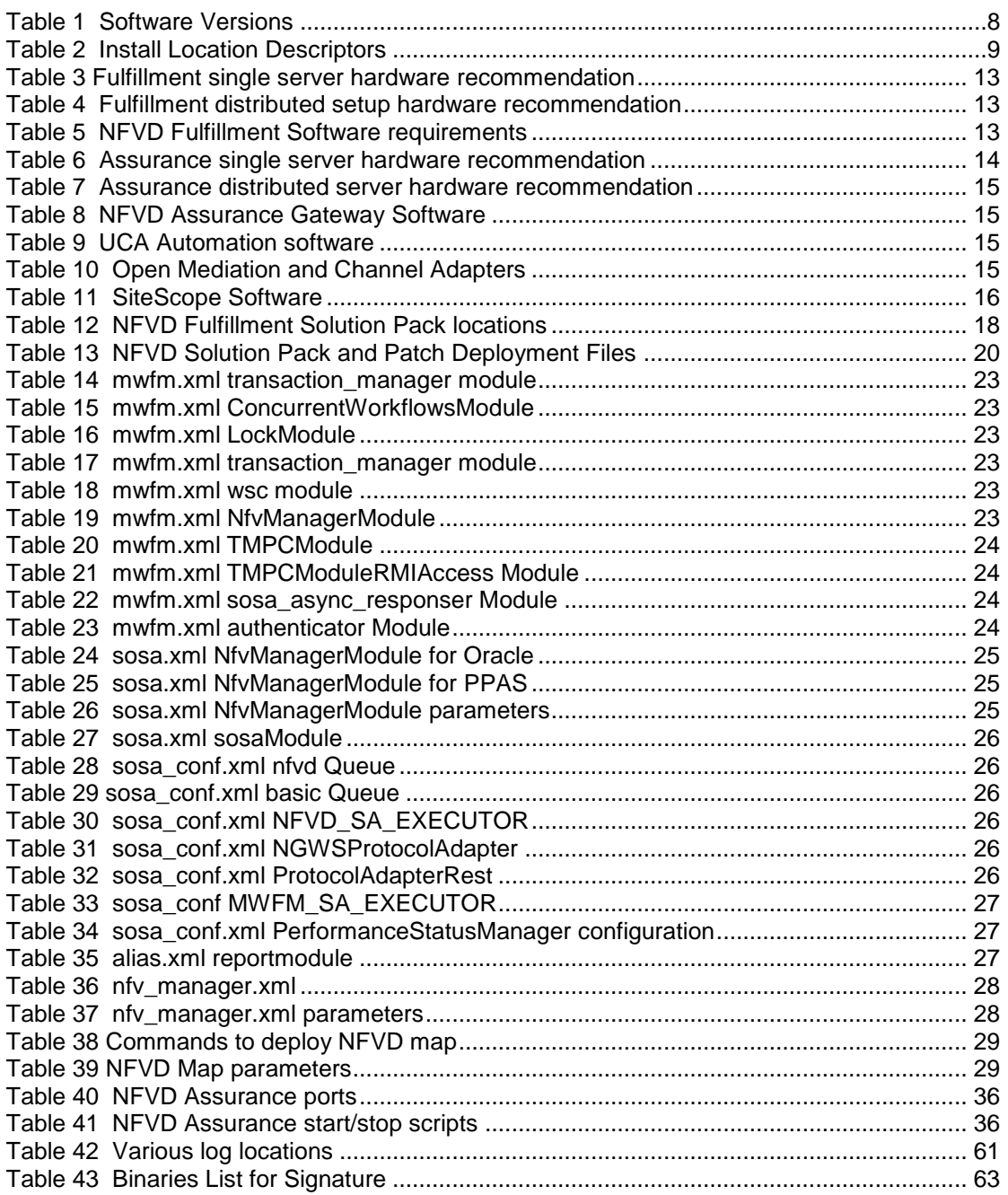

# <span id="page-6-0"></span>**Preface**

This manual describes the pre-installation requirements and provides the installation instructions for Network Function Virtualization Director (NFVD). It also encompasses the configuration and management guide.

### **Intended Audience**

The audience for this guide is the System Integrators (SI). System Integrators must have the knowledge of HP UCA Automation, NOM, Sitescope, HPSA, Oracle/EnterpriseDB, VMware, KVM, OpenStack, and Cloud System.

# **Software Versions**

The term UNIX is used as a generic reference to the operating system, unless otherwise specified.

The software versions referred to in this document are as follows:

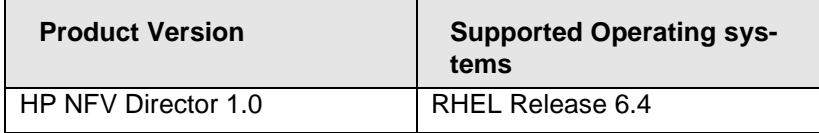

<span id="page-7-0"></span>**Table 1 Software Versions**

# **Typographical Conventions**

Courier Font:

- Source code and examples of file contents.
- Commands that you enter on the screen.
- Pathnames
- Keyboard key names

*Italic* Text:

- Filenames, programs and parameters.
- The names of other documents referenced in this manual.

**Bold** Text:

To introduce new terms and to emphasize important words.

### **Associated Documents**

The following documents contain useful reference information:

### **References**

- *HP UCA Automation V1.0 - Installation Guide*
- *OSS Open Mediation V620L01Installation and Configuration Guide*
- *OM Generic SNMP CA Installation and Configuration Guide*
- *OM HP SiteScope Customization for Generic SNMP CA Installation and Configuration Guide*
- *OM HP VMware ESXi Customization for Generic SNMP CA Installation and Configuration Guide*
- *HP SiteScope Deployment Guide*
- *HP Service Activator Installation Guide*
- *HP Service Activator Solution Separation and Deployment Manager Guide*
- *Unified Correlation Analyzer for Event Based Correlation V3.0 Installation Guide*

### **Support**

Please visit our HP Software Support Online Web site at [www.hp.com/go/hpsoftwaresupport](http://www.hp.com/go/hpsoftwaresupport) for contact information, and details about HP Software products, services, and support.

The Software support area of the Software Web site includes the following:

- Downloadable documentation.
- Troubleshooting information.
- Patches and updates.
- Problem reporting.
- Training information.
- Support program information.

# **Install Location Descriptors**

The following names are used throughout this guide to define install locations.

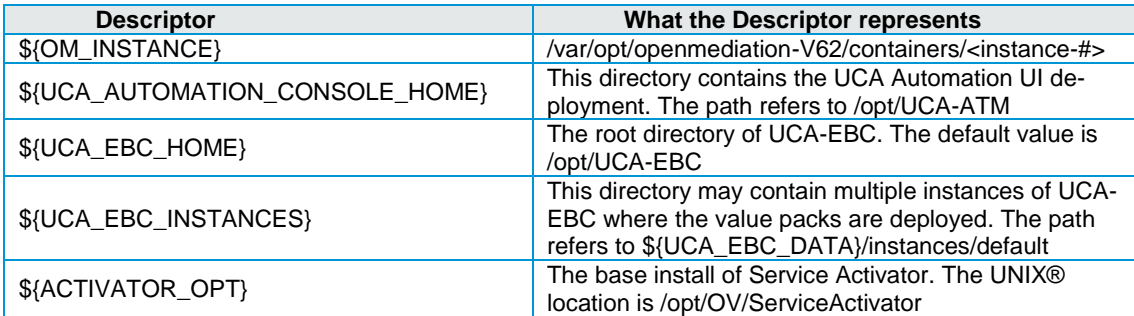

<span id="page-8-1"></span><span id="page-8-0"></span>**Table 2 Install Location Descriptors**

# Chapter 1

# **Introduction**

This document describes the procedure for installation and configuration of NFV Director V1.0 product.

# <span id="page-9-0"></span>**1.1 Getting started**

Installation of NFV Director can be broadly divided into two parts:

- 1. NFVD-Fulfillment
- 2. NFVD-Assurance

These in turn consists of the following products:

- 1. NFV-D Fulfillment
	- HP Service Activator v6.2
		- o HP Service Activator Extension Pack v6.1
		- o CR Model Solution Pack
		- o IPAM Solution Pack
		- o MSA Solution Pack
		- o GPM Solution Pack
		- o NFVDLF Solution Pack
		- o NFVModel Solution Pack
		- o NFVAutomation Solution Pack
		- o OpenStack Client Solution Pack
		- o RestPA Solution Pack
- 2. NFV-D Assurance
	- HP UCA Automation v1.0
		- o HP UCA Automation Console v1.0
		- o HP Service Activator v6.2
		- o HP UCA for EBC v3.0
		- o HP UCA for EBC v3.0 Topology Extension
	- OSS Open Mediation v6.2
		- o UCA-EBC CA
		- o UCA Autoconsole CA
		- o UCA-HPSA CA
		- o Generic SNMP CA
			- o OM HP SiteScope Customization for Generic SNMP CA
			- o OM HP VMware ESXi Customization for Generic SNMP  $C_A$
	- Assurance Gateway v1.0
		- Site Scope v11.23

Hardware and software prerequisites, for all of these components are covered in a separate section, which is followed by the installation procedure.

Various software components of NFVD-Fulfillment and NFVD-Assurance can be either installed; one each for fulfillment, and assurance or in distributed mode, where they can be installed across many hardware/VMs. NFVD can be installed in multiple distribution modes with products installed in multiple combinations in different systems/VMs. Distributed mode setup is described in [For distributed server setup](#page-13-3) section in detail. Also, see the respective product documentation for more details.

Two sample deployment architectures are as depicted in the following figures.

**Figure 1 [NFVD Deployment Architecture –](#page-10-4) Single Server** has NFVD Fulfillment components in one system, and NFVD Assurance components in another system.

**Note:** Single Server setup is appropriate only for POC and development environment. The setup is not recommended for pre-production or the production environment.

**Figure 2 [NFVD Deployment Architecture –](#page-10-5) Distributed** depicts NFVD Assurance components distributed in different systems, such as NFVD Assurance Gateway, UCA Automation, and SiteScope.

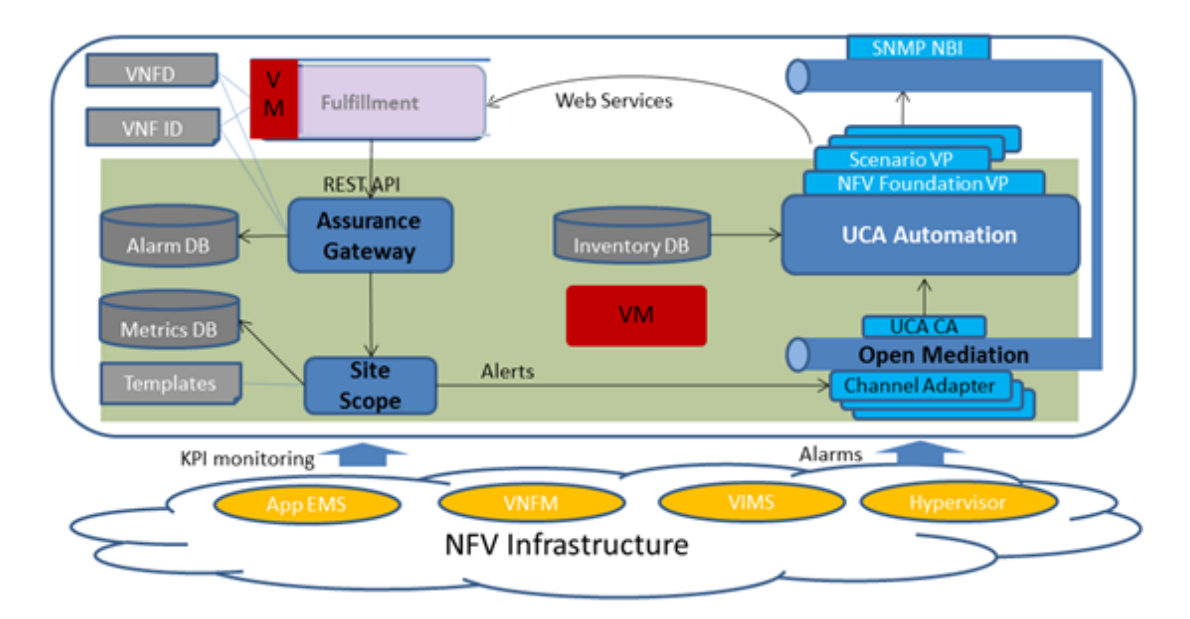

**Figure 1 NFVD Deployment Architecture – Single Server**

<span id="page-10-4"></span><span id="page-10-2"></span>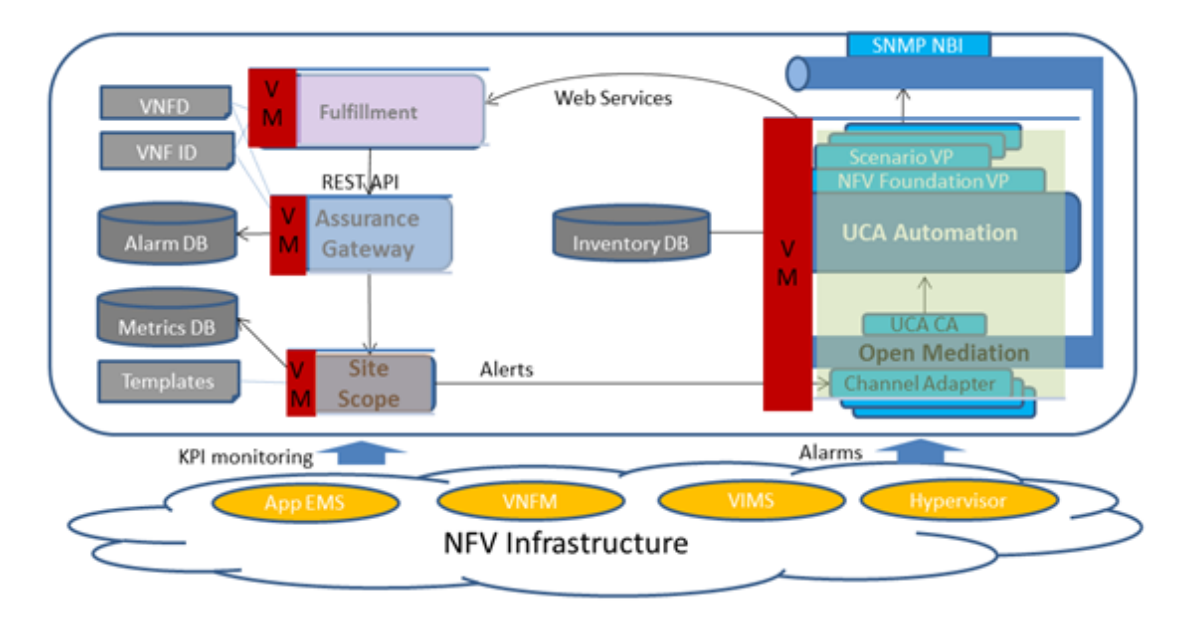

<span id="page-10-5"></span><span id="page-10-3"></span><span id="page-10-0"></span>**Figure 2 NFVD Deployment Architecture – Distributed**

# Chapter 2

# <span id="page-10-1"></span>**Preparing to install**

This chapter provides an overview of the hardware and software requirements to install NFVD. After meeting all the requirements described in this chapter, proceed to the instruc-tions in [Installing and Configuring the Product](#page-16-1) to complete your NFVD installation.

NFV Director is a Virtual Network function itself that has several VNF components to perform different functions.

Some of the components work on scale using a particular schema and the others use a different one (depending on particular requirements of each component).

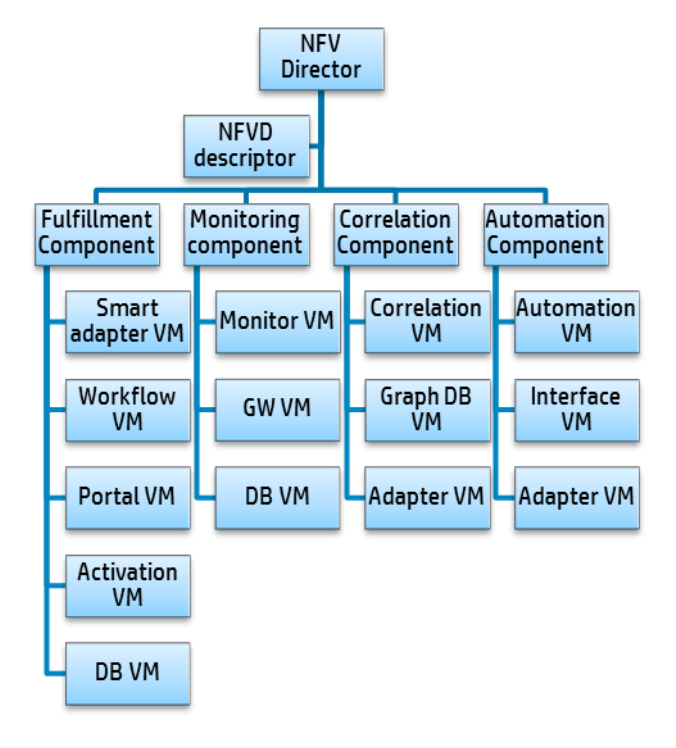

<span id="page-11-2"></span><span id="page-11-0"></span>**Figure 3 NFV Director sample schema**

# **2.1 NFVD Fulfillment**

## <span id="page-11-1"></span>**2.1.1 Hardware requirement**

### **2.1.1.1 For Single server setup**

The system must meet the following minimum requirements.

- x86-64 platform
- Red Hat Enterprise Linux 6.4
- The database system requires room for an Oracle or Postgres plus Advanced Server database instance of at least 2 GB, for Service Activator data.

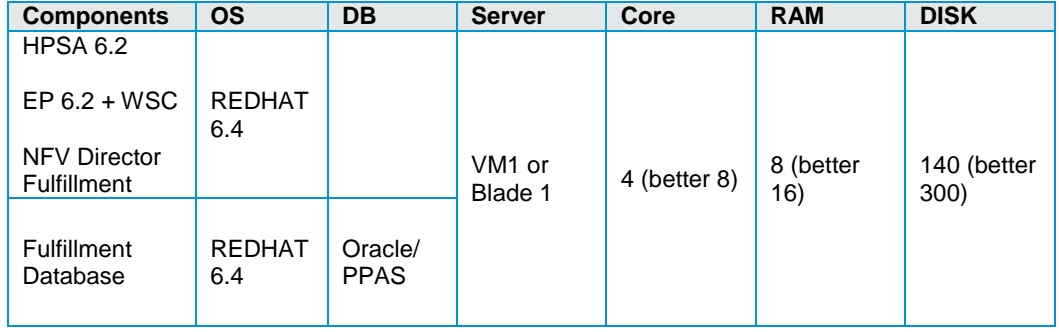

### <span id="page-12-1"></span> **Table 3 Fulfillment single server hardware recommendation**

The disk space requirements listed above are minimal requirements for Service Activator and NFVD-Fulfillment. Additional disk space may be required for Oracle/Postgres and the Java JDK. To determine minimum disk space requirements for each of these applications, see the pertinent product literature.

### **2.1.1.2 For distributed server setup**

The specific hardware requirements may vary, based on the sizing needed. The system must meet the following recommended requirements:

- x86-64 platform
- Red Hat Enterprise Linux 6.4
- The database system requires room for an Oracle or Postgres Plus Advanced Server database instance of at least 20 GB for Service Activator data.

| Compo-<br>nents                  | <b>OS</b>  | DB                     | <b>Server</b>   | Core | <b>RAM</b> | <b>DISK</b> |
|----------------------------------|------------|------------------------|-----------------|------|------------|-------------|
| <b>Fulfillment</b><br>FrontEnd   | REDHAT 6.4 |                        | VM <sub>1</sub> | 8    | 128        | 320         |
| Northbound<br>Adapters           | REDHAT 6.4 |                        | VM <sub>2</sub> | 8    | 128        | 320         |
| <b>Fulfillment</b><br>Automation | REDHAT 6.4 |                        | VM <sub>3</sub> | 8    | 128        | 320         |
| Southbound<br>Adapters           | REDHAT 6.4 |                        | VM4             | 8    | 128        | 320         |
| <b>Fulfillment</b><br>Database   | REDHAT 6.4 | Oracle/<br><b>PPAS</b> | VM <sub>6</sub> | 16   | 256        | 2000        |

**Table 4 Fulfillment distributed setup hardware recommendation**

# <span id="page-12-2"></span><span id="page-12-0"></span>**2.1.2 Software requirement**

The following table lists the various software components required for NFVD Fulfillment.

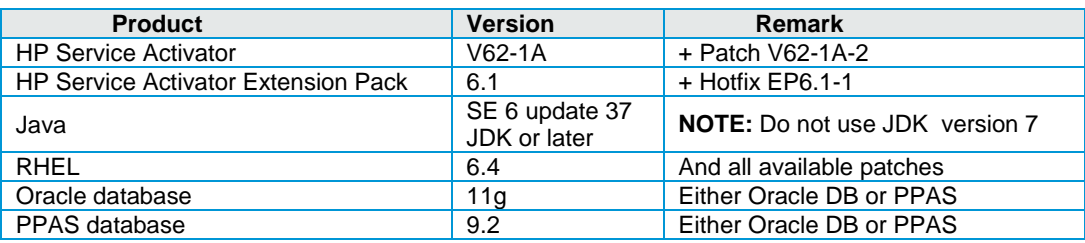

<span id="page-12-3"></span>**Table 5 NFVD Fulfillment Software requirements**

# <span id="page-13-0"></span>**2.2 NFVD Assurance**

# <span id="page-13-1"></span>**2.2.1 Hardware requirement**

### **2.2.1.1 For single server setup**

If all the components of NFVD Assurance are installed on the same system, then the system must meet the following minimum requirements.

- x86-64 platform
- Red Hat Enterprise Linux 6.4

| <b>Components</b>                      | <b>OS</b> | <b>DB</b>              | <b>Server</b> | Core                  | <b>RAM GB</b> | <b>DISK GB</b>  |
|----------------------------------------|-----------|------------------------|---------------|-----------------------|---------------|-----------------|
| Monitoring<br>(SiteScope<br>11.23      | Embedded  |                        |               |                       |               |                 |
| Monitoring<br>Database<br>(metrics DB) | Embedded  | Embedded               |               |                       |               | 146             |
| Correlation &<br>Automation<br>Engine  | Embedded  | Oracle/<br><b>PPAS</b> | VM2           | $4$ (bet-<br>ter $8)$ | 16            | (better<br>300) |
| Correlation                            |           | <b>GRAPH DB</b>        |               |                       |               |                 |
| Database                               | Embedded  | Embedded               |               |                       |               |                 |

**Table 6 Assurance single server hardware recommendation**

### <span id="page-13-3"></span><span id="page-13-2"></span>**2.2.1.2 For distributed server setup**

If the different components of NFVD Assurance are installed on disparate systems, see the following subsections for individual system requirements.

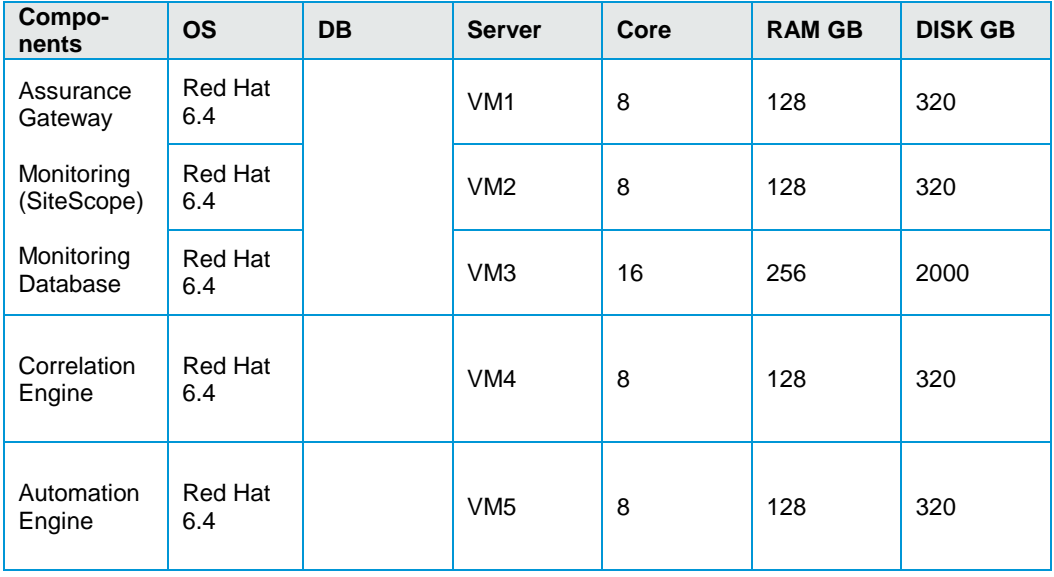

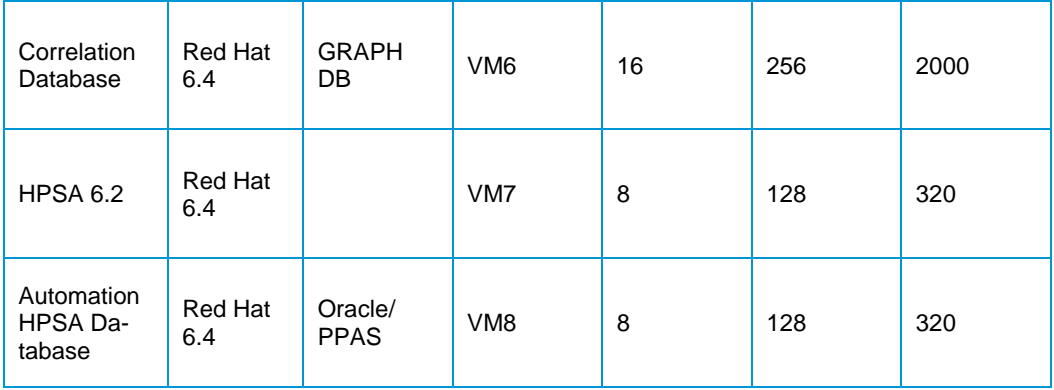

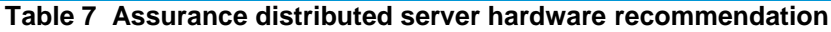

# <span id="page-14-1"></span><span id="page-14-0"></span>**2.2.2 Software requirement**

The following tables list the various software components required for NFVD Assurance.

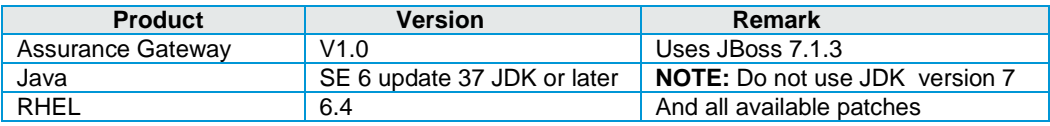

### <span id="page-14-2"></span>**Table 8 NFVD Assurance Gateway Software**

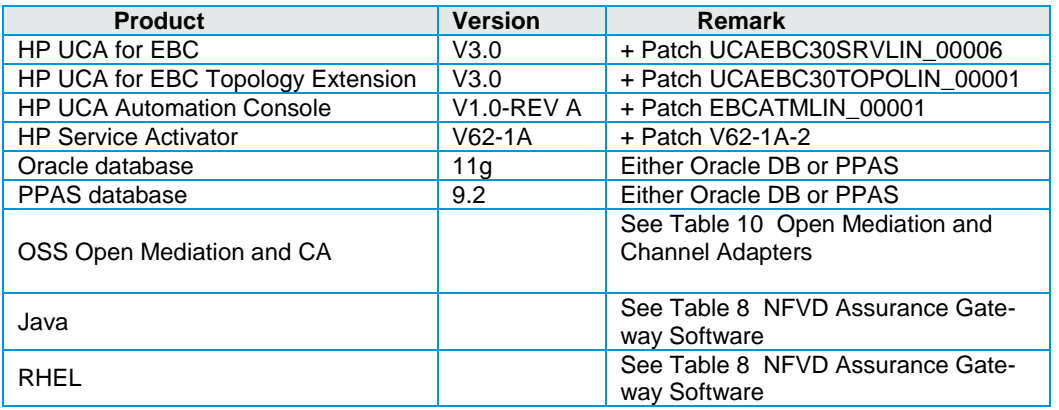

### <span id="page-14-3"></span>**Table 9 UCA Automation software**

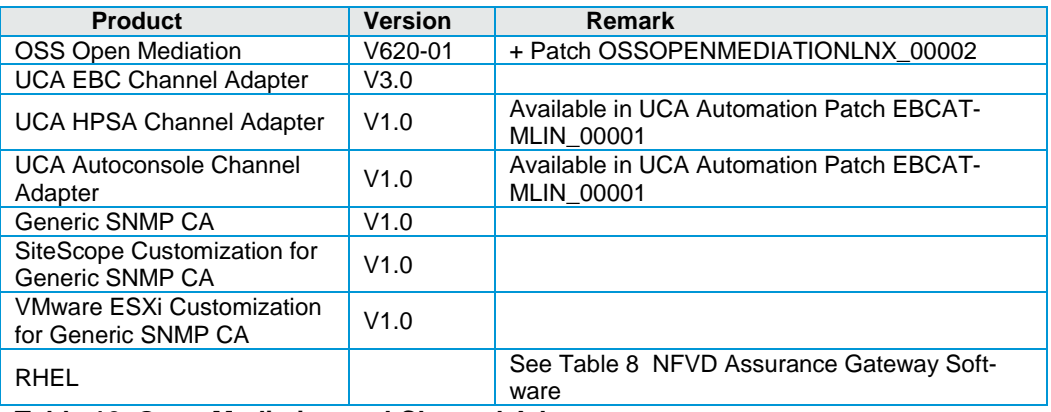

### <span id="page-14-4"></span>**Table 10 Open Mediation and Channel Adapters**

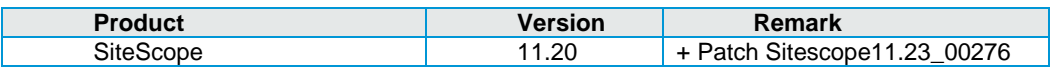

### <span id="page-15-0"></span>**Table 11 SiteScope Software**

# Chapter 3

# <span id="page-16-1"></span><span id="page-16-0"></span>**Installing and configuring the product**

Extract the files contained in JK596-15001 ISO file to a location of your choice (%INSTALLA-TION\_DIR%). The following folder structure is created:

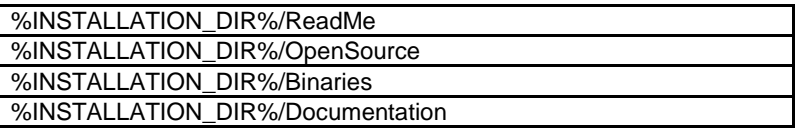

# <span id="page-16-2"></span>**3.1 Installing the NFVD Fulfillment components**

For HPSA 6.2-1A installation instructions, see HP Service Activator Installation Guide Edition: V62-1A.

For HPSA Hotfix V62-1A-2 installation instructions, see HPSA Hotfix Installation Guide Edition: V62-1A-2.

<span id="page-16-5"></span>**NOTE**: After installing HPSA, import and deploy the CRModel solution pack. During the installation of the HPSA Hotfix, choose  $Yes$  when you are prompted to upgrade the CRModel patch.

# <span id="page-16-3"></span>**3.1.1 HPSA Extension Pack (EP) installation**

For HPSA Extension Pack V6.1 installation instructions, see HPSA Extension Pack Installation Guide Release V6.1.

For HPSA Extension Pack Hotfix EP6.1-1 installation instructions, see HPSA Extension Pack Hotfix Installation Guide Edition: EP6.1-1.

## <span id="page-16-4"></span>**3.1.2 Generate xmaps database model**

Execute the following SQL script in your HPSA database installation instance:

/var/opt/OV/ServiceActivator/xmaps/xmaps.sql

# <span id="page-17-0"></span>**3.1.3 Importing and deploying fulfillment solutions and patches**

NFVD Fulfillment solution consists of the following components. The following sections explain the installation and configuration process.

- Mount the ISO image JK596-15001.iso.
- Go to the Binaries directory to find the following RPM file:

nfvd-fulfillment-01.00.000-1.el6.noarch.rpm

• Install the rpm by running the following command:

```
rpm -ivh nfvd-fulfillment-01.00.000-1.el6.noarch.rpm
```
- The following HPSA Solution packs are extracted into /opt/HP/nfvd/fulfillment directory.
	- o IPAM.zip
	- o AD.zip
	- o MSA-1.2.2.zip
	- o MSA1.2.3.zip Patch
	- o NFVModel.zip
	- o NFVAutomation.zip
	- o NFVDLF.zip
	- o RESTPA.zip
	- o OSPLUGIN.zip

<span id="page-17-2"></span>Follow the instructions in the subsequent sections to setup the NFVD Fulfillment solution.

### **3.1.3.1 Importing solution packs**

Import the following fulfillment solutions in the sequence as shown below. For instructions on using the Import HPSA Solution, see the Local Solution Deployment Operations section in Using the Deployment Manager chapter of the HP Service Activator Solution Separation and the Deployment Manager Guide.

**NOTE**: In order to launch the deployment manager UI tool, go to the directory /opt/OV/ServiceActivator/bin, and then launch the UI. Some issues are observed while deploying solution packs, specifically, when the UI is launched using the absolute path.

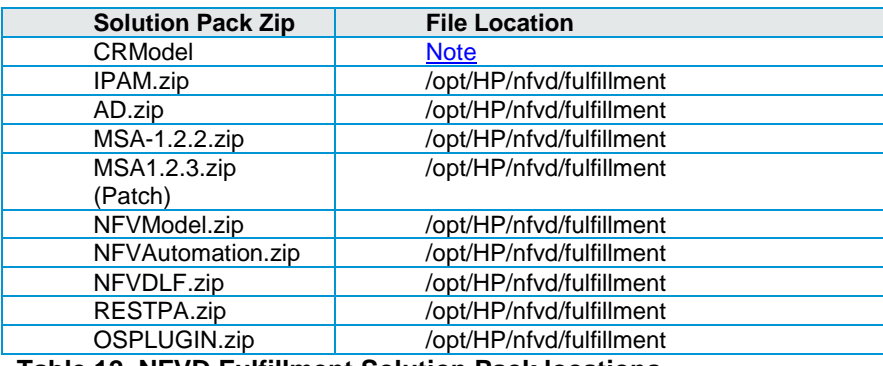

<span id="page-17-1"></span>**Table 12 NFVD Fulfillment Solution Pack locations**

**NOTE**: Importing MSA-1.2.2.zip prompts a pop-up message that the Solution name MSA-1.2.2 is missing. Edit the Solution name to MSA, and click OK.

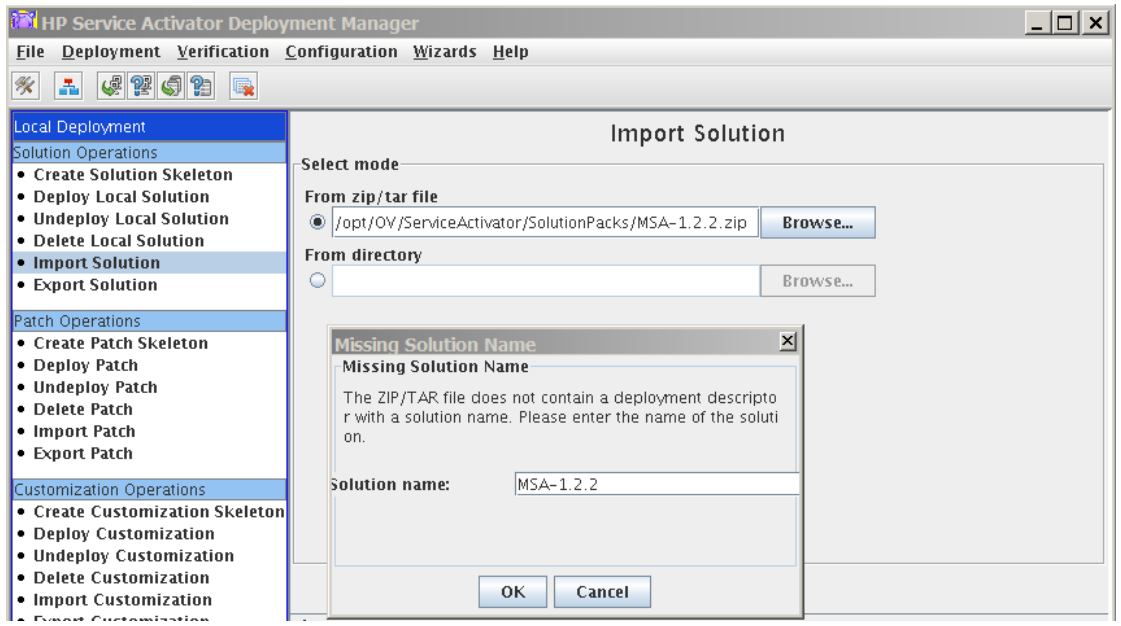

<span id="page-18-0"></span>**Figure 4 Import MSA Solution Pack**

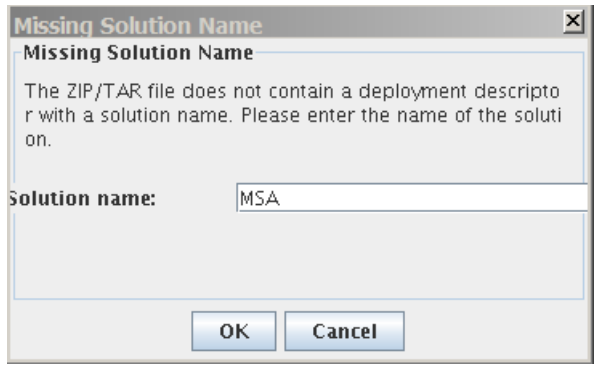

### <span id="page-18-1"></span>**Figure 5 Edit Solution Name MSA-1.2.2 to MSA**

**NOTE**: Importing NFVAutomation.zip prompts a pop-up message that the Solution name NFVAutomation is missing. Edit the Solution name to NFVAuto, and click OK.

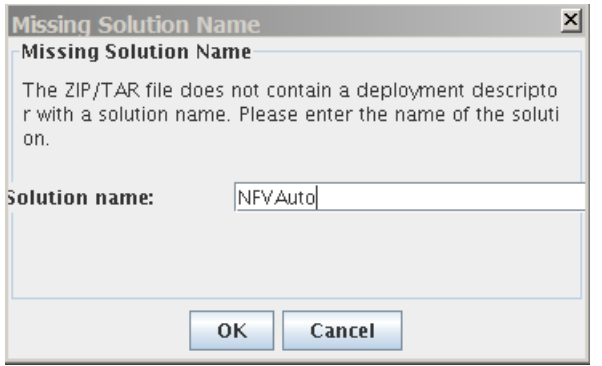

### <span id="page-18-2"></span>**Figure 6 Edit Solution Name NFVAutomation to NFVAuto**

**NOTE:** Importing AD. zip prompts a pop-up message that the Solution name AD is missing. No need to edit the Solution. Leave it as suggested - AD, and click OK.

### **3.1.3.2 Deploying the solutions**

Deploy the previously imported Solutions in the same sequence as listed in [Importing Solu](#page-17-2)[tions](#page-17-2) section. For instructions on deploying the HPSA solution, deploy solutions; see the Local Solution Deployment Operations section in Using the Deployment Manager chapter of the HP Service Activator Solution Separation and the Deployment Manager Guide.

**NOTE**: Check Create inventory tables option while deploying solution packs.

**NOTE**: MSA solution pack has a patch. Once you have deployed the MSA solution pack, import and deploy the MSA patch, before deploying any other solution pack. Instructions to import and deploy a HPSA patch is explained in [Import MSA patch](#page-20-1) and Deploy [MSA patch](#page-20-2) sections.

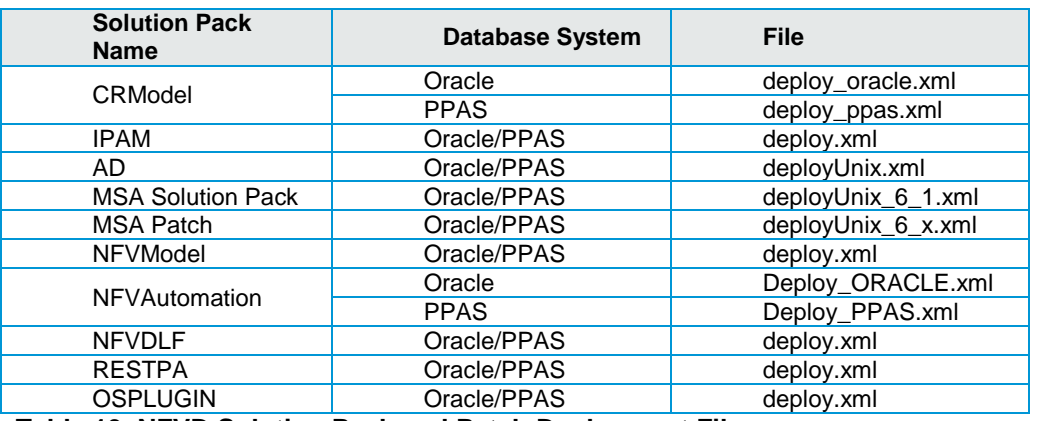

Choose the following file for deployment when prompted:

# <span id="page-19-0"></span>**Table 13 NFVD Solution Pack and Patch Deployment Files**

**Note:** Verify if there is execute permission for the . sh files in

/opt/OV/ServiceActivator/solutions/<SolutionName>/\* directories. If not add +x permissions, before deploying.

A sample procedure to deploy the solution is as follows:

- Launch the deploymentmanager tool from /opt/OV/ServiceActivator/bin/
- Set the DB user and password in System Database Connection under Preferences. Click OK to verify.
- Select Deploy Local Solution option under Local Deployment in the UI. Choose the Solution Name from the drop down list, choose an appropriate deployment file, choose the Create inventory tables checkbox, and then click deploy solution.

| <b>For HP Service Activator Deployment Manager</b>         |                                                                                                    |                                         |                 |                                                                                                  |        | $\Box$ $\Box$ $\times$ |
|------------------------------------------------------------|----------------------------------------------------------------------------------------------------|-----------------------------------------|-----------------|--------------------------------------------------------------------------------------------------|--------|------------------------|
| Deployment Verification Configuration Wizards Help<br>File |                                                                                                    |                                         |                 |                                                                                                  |        |                        |
| 《望の出<br>홃<br>r,<br>ℋ                                       |                                                                                                    |                                         |                 |                                                                                                  |        |                        |
| Local Deployment                                           |                                                                                                    |                                         |                 | Deploy Solution on Local Server                                                                  |        |                        |
| Solution Operations                                        |                                                                                                    |                                         |                 |                                                                                                  |        |                        |
| • Create Solution Skeleton                                 | Solution name:                                                                                                    | CRModel                                 | ٠               |                                                                                                  |        |                        |
| . Deploy Local Solution                                    |                                                                                                    |                                         |                 |                                                                                                  |        |                        |
| . Undeploy Local Solution                                  | Deployment file:                                                                                                    |                                         |                 | //ServiceActivator/solutions/CRModel/deploy_oracle.xml                                           | Browse |                        |
| · Delete Local Solution                                    |                                                                                                    |                                         |                 |                                                                                                  |        |                        |
| • Import Solution                                          |                                                                                                    |                                         |                 | Do not deploy workflows, plug-ins, inventory trees or compound tasks                             |        |                        |
| • Export Solution                                          |                                                                                                    |                                         |                 |                                                                                                  |        |                        |
| Patch Operations                                           | Do not deploy SQL                                                                                                    |                                         |                 |                                                                                                  |        |                        |
| • Create Patch Skeleton                                    | Do not back up                                                                                                    |                                         |                 |                                                                                                  |        |                        |
| • Deploy Patch                                             |                                                                                                    |                                         |                 |                                                                                                  |        |                        |
| • Undeploy Patch                                           | Force                                                                                                    |                                         |                 |                                                                                                  |        |                        |
| • Delete Patch                                             | In Create inventory tables                                                                                                    |                                         |                 |                                                                                                  |        |                        |
| • Import Patch<br>• Export Patch                           |                                                                                                    |                                         |                 |                                                                                                  |        |                        |
|                                                            |                                                                                                    |                                         |                 |                                                                                                  |        |                        |
| Customization Operations                                   |                                                                                                    |                                         |                 |                                                                                                  |        |                        |
| • Create Customization Skeleton                            |                                                                                                    |                                         |                 |                                                                                                  |        |                        |
| • Deploy Customization                                     |                                                                                                    |                                         |                 |                                                                                                  |        |                        |
| . Undeploy Customization                                   |                                                                                                    |                                         |                 |                                                                                                  |        |                        |
| · Delete Customization<br>• Import Customization           |                                                                                                    |                                         | Deploy solution |                                                                                                  |        |                        |
| • Export Customization                                     |                                                                                                    |                                         |                 |                                                                                                  |        |                        |
|                                                            | Log                                                                                                    |                                         |                 |                                                                                                  |        |                        |
| <b>Preferences</b>                                         |                                                                                                    | [Jun 28, 2014 11:40:11 AMIDB User: hpsa |                 |                                                                                                  |        |                        |
| <b>List Solutions</b>                                      | [Jun 28, 2014 11:45:24 AM][Action]Local copy solution from /opt/OV/ServiceActivator/SolutionPack<br>s/CRModel.zip.                            |                                         |                 |                                                                                                  |        |                        |
| <b>Local Deployment</b>                                    | [Jun 28, 2014 11:45:35 AM]Action canceled.<br>[Jun 28, 2014 11:45:35 AM]Importing operation is aborted.                                       |                                         |                 |                                                                                                  |        |                        |
| <b>Remote Deployment</b>                                   | s/CRModel.zip.                                                                                                    |                                         |                 | [Jun 28, 2014 11:53:42 AM][Action]Local copy solution from /opt/OV/ServiceActivator/SolutionPack |        |                        |
| Verification                                               | [flun 28, 2014 11:53:48 AM]Solution required files copying completed successfully<br>[Jun 28, 2014 11:53:48 AM]Solution created successfully. |                                         |                 |                                                                                                  |        |                        |
| Configuration                                              |                                                                                                    |                                         |                 |                                                                                                  |        |                        |
| Local Deployment - Deploy Local Solution                   |                                                                                                    |                                         |                 |                                                                                                  |        |                        |

<span id="page-20-0"></span>**Figure 7 Deploy Solution Pack**

## <span id="page-20-1"></span>**3.1.3.3 Import MSA patch**

The Solution MSA has a patch. This patch has to be imported and deployed. For instructions on importing a patch, see the Patch Operations section in Using the Deployment Manager chapter of the HP Service Activator Solution Separation and the Deployment Manager Guide.

## <span id="page-20-2"></span>**3.1.3.4 Deploy MSA patch**

Once the MSA patch has been imported, deploy the patch by following the instructions in Patch Operations section of Using the Deployment Manager chapter of the HP Service Activator Solution Separation and the Deployment Manager Guide.

**NOTE:** Check the Do not deploy SQL option in the UI before deploying the MSA patch.

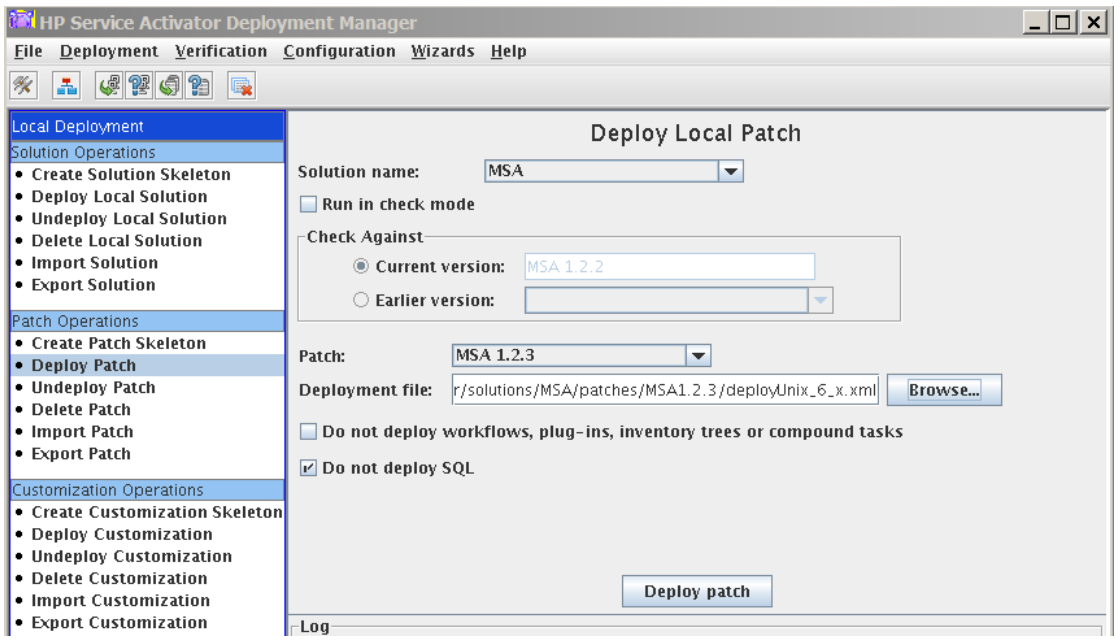

<span id="page-21-3"></span>**Figure 8 Deploy MSA Patch**

# <span id="page-21-0"></span>**3.2 Undeploying and uninstalling the NFVD Fulfillment components**

NFVD Fulfillment RPM can be uninstalled by running the  $rpm -ev$  option.

Run the following command to uninstall the NFVD Fulfillment RPM:

rpm -ev nfvd-fulfillment-01.00.000-1.el6.noarch

In order to undeploy the NFV Director fulfillment Solution Packs, follow the HP Service Activator Solution Separation and the Deployment Manager Guide.

You can choose to also delete the Patch and Solution, so that the directory /opt/OV/ServiceActivator/solutions also deletes the solution directory completely.

**NOTE**: Before undeploying the solution packs that have some Patch associated, you must undeploy the patch first. Else, the solution name does not appear in the Undeploy option.

# <span id="page-21-1"></span>**3.3 Configuring the NFVD Fulfillment solution**

# <span id="page-21-2"></span>**3.3.1 Micro-workflow manager configurations**

**NOTE**: Some of the modules may already be present in the mwfm.xml. Make sure not to duplicate them in the file. Always add the new module blocks at the end of the file.

1. Delete or comment the configuration from the  $m w f m$ . xml file

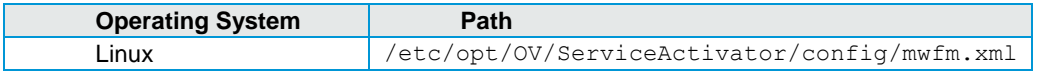

<Module>

<Name>transaction\_manager</Name>

 <Class-Name>com.hp.ov.activator.mwfm.engine.module.DBTransactionModule</Class-Name> </Module>

### <span id="page-22-0"></span>**Table 14 mwfm.xml transaction\_manager module**

2. Include the configurations into  $m w f m$ .  $x m 1$  file

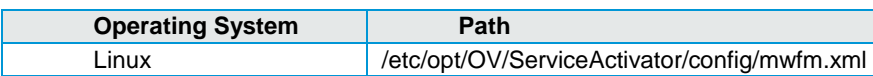

#### Add the following modules between <Engine> </Engine> tag:

<Module> <Name>ConcurrentWorkflowsModule</Name> <Class-Name>com.hp.spain.engine.module.concurrentworkflows.RemoteAsynchronousWorkflowLockImpl</Class-Name> <Param name="mwfm\_name" value="localmwfm"/> <Param name="remote\_url" value="//localhost:2000/concurrent\_workflows"/> <Param name="db" value="db"/> <Param name="cleaning\_interval" value="3600000"/> </Module>

### <span id="page-22-1"></span>**Table 15 mwfm.xml ConcurrentWorkflowsModule**

<Module>

 <Name>LockModule</Name> <Class-Name>com.hp.spain.engine.module.lock.manager.LockModule</Class-Name>

<Param name="locker\_name" value="MWFM-0"/>

<Param name="locker\_service\_ip\_address" value="127.0.0.1"/>

<Param name="unlock\_pending\_period" value="60000"/>

<Param name="lock\_manager\_service\_url" value="rmi://127.0.0.1:1220/RmiLockManagerService"/>

<Param name="persistence\_dir\_path" value="/var/opt/OV/ServiceActivator/tmp/lockers"/>

<Param name="lock\_waiter\_mode" value="enqueue\_jobs"/>

<Param name="bean\_helper\_must\_check\_locks" value="true"/>

<Param name="debug" value="false"/>

</Module>

#### <span id="page-22-2"></span>**Table 16 mwfm.xml LockModule**

<Module>

<Name>transaction\_manager</Name>

 <Class-Name>com.hp.spain.engine.module.wftransaction.WFTransactionManagerModule</Class-Name> <Param name="persistence\_dir\_path" value="/var/opt/OV/ServiceActivator/tmp/wftransactions"/> </Module>

#### <span id="page-22-3"></span>**Table 17 mwfm.xml transaction\_manager module**

<Module>

 <Name>wsc</Name> <Class-Name>com.hp.ov.activator.mwfm.engine.module.wsc.WSCModule</Class-Name> <Param name="database\_module" value="db"/>

</Module>

### <span id="page-22-4"></span>**Table 18 mwfm.xml wsc module**

#### <Module>

<Name>NfvManagerModule</Name>

<Class-Name>com.hp.ov.activator.mwfm.engine.module.nfv.NfvManagerModule</Class-Name>

<Param name="language\_Code" value="en\_EN" />

<Param name="master" value="true" />

<Param name="database\_module" value="db"/>

<Param name="engine\_conf\_file" value="/etc/opt/OV/ServiceActivator/config/nfv\_manager.xml"/>

#### <span id="page-22-5"></span></Module> **Table 19 mwfm.xml NfvManagerModule**

<Module>

<Name>TMPCModule</Name>

<Class-Name>com.hp.ov.activator.mwfm.engine.module.tmpc.TMPCModule</Class-Name>

<Param name="database\_module" value="db"/>

### </Module>

### <span id="page-23-1"></span>**Table 20 mwfm.xml TMPCModule**

<Module>

<Name>TMPCModuleRMIAccess</Name>

<Class-Name>com.hp.ov.activator.mwfm.engine.module.tmpc.TMPCModuleRMIAccess</Class-Name>

<Param name="access\_uri" value="//localhost:2000/TMPCModule"/>

<Param name="db" value="db"/>

</Module>

### <span id="page-23-2"></span>**Table 21 mwfm.xml TMPCModuleRMIAccess Module**

<Module>

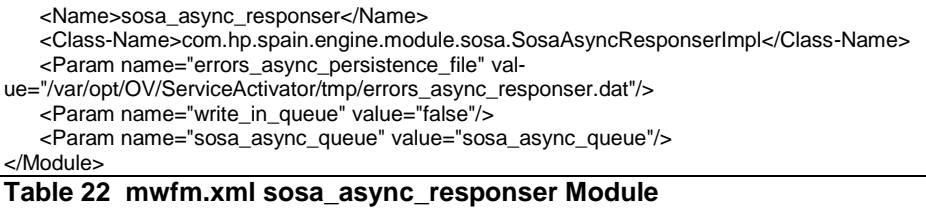

<span id="page-23-3"></span>Uncomment the existing authenticator module and add teams enabled Param.

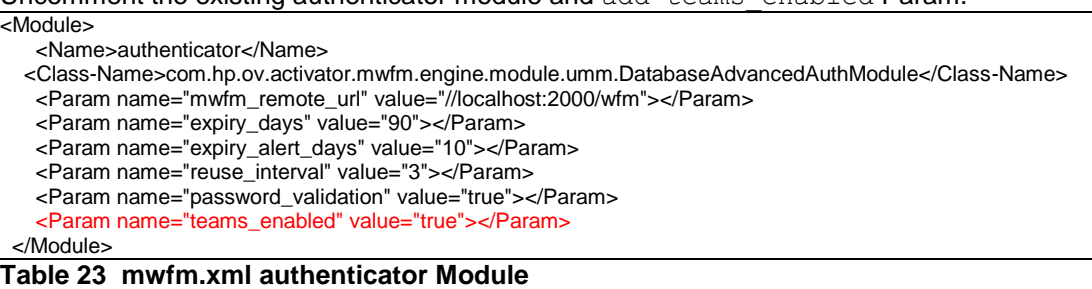

<span id="page-23-4"></span>3. Create the following folder and file:

mkdir /var/opt/OV/ServiceActivator/tmp/wftransactions

echo 1 > /var/opt/OV/ServiceActivator/tmp/wftransactions/wftransaction.sequence

4. Edit the following file:

/etc/opt/OV/ServiceActivator/config/OpenStack.properties

Change the following values for the user and clear text password of your HPSA installation:

mwfwUser=#hpsauser mwfwPassword=#hpsapassword

# <span id="page-23-0"></span>**3.3.2 SOSA configurations**

1. Include the following configurations into sosa.xml file

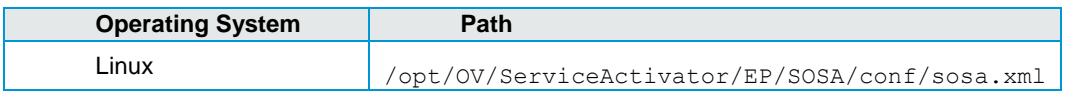

Add the following Module between <Modules> </Modules> tag.

If HPSA is using Oracle database: <Module name="NfvManagerModule" className="com.hp.sosa.modules.nfvmanagermodule.NfvManagerModule"> <Parameter name="db.pool.name" value="db\_sosa\_nfv\_manager\_module" /> <Parameter name="db.user" value="#db\_user" /> <Parameter name="db.password" value="#db\_encripted\_password" /> <Parameter name="db.jdbc.driver" value="oracle.jdbc.driver.OracleDriver" /> <Parameter name="db.driver.name" value="jdbc:oracle:thin" /> <Parameter name="db.url" value="jdbc:oracle:thin:@(DESCRIPTION=(LOAD\_BALANCE=on)(ADDRESS\_LIST=(ADDRESS=(PROTOCOL=TCP)( HOST=#db\_host)(PORT=#db\_port)))(CONNECT\_DATA=(SERVICE\_NAME=#db\_service\_name)))" /> <Parameter name="db.initialsize" value="2" /> <Parameter name="db.maxactive" value="4" /> <Parameter name="db.maxidle" value="4" /> <Parameter name="db.minidle" value="0" /> <Parameter name="db.maxwait" value="2000" /> <Parameter name="language\_Code" value="en\_EN" /> <Parameter name="master" value="true" /> <Parameter name="engine.conf.file" value="/etc/opt/OV/ServiceActivator/config/nfv\_manager.xml"/> </Module>

#### <span id="page-24-0"></span>**Table 24 sosa.xml NfvManagerModule for Oracle**

If HPSA uses Postgres database: <Module name="NfvManagerModule" className="com.hp.sosa.modules.nfvmanagermodule.NfvManagerModule"> <Parameter name="db.pool.name" value="db\_sosa\_nfv\_manager\_module" /> <Parameter name="db.user" value="#db\_user" /> <Parameter name="db.password" value="#db\_encripted\_password" /> <Parameter name="db.jdbc.driver" value="com.edb.Driver" /> <Parameter name="db.driver.name" value="jdbc:edb" /> <Parameter name="db.url" value="jdbc:edb://#dbhost:#dbport/#db\_service\_name" /> <Parameter name="db.initialsize" value="2" /> <Parameter name="db.maxactive" value="4" /> <Parameter name="db.maxidle" value="4" /> <Parameter name="db.minidle" value="0" /> <Parameter name="db.maxwait" value="2000" /> <Parameter name="language\_Code" value="en\_EN" /> <Parameter name="master" value="true" /> <Parameter name="engine.conf.file" value="/etc/opt/OV/ServiceActivator/config/nfv\_manager.xml"/> </Module>

- <span id="page-24-1"></span>**Table 25 sosa.xml NfvManagerModule for PPAS**
	- 2. Edit sosa.xml and change the following values to the correct one in your own system:

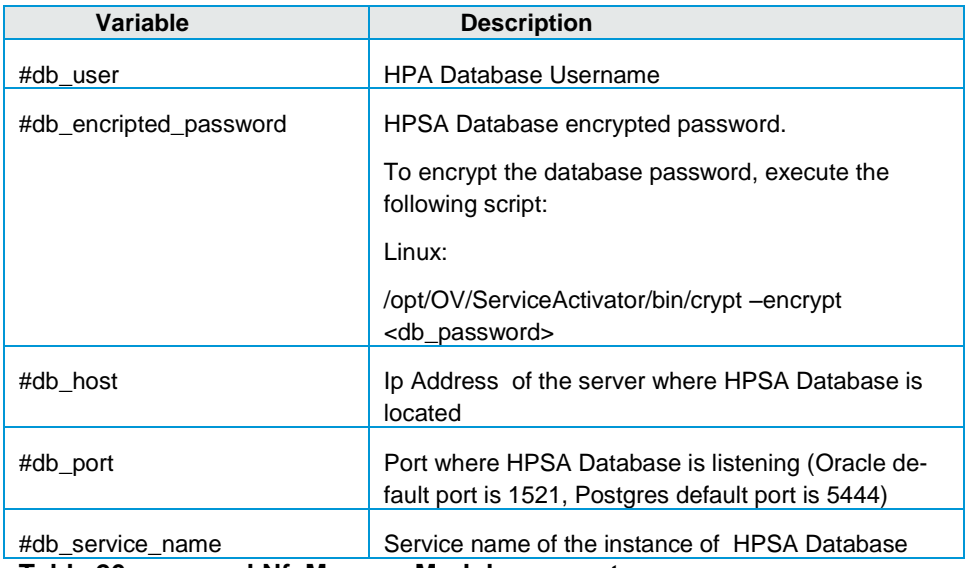

<span id="page-24-2"></span>**Table 26 sosa.xml NfvManagerModule parameters**

3. Edit sosa.xml file and set the variable jetty. server in sosaModule module to  $true$ 

<span id="page-25-0"></span><Parameter name="jetty.start" value="true" /> **Table 27 sosa.xml sosaModule**

4. Include the following configuration into sosa\_conf.xml file.

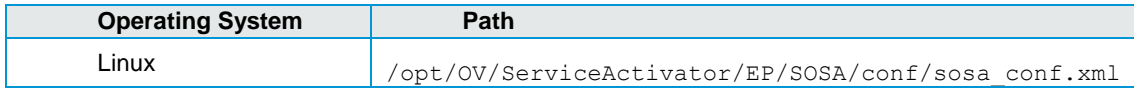

#### Add the following between <Queues> and </Queues> tag:

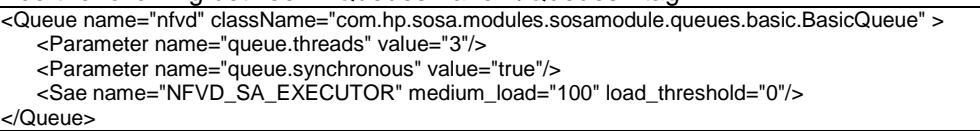

<span id="page-25-1"></span>**Table 28 sosa\_conf.xml nfvd Queue**

Modify the basic <Queue> value of queue.threads to 1, and add the

queue.max.parallelism parameter:

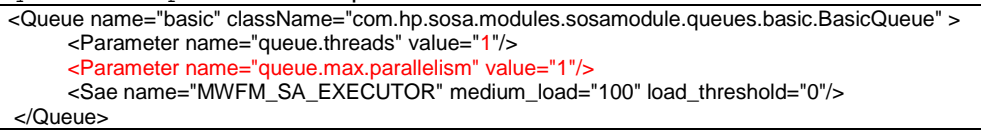

#### <span id="page-25-2"></span>**Table 29 sosa\_conf.xml basic Queue**

Add the following between <ServiceActionExecutors> and </ServiceActionExecutors> tag: <ServiceActionExecutor name="NFVD\_SA\_EXECUTOR" class-Name="com.hp.sosa.modules.sosamodule.executors.nfvd.ServiceActionExecutorNFVD" max\_parallelism="0" />

<span id="page-25-3"></span>**Table 30 sosa\_conf.xml NFVD\_SA\_EXECUTOR**

Add the following Protocol Adapter configuration between <ProtocolAdapters> and </ProtocolAdapters> tag:

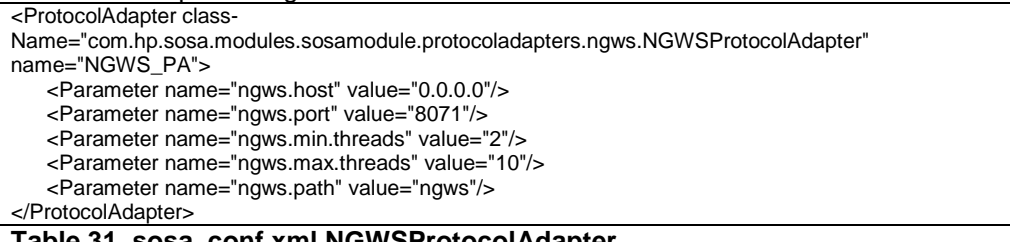

<span id="page-25-4"></span>**Table 31 sosa\_conf.xml NGWSProtocolAdapter**

<ProtocolAdapter className="com.hp.sosa.modules.sosamodules.protocoladapters.rest.ProtocolAdapterRest" name="Rest\_PA"> <Parameter name="pooling.mode" value="false"/> <Parameter name="host" value="0.0.0.0"/> <Parameter name="port" value="8765"/> <Parameter name="web.path" value="action"/> <Parameter name="web.app" value="./webapps/restServer"/> <Parameter name="min.threads" value="0"/> <Parameter name="max.threads" value="10"/> </ProtocolAdapter>

#### <span id="page-25-5"></span>**Table 32 sosa\_conf.xml ProtocolAdapterRest**

Change the following values in sosa\_conf.xml:

<ServiceActionExecutor name="MWFM\_SA\_EXECUTOR" class-Name="com.hp.sosa.modules.sosamodule.executors.mwfm.MwfmServiceActionExecutor" max\_parallelism="0"> <Parameter name="host" value="127.0.0.1"/> <Parameter name="port" value="2000"/> <Parameter name="user" value="#hpsa\_user"/> <Parameter name="password" value="#hpsa\_encrypted\_password"/> <Parameter name="async\_interval" value="60" /> <Parameter name="launch\_retries" value="1" /> <Parameter name="copy\_cp\_to\_output" value="false" /> <Parameter name="timeout" value="90000" /> <Parameter name="timeout\_interval" value="30000" /> </ServiceActionExecutor>

### <span id="page-26-1"></span>**Table 33 sosa\_conf MWFM\_SA\_EXECUTOR**

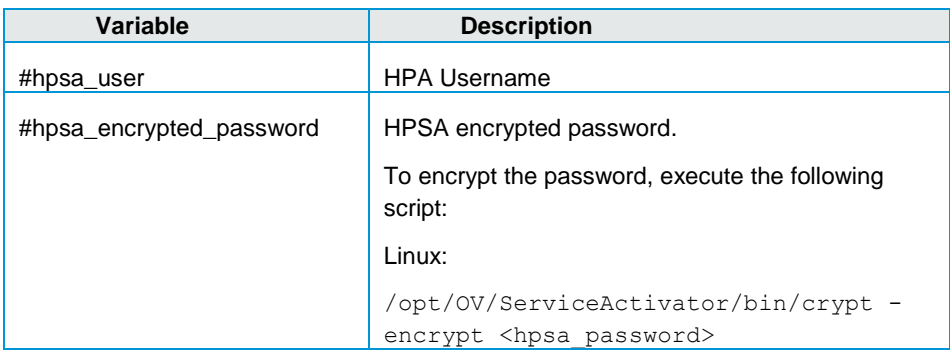

#### Add the following PerformanceStatusManager configuration between <Managers> and </Managers> tag:

<Manager className="com.hp.sosa.modules.sosamodule.managers.performance.PerformanceStatusManager" name="PERFORMANCE\_STATUS">

<Parameter name="performance.manager.interval" value="60000"/>

 <Parameter name="performance.manager.service.order.only.root" value="false"/> </Manager>

### <span id="page-26-2"></span>**Table 34 sosa\_conf.xml PerformanceStatusManager configuration**

**NOTE**: The PerformanceStatusManager configuration is optional; it is only to avoid PerformanceStatus java.rmi.NotBoundException: performanceStatusService being printed in server.log continuously.

5. Include the following configurations into alias. xml file.

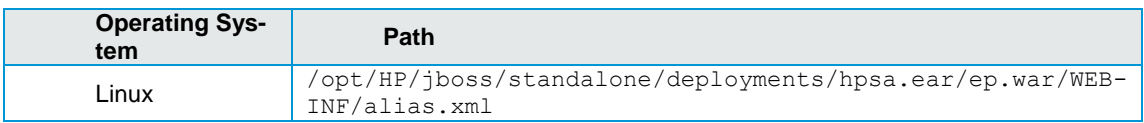

Add the following entry between <alias-definition> </alias-definition> tag:

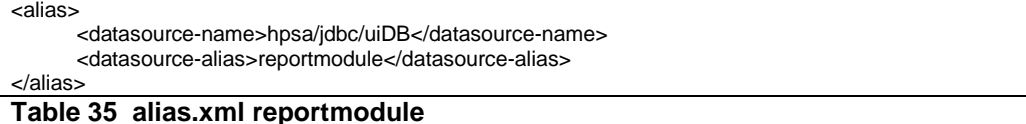

# <span id="page-26-3"></span><span id="page-26-0"></span>**3.3.3 NFVD Fulfillment specific configurations**

Edit the following configuration in nfv\_manager.xml file

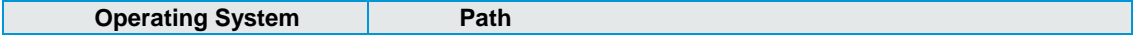

| $\langle$ ?xml version="1.0"?>                                                                        |
|----------------------------------------------------------------------------------------------------|
| <configuration xmlns="http://engine.nfv.activator.ov.hp.com/conf"></configuration>                    |
| <defaultconfiguration></defaultconfiguration>                                                         |
| <configurationtype></configurationtype>                                                               |
| <local mode="SINGLE"></local>                                                                         |
| <persistence></persistence>                                                                           |
| <class>com.hp.ov.activator.nfv.dao.impl.replicate.ReplicateDAOFactory</class>                         |
| <parameters></parameters>                                                                             |
| <parame-< td=""></parame-<>                                                                           |
| ter> <name>RedoLogOutputDirectory</name> <value>#BI_files_path</value><br><parame-< td=""></parame-<> |
| ter> <name>RedoLogSaveTimeoutThreshold</name> <value>60000</value>                                    |
| <parame-< td=""></parame-<>                                                                           |
| ter> <name>RedoLogSaveCommitSizeThreshold</name> <value>1</value>                                     |
| <parame-< td=""></parame-<>                                                                           |
| ter> <name>SOSAFwdEndpoint</name> <value>http://#assurance_host:#assurance_port/ae-services-</value>  |
| impl/NGWSServiceService/NGWSServiceImpl                                                               |
| <parameter><name>SOSAFwdUser</name><value>#assurance_user</value></parameter>                         |
| <parame-< td=""></parame-<>                                                                           |
| ter> <name>SOSAFwdUserId</name> <value>#assurance_userid</value>                                      |
| <parameter><name>SOSAFwdSaveTimeoutThreshold</name><value>0</value></parameter>                       |
| <parame-< td=""></parame-<>                                                                           |
| ter> <name>SOSAFwdSaveCommitSizeThreshold</name> <value>1</value>                                     |
|                                                                                                    |
|                                                                                                    |
| $<$ /local>                                                                                           |
| <remote></remote>                                                                                     |
| <node onerror="DISCARD"></node>                                                                       |
| <url>str1234</url>                                                                                    |
| $<$ /node $>$                                                                                         |
| $\langle$ remote>                                                                                     |
|                                                                                                    |
|                                                                                                    |
|                                                                                                    |

<span id="page-27-1"></span>**Table 36 nfv\_manager.xml**

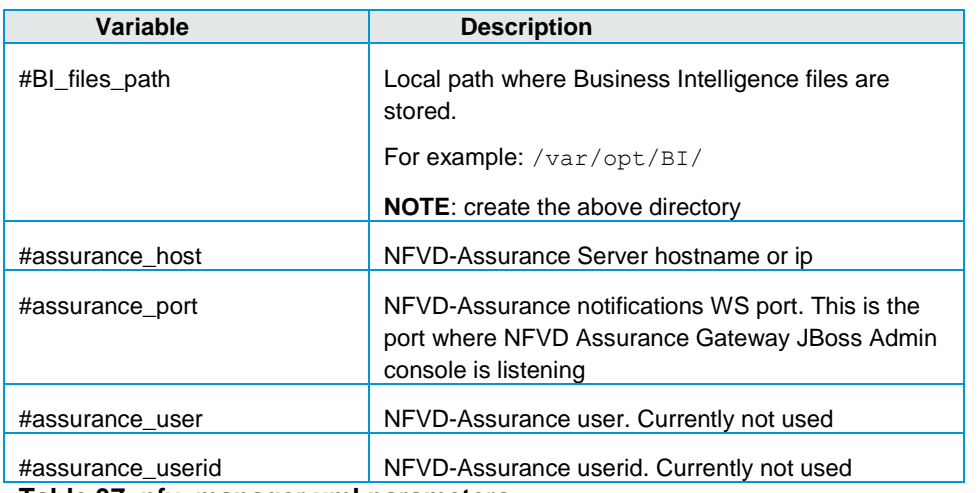

### <span id="page-27-2"></span>**Table 37 nfv\_manager.xml parameters**

# <span id="page-27-0"></span>**3.3.4 Deploying NFVD maps**

Use Diagram Deployer to deploy the NFV Director maps by executing the following commands on the HPSA server:

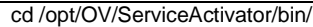

./DiagramDeployer -deploy -dbHost #db\_host -dbName #db\_service\_name -dbPort #db\_port -dbUser #db\_user dbPassword #db\_password

/opt/OV/ServiceActivator/solutions/NFVModel/etc/config/xmaps/ARTIFACT\_TEMPLATES.xml

./DiagramDeployer -deploy -dbHost #db\_host -dbName #db\_service\_name -dbPort #db\_port -dbUser #db\_user dbPassword #db\_password

/opt/OV/ServiceActivator/solutions/NFVModel/etc/config/xmaps/ARTIFACT\_INSTANCES.xml

### <span id="page-28-7"></span>**Table 38 Commands to deploy NFVD map**

Where:

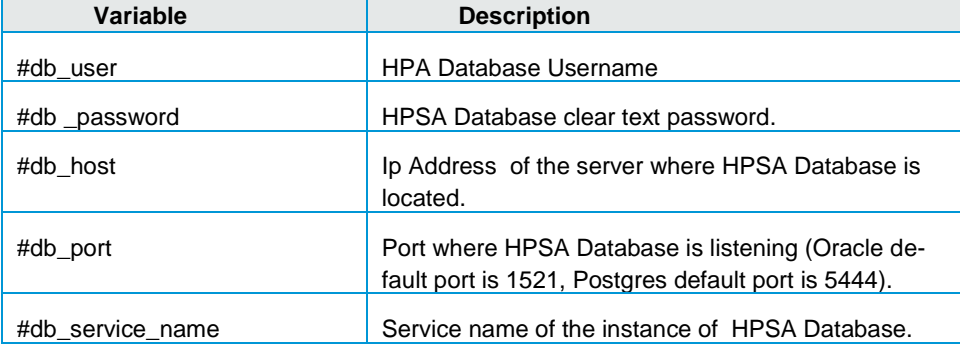

<span id="page-28-8"></span>**Table 39 NFVD Map parameters**

# <span id="page-28-0"></span>**3.4 Starting and stopping the NFVD Fulfillment and Extension Pack**

## <span id="page-28-1"></span>**3.4.1 Start NFVD Fulfillment**

/etc/init.d/activator start

## <span id="page-28-2"></span>**3.4.2 Stop NFVD Fulfillment**

/etc/init.d/activator stop

# <span id="page-28-3"></span>**3.4.3 Start/Stop SOSA**

cd \${ACTIVATOR\_OPT}/EP/SOSA/bin ./sosa.sh start/stop

## <span id="page-28-4"></span>**3.4.4 Start/Stop LockManager**

cd \${ACTIVATOR\_OPT}/EP/LockManager/bin StartServer.sh | StopServer.sh

# <span id="page-28-5"></span>**3.4.5 Start/Stop ECP**

cd \${ACTIVATOR\_OPT}/EP/ECP/bin StartServer.sh | StopServer.sh

# <span id="page-28-6"></span>**3.5 Starting protocol adapters and queues**

Once the product is configured, the following actions must be taken.

# <span id="page-29-0"></span>**3.5.1 Start NFVD Fulfillment HPSA and extension pack**

- Start NFVD Fulfillment.
- Start SOSA, LockManager and ECP.

### <span id="page-29-1"></span>**3.5.2 Enable protocol adapter and queues**

- Open a Web Browser and type Solution Container URL (http://<#hpsa system>:<#hpsa port>/ep/jsp/future-gui/hpac.jsp).
- Login with your HPSA administrator user credentials.
- 

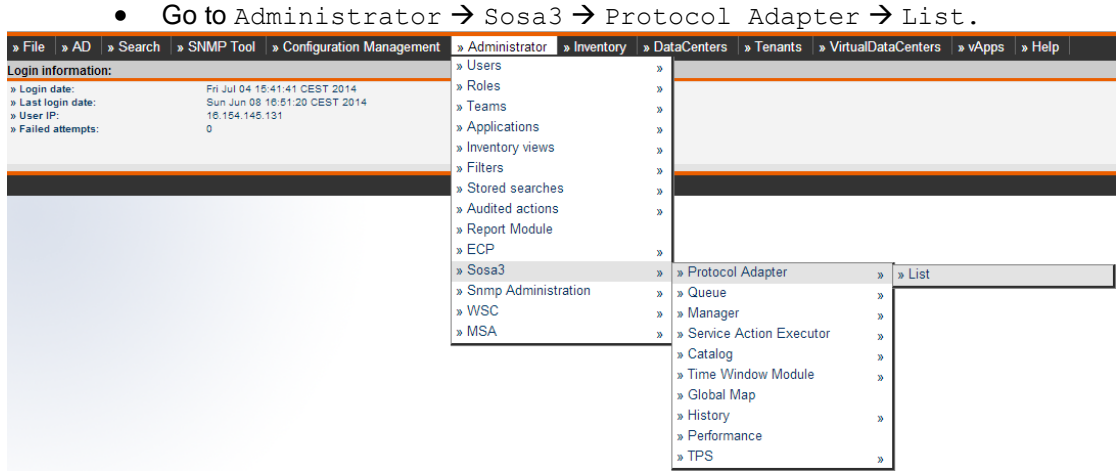

### <span id="page-29-2"></span>**Figure 9 SOSA > Protocol Adapter > List**

- For every Protocol Adapter that is not in running state:
	- o Select the desired Protocol Adapter.
	- o Select Resume under the Actions menu.

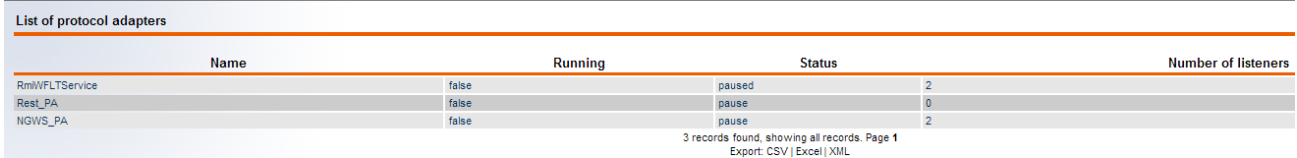

#### <span id="page-29-3"></span>**Figure 10 SOSA > Protocol Adapter Status**

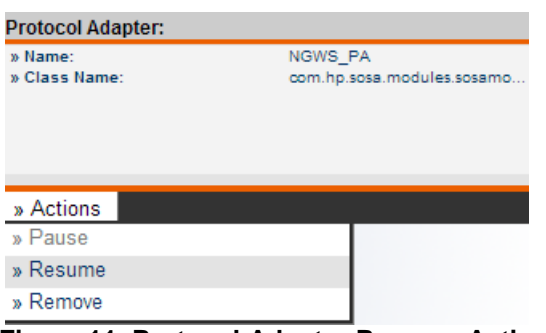

<span id="page-29-4"></span>**Figure 11 Protocol Adapter Resume Action**

• Select Administrator  $\rightarrow$  Sosa3  $\rightarrow$  Queue  $\rightarrow$  List.

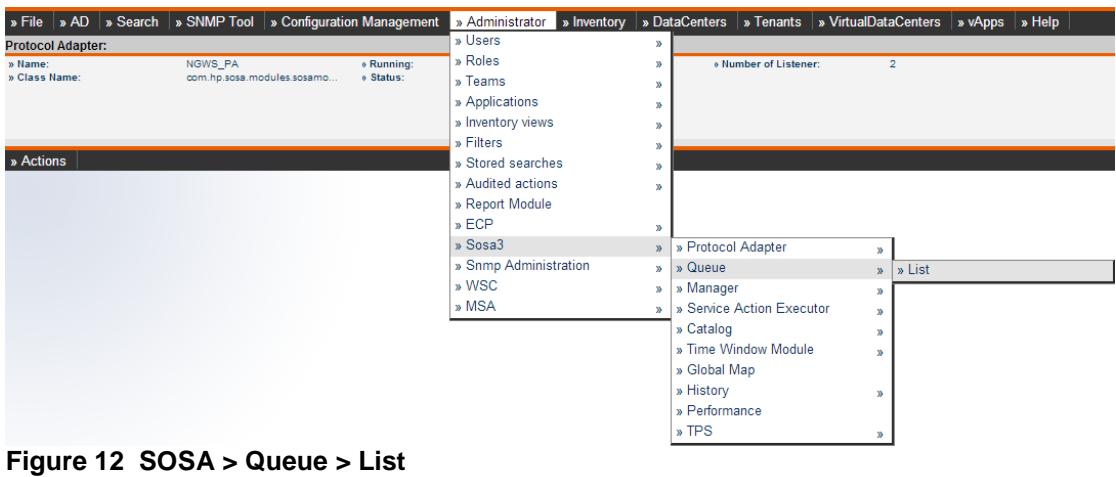

<span id="page-30-1"></span>• Select every locked/closed queue and proceed to unlock/open by selecting Unlock/Open from the Actions menu.

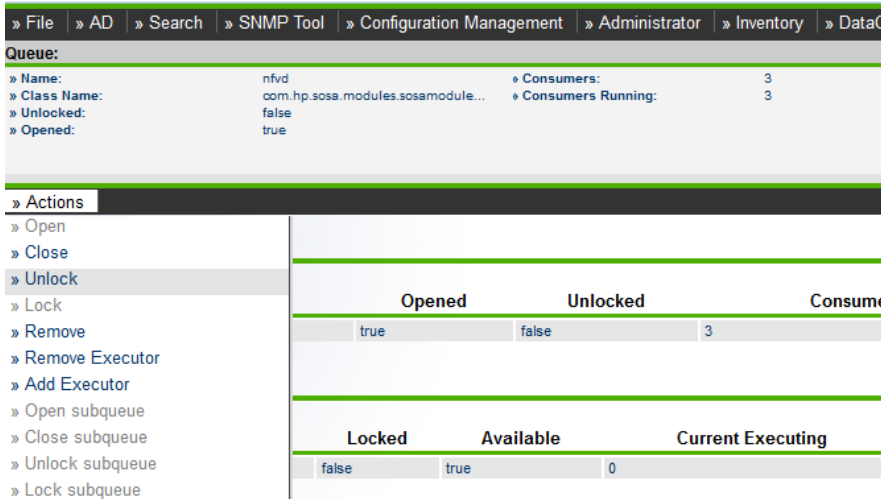

### <span id="page-30-2"></span><span id="page-30-0"></span>**Figure 13 Queue Unlock**

# **3.5.3 Load artifact definitions**

The NFVD Fulfillment solution requires the default artifact definitions to be loaded in order to properly manage VNF and all its components:

- Open a Web Browser and type HPSA UI (http://<#hpsa system>:<#hpsa port>/activator).
- Login using your HPSA username/password.

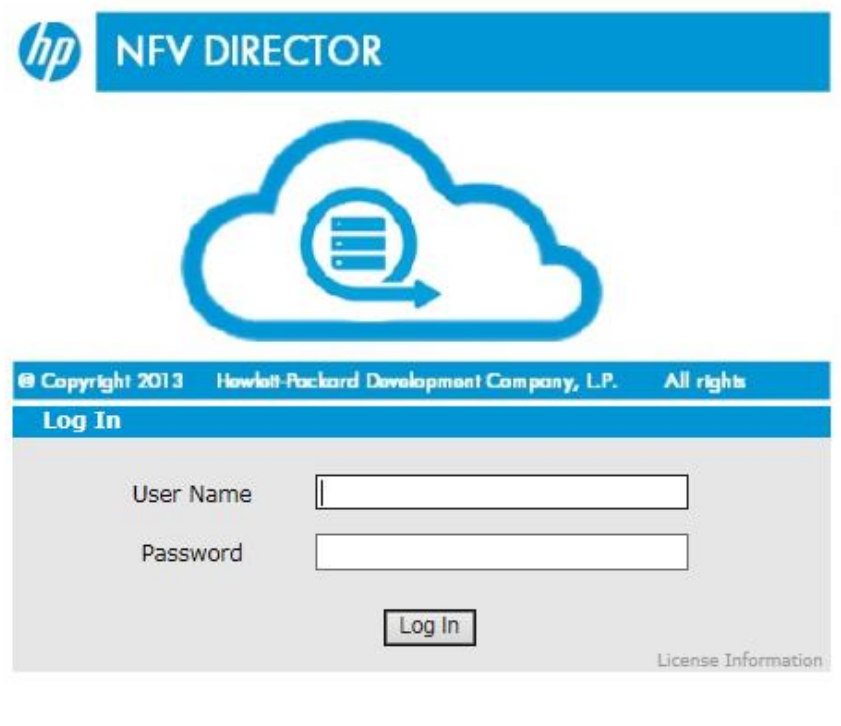

 $V62 - 1A$ 

### <span id="page-31-0"></span>**Figure 14 NFVD Fulfillment Login**

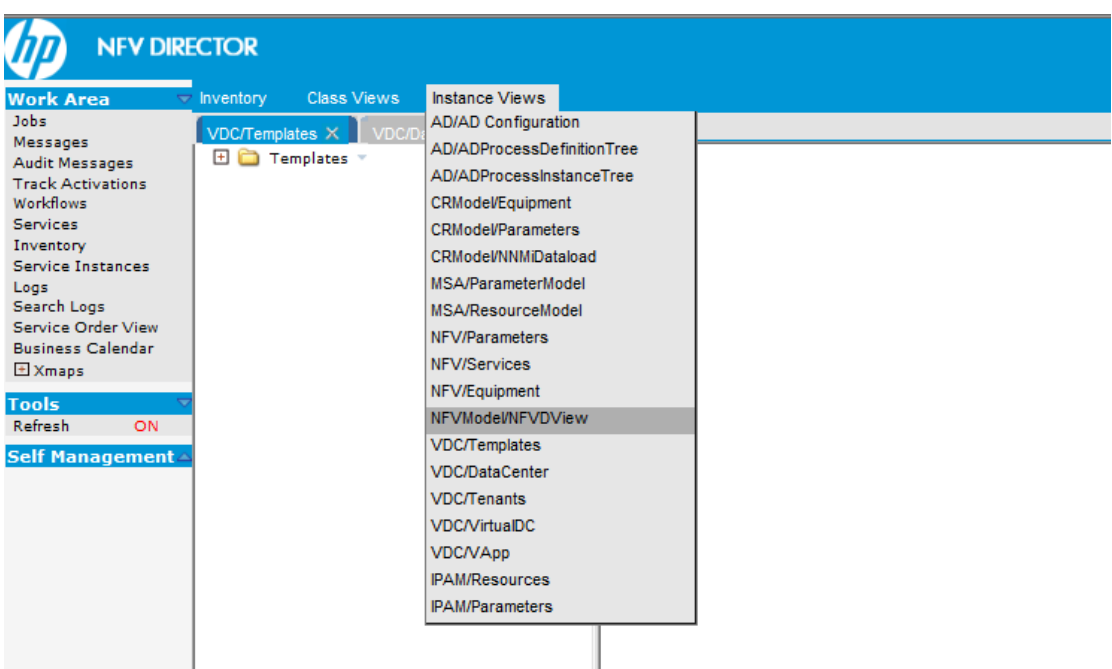

Open the NFVModel/NFVDView Inventory Tree View.

# <span id="page-31-1"></span>**Figure 15 NFVD Fulfillment Inventory List**

 Right click Artifact Definitions branch, and select Multiple Upload Artifact Definition.

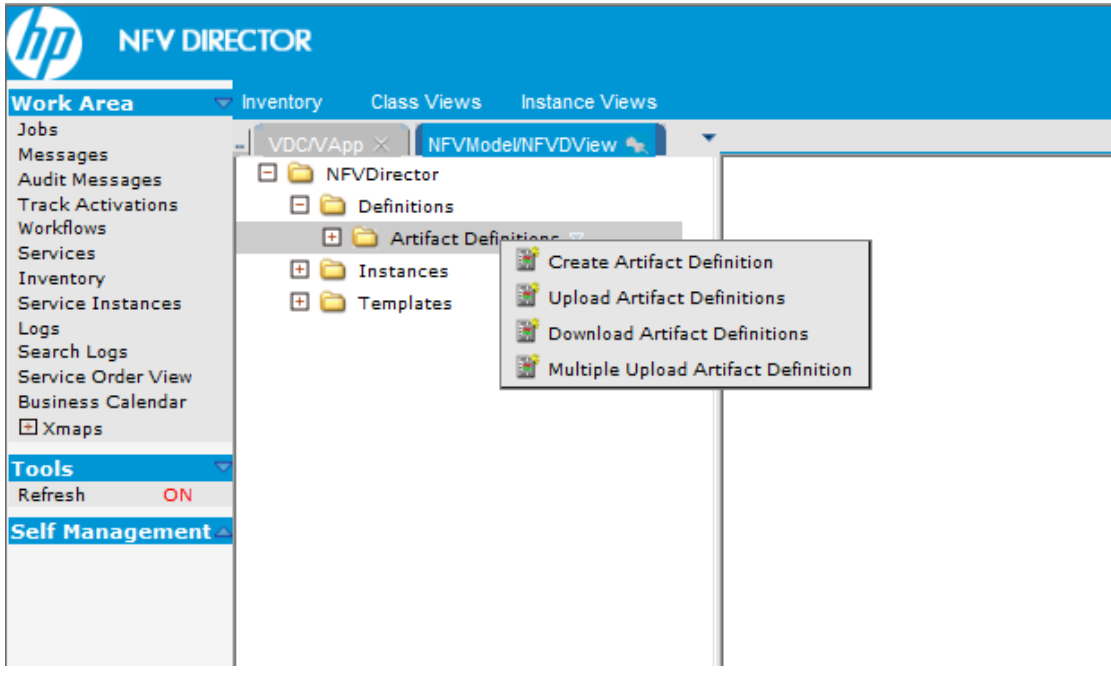

### <span id="page-32-0"></span>**Figure 16 Multiple Upload Artifact Definition**

Click Browse and select all artifact definitions in:

/opt/OV/ServiceActivator/solutions/NFVModel/etc/LoadXML/DEFINITIONS/ARTIFACT S/\*xml.

**Note:** Use Mozilla Firefox to perform this operation. If you are using the browser in a remote system, you will need to transfer the artifact definitions from

/opt/OV/ServiceActivator/solutions/NFVModel/etc/LoadXML/DEFINITIONS/ARTIFACT s/\*xml location.

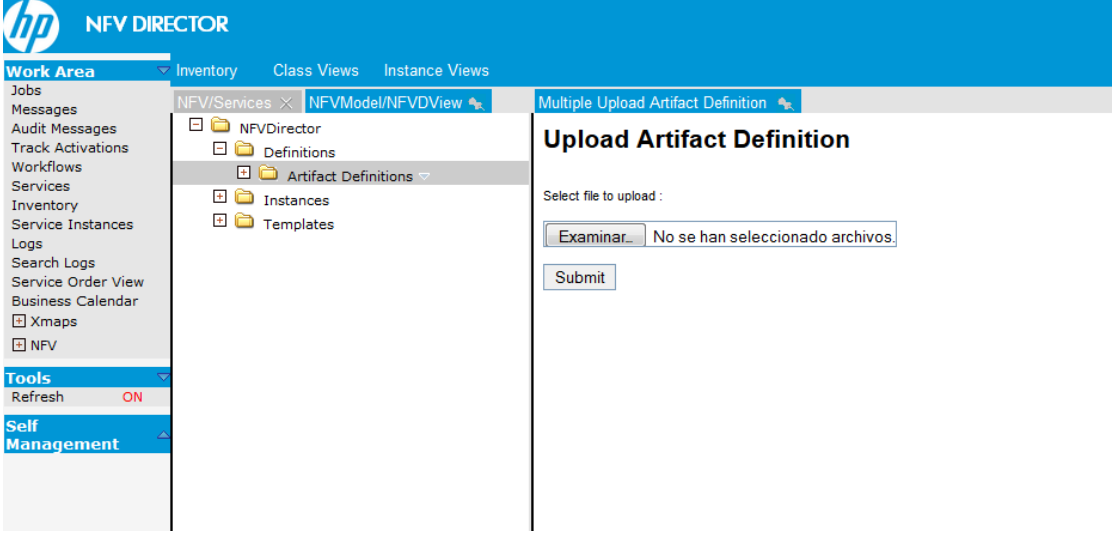

<span id="page-32-1"></span>**Figure 17 Select Artifact Definitions**

Click Submit.

| <b>NFV DIRECTOR</b>                                                                                                    |                                                                                                    |                                                                                                    |
|----------------------------------------------------------------------------------------------------|----------------------------------------------------------------------------------------------------|----------------------------------------------------------------------------------------------------|
| <b>Work Area</b>                                                                                                    | <b>Instance Views</b><br><b>Class Views</b><br>$\triangledown$ Inventory                                                                                           |                                                                                                    |
| <b>Jobs</b><br>Messages<br><b>Audit Messages</b><br><b>Track Activations</b><br><b>Workflows</b><br><b>Services</b><br>Inventory<br>Service Instances<br>Logs<br>Search Logs<br>Service Order View<br><b>Business Calendar</b><br>E Xmaps<br>$E$ NFV<br><b>Tools</b><br>Refresh<br>ON<br><b>Self</b><br><b>Management</b> | NFV/Services × NFVModel/NFVDView <del>●</del><br>NFVDirector<br>$\Box$ $\Box$ Definitions<br><b>El</b> Artifact Definitions<br>E instances<br>E <b>D</b> Templates | Multiple Upload Artifact Definition <<br><b>UZ5 DEF LOCATION.xml (text/xml)</b> - 5152 bytes, last modified: 12/6/2014<br>● 026 DEF GENERIC GROUP.xml (text/xml) - 2797 bytes, last modified: 12/6/2014<br>• 027 DEF GENERIC INTERFACE.xml (text/xml) - 3057 bytes, last modified: 12/6/2014<br>● 028 POLICY ENTITY RANGE.xml (text/xml) - 4540 bytes, last modified; 12/6/2014<br>● 030 POLICY VALUE GENERATION.xml (text/xml) - 3851 bytes, last modified: 12/6/2014<br>● 031 POLICY VALUE VALIDATION.xml (text/xml) - 4633 bytes, last modified: 12/6/2014<br>• 032 POLICY AFFINITY.xml (text/xml) - 3743 bytes, last modified: 12/6/2014<br>● 033 POLICY_ANTI_AFFINITY.xml (text/xml) - 3753 bytes, last modified: 12/6/2014<br>• 034 POLICY OVER SUBCRIPTION.xml (text/xml) - 4020 bytes, last modified: 12/6/2014<br>● 035 DEF ENDPOINT.xml (text/xml) - 2800 bytes, last modified: 12/6/2014<br>● 036 DEF RESOURCE POOL.xml (text/xml) - 2805 bytes, last modified: 12/6/2014<br>● 038 DEF PHYSICAL MACHINE.xml (text/xml) - 3345 bytes, last modified: 12/6/2014<br>• 039 DEF BANDWIDTH.xml (text/xml) - 3079 bytes, last modified: 12/6/2014<br>● 040_DEF_IPADDRESS_POOL.xml (text/xml) - 2937 bytes, last modified: 12/6/2014<br>• 041_DEF_MONITOR.xml (text/xml) - 3686 bytes, last modified: 12/6/2014<br>• 042 DEF COUNTER.xml (text/xml) - 2605 bytes, last modified: 12/6/2014<br>• 043 DEF KVM HANDLER.xml (text/xml) - 3810 bytes, last modified: 12/6/2014<br>● 044 DEF VMWARE HANDLER.xml (text/xml) - 4324 bytes, last modified: 12/6/2014<br>● 045 DEF GENERIC HANDLER.xml (text/xml) - 3940 bytes, last modified: 12/6/2014<br>● 046_DEF_OPENSTACK_HANDLER.xml (text/xml) - 4218 bytes, last modified: 12/6/2014<br>• 047 DEF HYPERVISOR.xml (text/xml) - 4305 bytes, last modified: 12/6/2014<br>• 048 DEF VIM.xml (text/xml) - 4298 bytes, last modified: 12/6/2014<br>• 049 DEF HANDLER ARGUMENTS.xml (text/xml) - 2741 bytes, last modified: 12/6/2014<br>● 050 POLICY PROCESSING TREE.xml (text/xml) - 2812 bytes, last modified: 12/6/2014<br>• 051 POLICY PROCESSING ACTION.xml (text/xml) - 4085 bytes, last modified: 12/6/2014<br>● 052 POLICY ENTITY ASSIGN.xml (text/xml) - 3760 bytes. last modified: 12/6/2014<br>• 053 POLICY ENTITY SCALE.xml (text/xml) - 4291 bytes, last modified: 12/6/2014<br>● 0301 POLICY .ASSIGNMENT RELATIONSHIP TARGET.xml (text/xml) - 3579 bytes, last modified: 12/6/2014<br>● 0302 POLICY .ASSIGNMENT RELATIONSHIP GROUP.xml (text/xml) - 3605 bytes, last modified: 12/6/2014<br>● 0303 POLICY .ASSIGNMENT RELATIONSHIP.xml (text/xml) - 2814 bytes, last modified: 12/6/2014<br>Submit |

<span id="page-33-1"></span>**Figure 18 Upload Selected Artifact Definitions**

• Repeat the same process for the following files:

/opt/OV/ServiceActivator/solutions/NFVModel/etc/LoadXML/DEFINITIONS/RELATION SHIPS/\*.xml

# <span id="page-33-0"></span>**3.5.4 Edit the NFVD Assurance monitor notifications URL**

The NFVD Fulfillment solutions require the URL of NFVD Assurance for monitoring the notification purposes. Complete the following steps to configure this data:

- Open a Web Browser and type HPSA UI (http://<#hpsa system>:<#hpsa port>/activator).
- Login using your HPSA username and password.
- Open MSA/ResourceModel Inventory tree View.

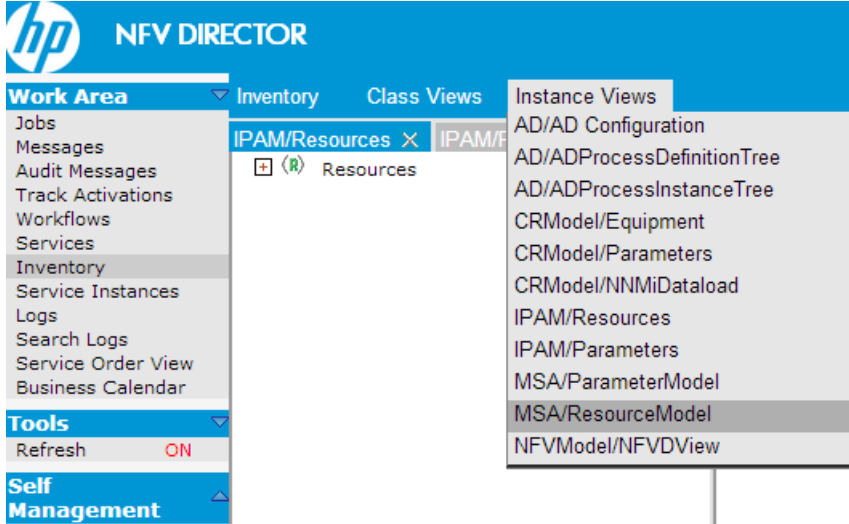

<span id="page-33-2"></span>**Figure 19 MSA Resource Model Inventory Model**

Navigate through the tree until you find EndPoint:

NGWS\_ASSURANCE. Resources → Regions → NFV\_ficticious\_region → Networks NFV\_ficticious\_region → SoapServer → NetworkElement: NFVD\_Assurance → EndPoint: NGWS\_ASSURANCE

Edit the Url field with the NFVD Assurance Monitor notifications URL:

http:// <#assurance\_host>:<#port>/ae-servicesimpl/NGWSServiceService/NGWSServiceImpl

Set timeout to 600000.

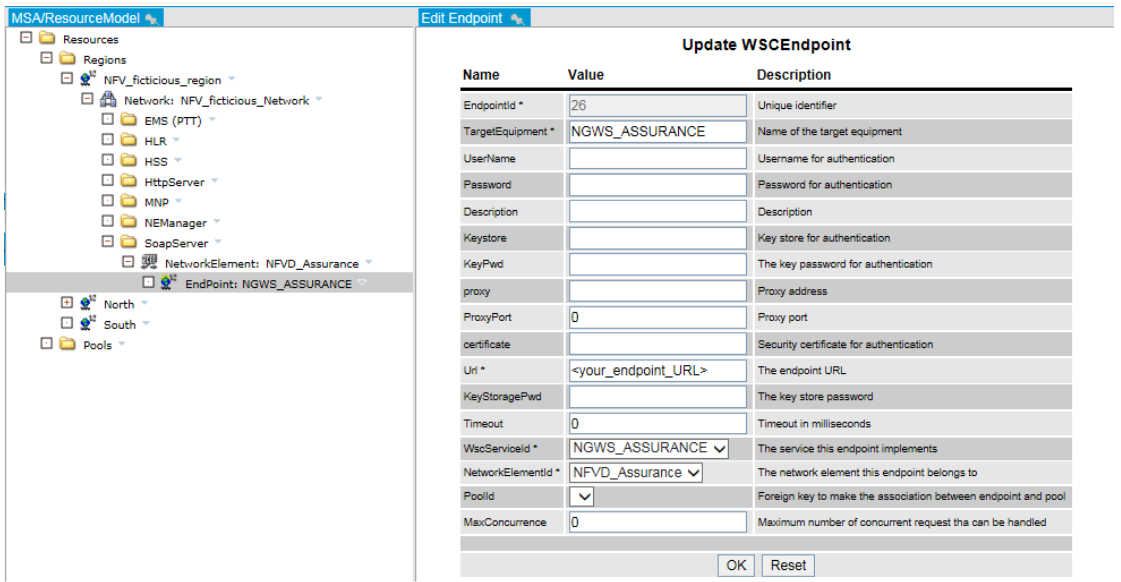

<span id="page-34-1"></span><span id="page-34-0"></span>**Figure 20 Edit NGWS\_Assurance URL and timeout**

# **3.6 Installing the NFVD Assurance base products**

The following table summarizes the various ports used by the different components in NFVD Assurance. You may want to keep it handy and write down the details during deployment for future reference. Note that the below ports are mentioned only for illustration.

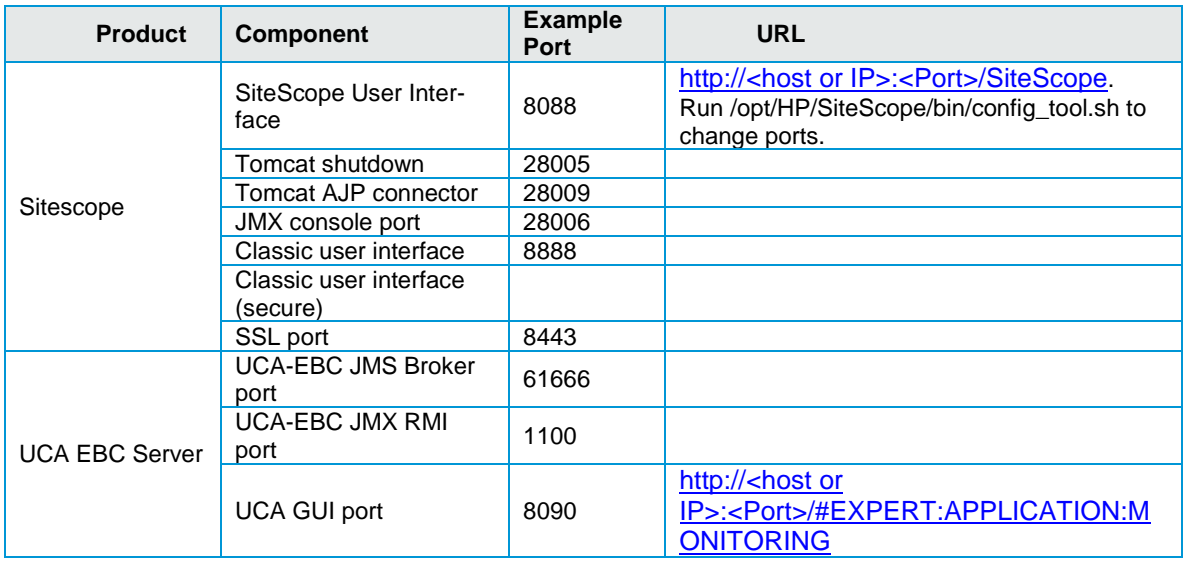

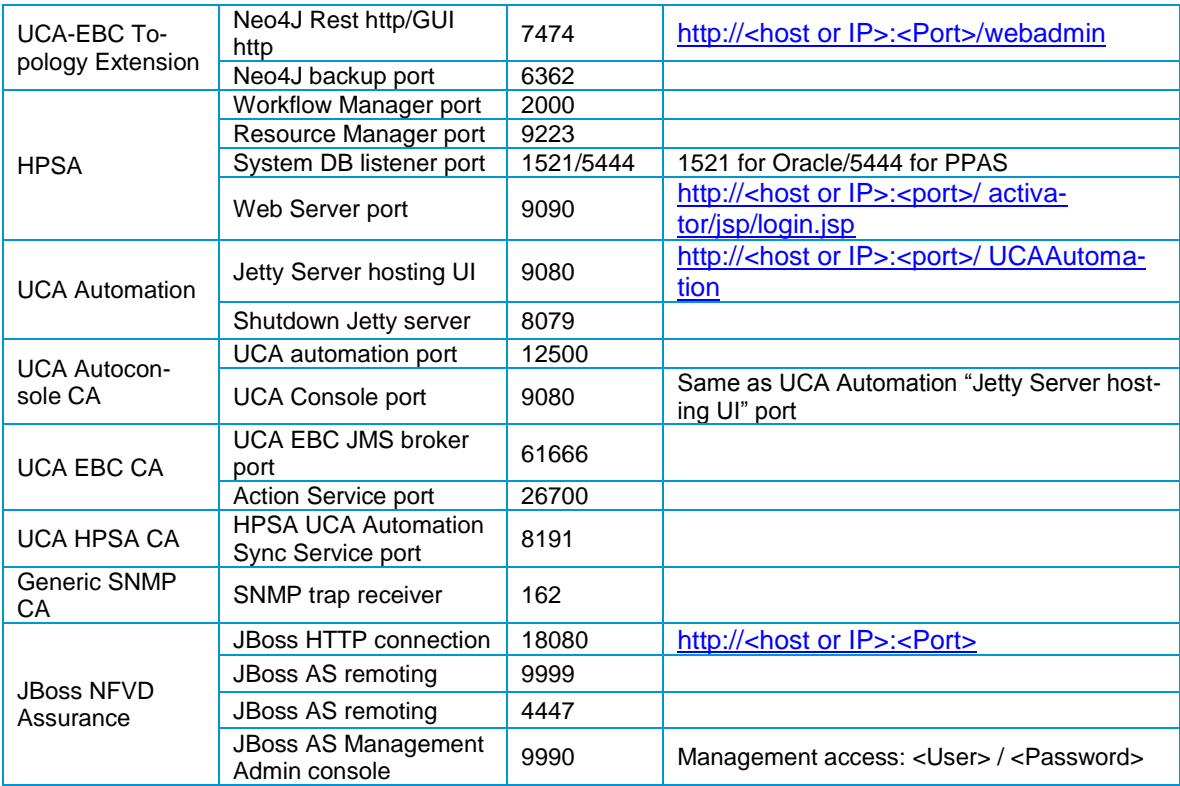

<span id="page-35-0"></span>**Table 40 NFVD Assurance ports**

**NOTE** : Both HPSA and NFVD Assurance run on JBoss. To avoid port conflict with HPSA JBoss, if deployed on the same server, NFVD Assurance ports are reconfigured in the /opt/HP/nfvd/bin/nfvd\_agw\_env.sh.

**NOTE :** Both HPSA and SiteScope default User Interface (Web Server) port is 8080. You may want to change default port in one of the products to avoid conflicts, if both are installed on the same server.

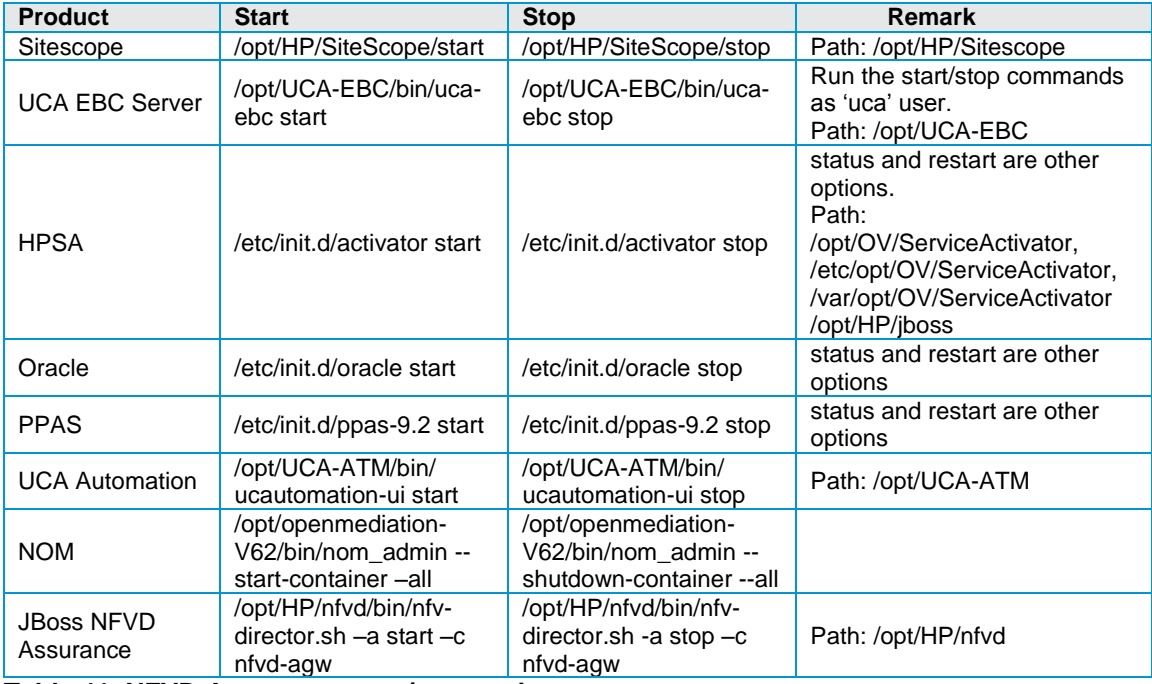

<span id="page-35-1"></span>**Table 41 NFVD Assurance start/stop scripts**

# <span id="page-36-0"></span>**3.6.1 HP UCA automation**

**NOTE**: After installing HP UCA Automation V1.0, follow Chapter 3 of UCA Automation Installation Guide, and then install the UCA Automation mandatory patch EBCATMLIN\_00001, and then proceed with deployment and configuration steps, by following the patch installation guide EBCATMLIN\_00001.txt.

For HP UCA Automation V1.0 installation instructions, see the HP UCA Automation V1.0 - Installation Guide V1.1.

Installation of HP UCA Automation product involves the installation of products as listed in **Table 9 [UCA Automation software](#page-14-3)**.

For UCA Automation patch EBCATMLIN\_00001 installation, see the Patch Installation Guide EBCATMLIN\_00001.txt

### <span id="page-36-3"></span>**3.6.1.1 HP UCA Automation configuration for NFVD**

Once HP UCA Automation solution and patch has been installed, configure the solution as follows to adapt to the NFVD solution:

1. Install the HP UCA Automation Foundation VP by placing the VP in the /var/opt/UCA-EBC/instances/default/valuepacks directory. In the UCA-EBC portal http:// <#UCA EBC Server host>:<#UCA GUI Port>/#EXPERT:APPLICATION:MONITORING, login as admin or admin operator to view the list of VPs.

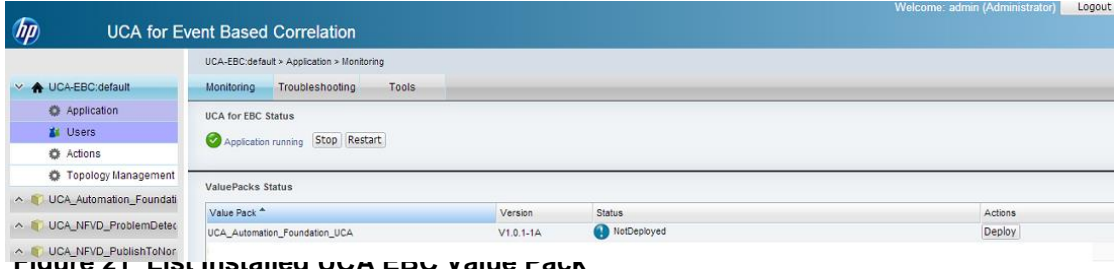

<span id="page-36-1"></span>**Figure 21 List Installed UCA EBC Value Pack**

2. Deploy the HP UCA Automation Foundation VP, by clicking the  $\rho_{\text{P}}$  button.

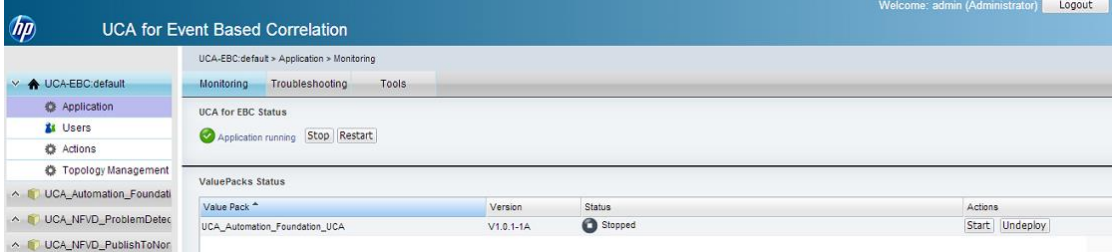

#### <span id="page-36-2"></span>**Figure 22 List Deployed UCA EBC Value Pack**

3. Select UCA Automation Foundation UCA-V1.0.1-1A  $\rightarrow$  Value Pack  $\rightarrow$  Configuration option. It lists the Standard Configuration as follows:

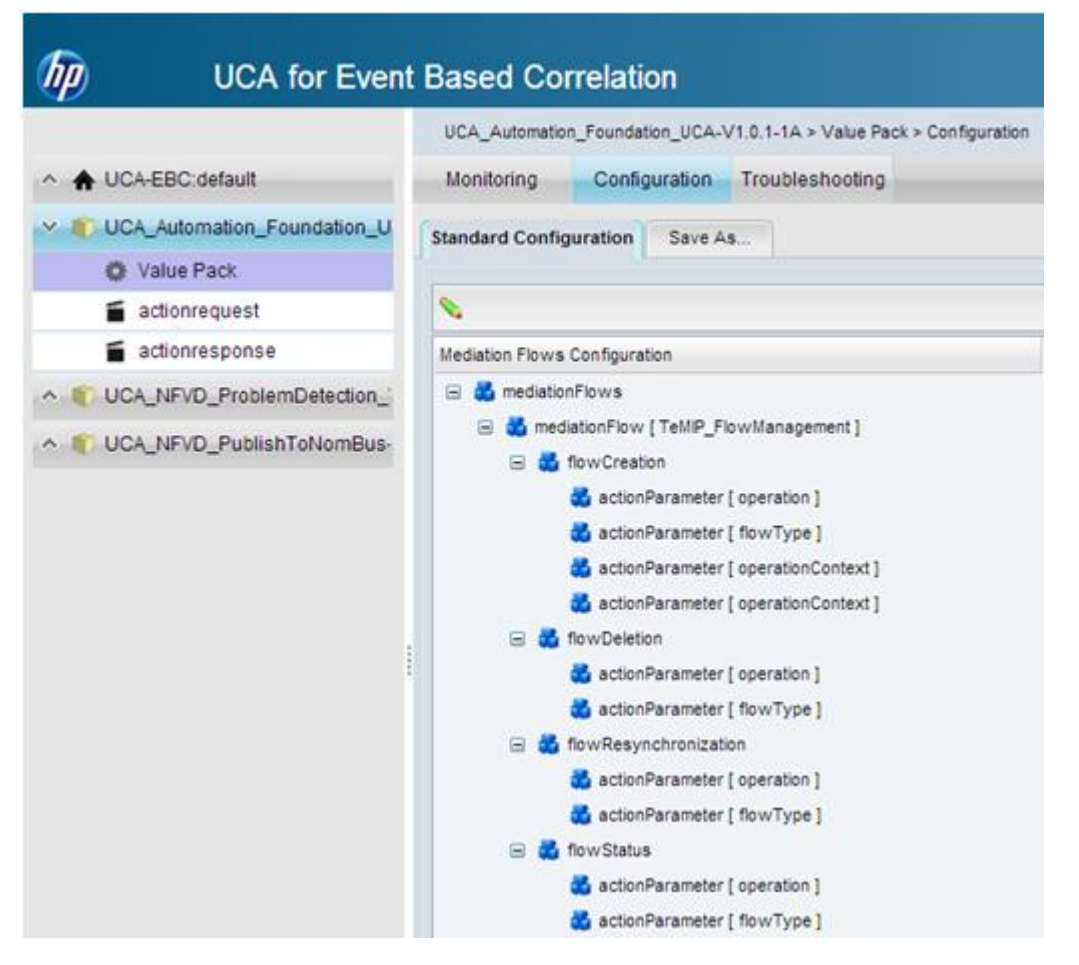

<span id="page-37-0"></span>**Figure 23 UCA EBC –TeMIP mediationFlow**

4. Select the tree mediation Flows  $\rightarrow$  mediationFlow [TeMIP\_FlowManagement]. Choose the Edit option, and click Delete to delete this mediationFlow.

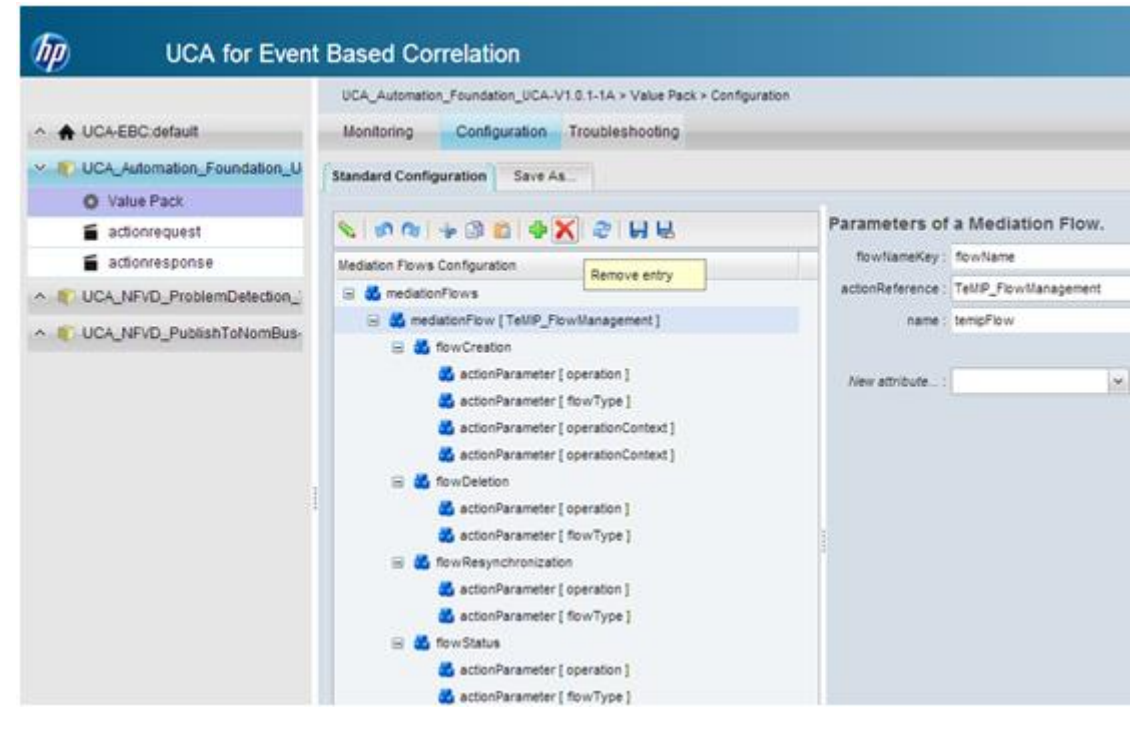

### <span id="page-38-0"></span>**Figure 24 UCA EBC Remove TeMIP mediationFlow**

5. Select Save Modifications to File and Apply them to Value Pack button.

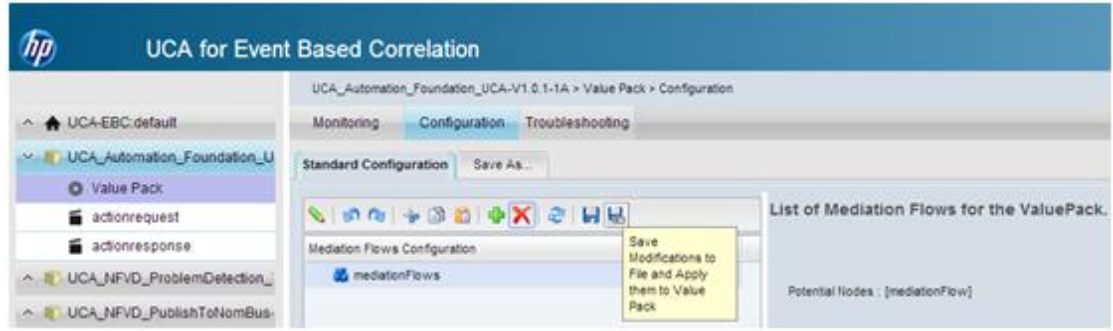

### <span id="page-38-1"></span>**Figure 25 UCA EBC save modification**

6. Now, select UCA Automation Foundation UCA-V1.0.1-1A→ Actionrequest → Filter Configuration option. Choose the filters → topFilter [Foundation] → allCondition.

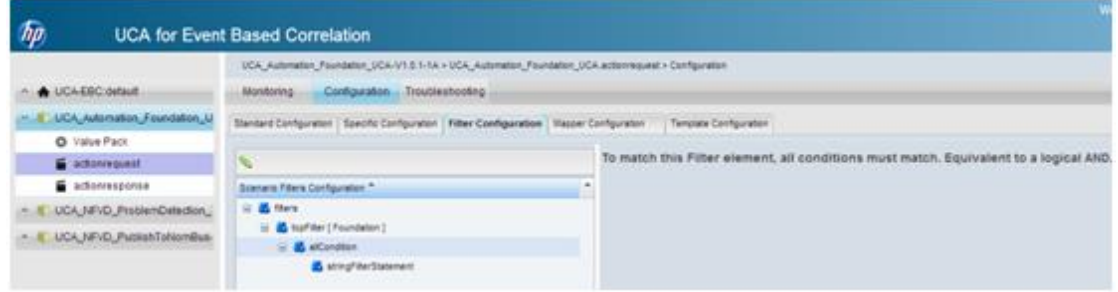

### <span id="page-38-2"></span>**Figure 26 UCA EBC UCA Automation Foundation VP filter**

7. Click the Edit option, and select Add new entry button.

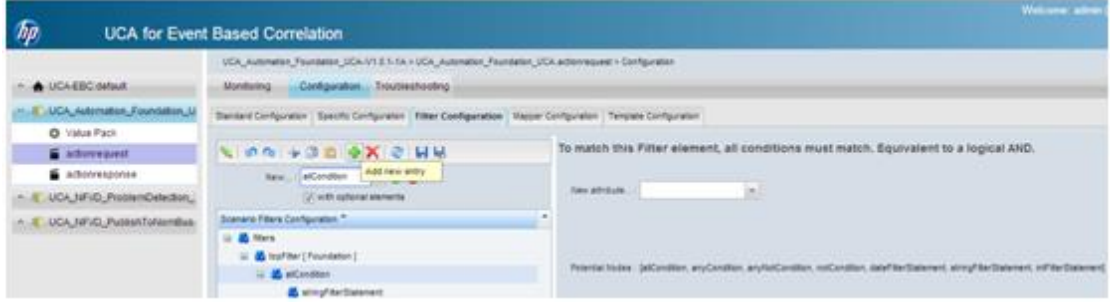

<span id="page-38-3"></span>**Figure 27 UCA EBC add new filter**

8. Select notCondition from the drop box, set the radio button for with optional element, and click the Create Entry button.

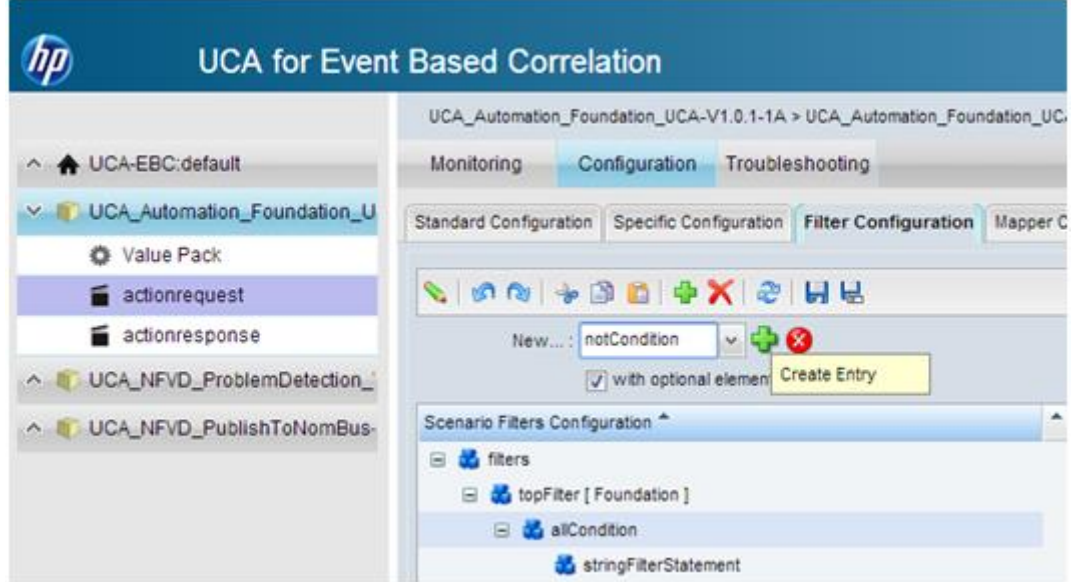

#### <span id="page-39-0"></span>**Figure 28 UCA EBC filter create condition**

9. Clicking the Create Entry button generates three statements under the notCondition. They are dateFilterStatement, intFilterStatement and stringFilterStatement.

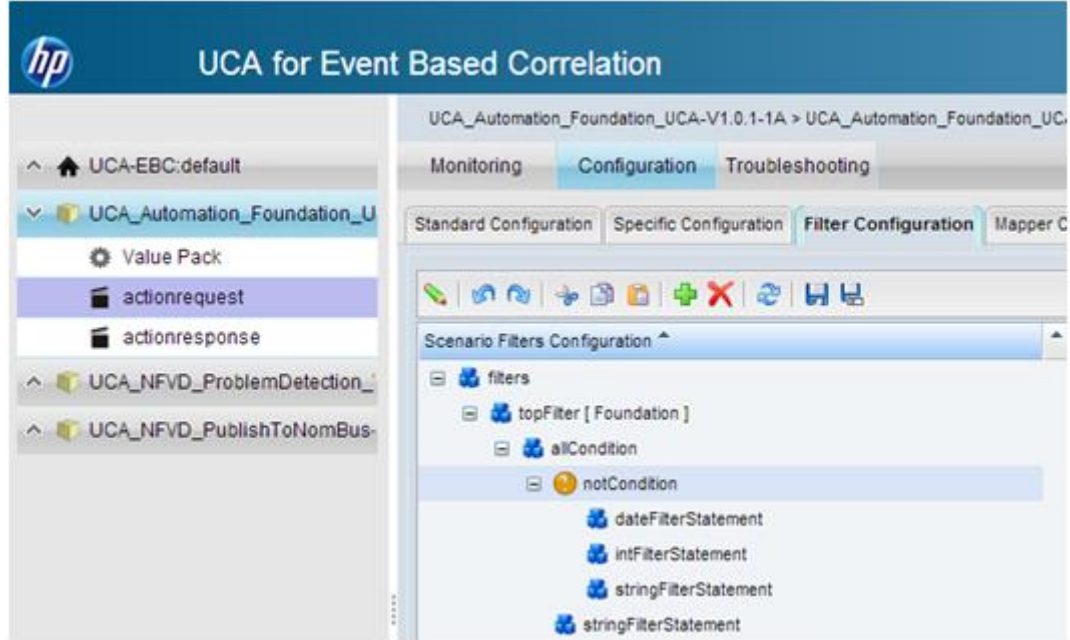

### <span id="page-39-1"></span>**Figure 29 UCA EBC create entry under notCondition**

10. Select the dateFilterStatement and the intFilterStatement and remove them.

|                                       | <b>UCA for Event Based Correlation</b>                                             |  |  |  |  |
|---------------------------------------|------------------------------------------------------------------------------------|--|--|--|--|
|                                       | UCA Automation Foundation UCA-V1.0.1-1A > UCA Automation Foundation UCA            |  |  |  |  |
| △ A UCA-EBC:default                   | Configuration<br>Troubleshooting<br>Monitoring                                     |  |  |  |  |
| UCA_Automation_Foundation_U<br>$\vee$ | Standard Configuration   Specific Configuration   Filter Configuration<br>Mapper C |  |  |  |  |
| Value Pack                            |                                                                                    |  |  |  |  |
| actionrequest                         | <b>SON + BD + X &amp; HU</b>                                                       |  |  |  |  |
| actionresponse                        | Remove entry<br>۸<br>Scenario Filters Configuration **                             |  |  |  |  |
| UCA_NFVD_ProblemDetection_1           | titlers<br>Ξ                                                                       |  |  |  |  |
| UCA_NFVD_PublishToNomBus-             | topFilter [ Foundation ]<br>allCondition                                           |  |  |  |  |
|                                       |                                                                                    |  |  |  |  |
|                                       | notCondition<br>量                                                                  |  |  |  |  |
|                                       | intFiterStatement                                                                  |  |  |  |  |
|                                       | stringFilterStatement<br>stringFilterStatement                                     |  |  |  |  |

<span id="page-40-0"></span>**Figure 30 UCA EBC remove unnecessary conditions**

11. For the stringFilterStatement, select the fieldname as additionalText, operator as contains and key in fieldValue as Publish-VP.

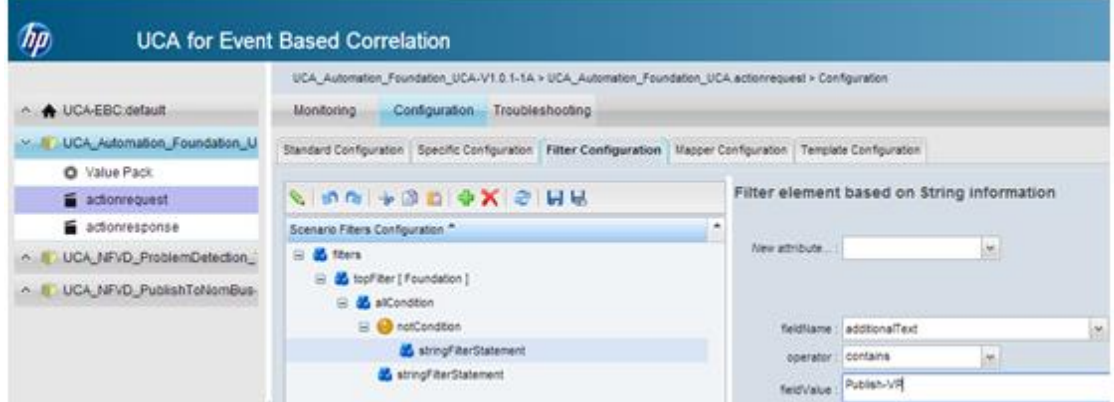

<span id="page-40-1"></span>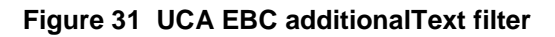

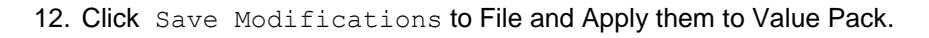

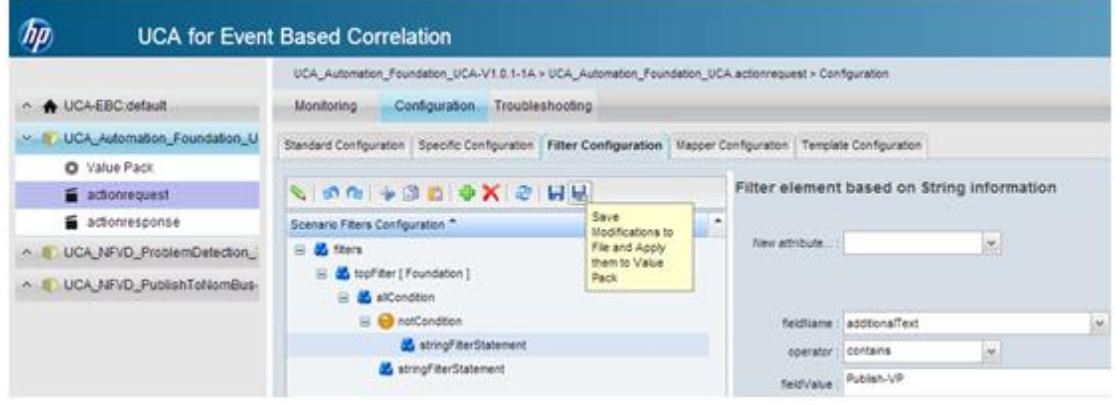

#### <span id="page-41-1"></span>**Figure 32 UCA EBC Save filter**

13. Start the UCA Automation Foundation Value Pack.

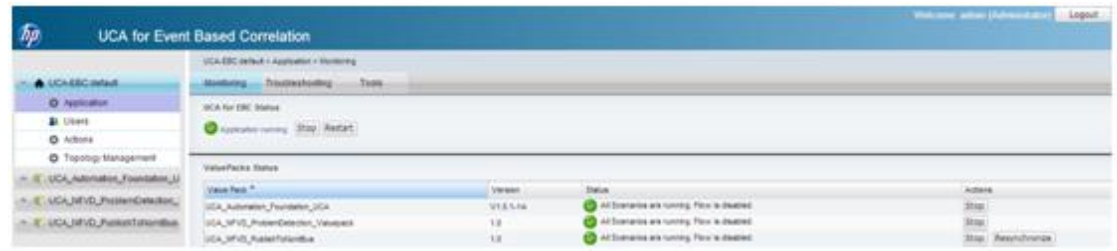

<span id="page-41-2"></span>**Figure 33 UCA EBC start Value Pack**

### **3.6.1.2 HP UCA-EBC configuration for NFVD**

Edit the /var/opt/UCA-EBC/instances/default/conf/ActionRegistry.xml file and add the following block at the end of the file:

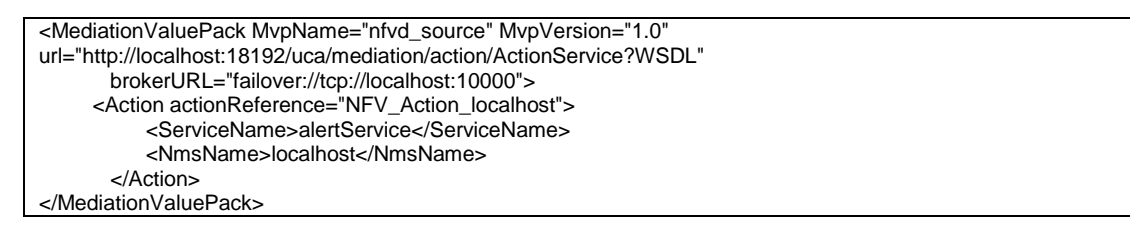

# <span id="page-41-0"></span>**3.6.2 Generic SNMP channel adapter**

For Generic SNMP Channel Adapter installation instructions, see NOM Installation and Configuration Guide and Generic SNMP CA Installation Guide Version V100L01.

### **3.6.2.1 Generic SNMP CA SiteScope customization**

For Generic SNMP Channel Adapter SiteScope Customization installation, see Open Mediation HP SiteScope Customization for Generic SNMP CA Installation and Configuration Guide Version V100L01.

### **3.6.2.2 Generic SNMP CA VMware ESXi customization**

For Generic SNMP Channel Adapter VMware ESXi Customization installation, see Open Mediation HP VMware ESXi Customization for Generic SNMP CA Installation and Configuration Guide Version V100L01.

All the installed packages in NOM are listed as follows:

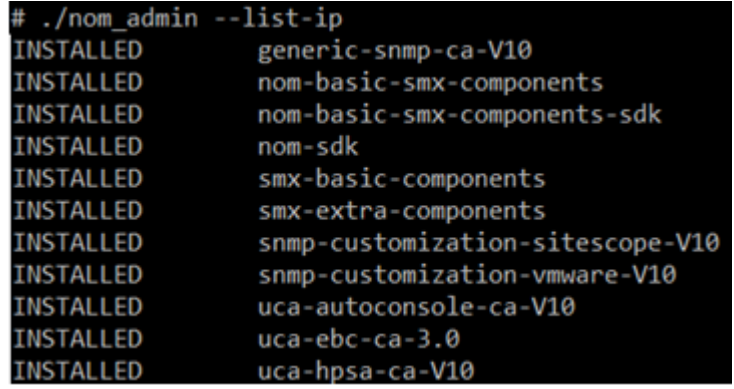

### <span id="page-42-3"></span><span id="page-42-0"></span>**Figure 34 List of Channel Adapters**

### **3.6.3 HP SiteScope**

For HP SiteScope 11.23 installation instructions, see HP SiteScope Release Notes.

Follow the HP SiteScope patch installation instructions to install the HP SiteScope patch.

**NOTE:** SiteScope may have issue installing on RHEL 6.4. Use the following command to launch the installer in such a case:

HPSiteScope 11.20 setup.bin LAX VM <Path to 64 bit JVM>/bin/java OR install the  $32$ -bit X11 libraries on the system. Example:  $1$ ibX11-1.5.0-4.el6.i686, libX11-common-1.5.0-4.el6.noarch.

# <span id="page-42-1"></span>**3.7 Installing and configuring the NFVD Assurance solution**

NFVD Assurance solution consists of the following five components. The following sections explain the installation and configuration process.

- Mount the ISO image JK596-15001.iso.
- Go to the Binaries directory to find the following NFVD Assurance specific RPM files:
	- o nfvd-assur-gw-base-01.00.000-1.el6.noarch.rpm
	- o nfvd-assur-gw-tpp-01.00.000-1.el6.noarch.rpm
	- o nfvd-assur-gw-core-01.00.000-1.el6.noarch.rpm
	- o nfvd-correlation-01.00.000-1.el6.noarch.rpm
	- o nfvd-monitors-01.00.000-1.el6.noarch.rpm

**NOTE**: Install the five components in the same sequence as listed above. Installation and configuration procedure for each component is explained in the following sections.

### <span id="page-42-2"></span>**3.7.1 Installing assurance gateway scripts**

The NFVD Assurance Gateway scripts are available as nfvd-assur-gw-base-01.00.000-1.el6.noarch.rpm RPM file.

To install the package, complete the following steps as a root user:

- 1. Transfer the file nfvd-assur-gw-base-01.00.000-1.el6.noarch.rpm to a RHEL system, and place it under a directory: For example: /tmp
- 2. Run the following command to install the package:

# rpm –ivh nfvd-assur-gw-base-01.00.000-1.el6.noarch.rpm NFV-Director start/stop script is available as: /opt/HP/nfvd/bin/nfv-director.sh

The command installs the nfv-director.sh script at /opt/HP/nfvd/bin directo-

ry.

3. Verify if the package is successfully installed:

```
# rpm –-qa | grep –i nfvd
nfvd-assur-gw-base-01.00.000-1.el6.noarch
```
 Installing this package creates the scripts to start, stop and check status of NFV Director components.

# <span id="page-43-0"></span>**3.7.2 NFVD Assurance third-party products**

NFVD Assurance Third-Party Products is available as nfvd-assur-gw-tpp-01.00.000- 1.el6.noarch.rpm.

To install the package, complete the following steps as a root user:

- 1. Transfer the file nfvd-assur-gw-tpp-01.00.000-1.el6.noarch.rpm to a RHEL system, and place it under a directory: For example: /tmp
- 2. Run the following command to install the package:

# rpm –ivh nfvd-assur-gw-tpp-01.00.000-1.el6.noarch.rpm

This command installs the package under /opt/HP/nfvd/tpp directory.

3. Verify if the package is successfully installed:

# rpm –-qa | grep –i nfvd nfvd-assur-gw-base-01.00.000-1.el6.noarch nfvd-assur-gw-tpp-01.00.000-1.el6.noarch

## <span id="page-43-1"></span>**3.7.3 Installing Assurance gateway core**

The NFVD Assurance gateway is available as nfvd-assur-gw-core-01.00.000- 1.el6.noarch.rpm RPM file.

To install the package, complete the following steps as a root user:

1. Transfer the file nfvd-assur-gw-core-01.00.000-1.el6.noarch.rpm to a RHEL system, and place it under a directory:

For example: /tmp

2. Run the following command to install the package

# rpm –ivh nfvd-assur-gw-core-01.00.000-1.el6.noarch.rpm

#### This command installs the package under

/opt/HP/nfvd/tpp/jboss/standalone/deployments directory.

3. Verify if the package is successfully installed:

# rpm –-qa | grep nfvd nfvd-assur-gw-base-01.00.000-1.el6.noarch nfvd-assur-gw-core-01.00.000-1.el6.noarch nfvd-assur-gw-tpp-01.00.000-1.el6.noarch

**NOTE**: Both HPSA and NFVD Assurance run on JBoss. To avoid port conflict with HPSA JBoss, if deployed on the same server, NFVD Assurance ports in are reconfigured in the /opt/HP/nfvd/bin/nfvd\_agw\_env.sh.

If you wish to change the NFVD Assurance ports, edit the

/opt/HP/nfvd/bin/nfvd agw env.sh, and restart the NFVD Assurance gateway application.

NFVD\_JBOSS\_MANAGEMENT\_NATIVE\_PORT=19999 NFVD\_JBOSS\_MANAGEMENT\_HTTP\_PORT=19990 NFVD\_JBOSS\_MANAGEMENT\_HTTPS\_PORT=19443 NFVD\_JBOSS\_HTTP\_PORT=18080 NFVD\_JBOSS\_HTTPS\_PORT=18443 NFVD\_JBOSS\_AJP\_PORT=18009 NFVD\_JBOSS\_OSGI\_HTTP\_MANAGEMENT\_PORT=18090 NFVD\_JBOSS\_REMOTING\_PORT=14447 NFVD\_JBOSS\_TXN\_RECOVERY\_ENV\_PORT=14712 NFVD\_JBOSS\_TXN\_STATUS\_MANAGER\_PORT=14713

### **3.7.3.1 Artifact definition and relation notification**

When the NFVD Fulfillment creates, modifies or deletes any artifact definition or any relationship, notification is sent to the NFVD Assurance gateway.

Assurance gateway takes appropriate create, modify or delete operation in the Neo4J graph database.

The details to access the Neo4J graph database is maintained in the property file: /var/opt/HP/nfvd/conf/topology.properties

```
# The Neo4J Db connection protocol
neo4j.protocol=http
# Specify the HTTP server port and host supporting data, administrative, and UI access
neo4j.host=localhost
neo4j.port=7474
# For Neo4J data retrievals
neo4j.db=db
neo4i.data=data
# Used for Junit
neo4j.host.test=localhost
neo4j.port.test=17373
```
<span id="page-44-0"></span>**Figure 35 topology.properties**

Update the neo4j.host, neo4j.port attribute values in the topology.properties to reflect the Neo4J graph DB host and port respectively.

### **3.7.3.2 Synchronize NFVD Assurance and Fulfillment**

When the NFVD Assurance Gateway application starts, there may be a need to synchronize with NFVD Fulfillment on the infrastructure operations that Fulfillment carried out and Assurance may have missed out.

This can be achieved by the resynch functionality of NFVD Assurance gateway. On start up, Assurance gateway reads the parameters in the file:

/var/opt/HP/nfvd/conf/fulfillment.properties to determine whether to sync at start up. If the flag RESYNC\_AT\_STARTUP is set to true, Assurance gateway makes the web service call exposed by Fulfillment to get the details and synchronizes the topology database.

- 1. Modify the value set at RESYNC AT STARTUP to true to resynchronize at start up.
- 2. Modify the value 127.0.0.1 set in the FULFILLMENT URL to point to NFVD Fulfillment system.
- 3. Modify the value FULFILLMENT CONNECTION TIMEOUT, to set the connection time limit for the given fulfillment URL (value in milliseconds).
- 4. Modify the value FULFILLMENT RESPONSE TIMEOUT, to set the web response time limit for the configured fulfillment URL (value in milliseconds).<br>Configure RESYNC\_AT\_STARTUP as true/yes, for synchronization during Assurance startup

```
RESYNC_AT_STARTUP=false
# Provide the fulfillment URL to sync the data
FULFILLMENT_URL=http://127.0.0.1:8071/ngws/service?wsdl
# Fulfillment URL connection timeout limit in millisecond, default 1.5 min
FULFILLMENT_CONNECTION_TIMEOUT=90000
# Fulfillment URL response for query timeout limit in millisecond, default 1.5 min
FULFILLMENT RESPONSE TIMEOUT=90000
```
#### <span id="page-45-1"></span>**Figure 36 fulfillment.properties**

Resync operation can be performed manually as well. Set the RESYNCH AT STARTUP value to false.

For details, see the HP NFV Director User Guide 1.1.

## <span id="page-45-0"></span>**3.7.4 Installing UCA automation NFVD packs**

The UCA Automation NFVD correlation value packs (UCA-EBC) and domain solution packs (HPSA) is available as nfvd-correlation-01.00.000-1.el6.noarch.rpm RPM file.

To install the package, complete the following steps as a root user:

Transfer the file nfvd-correlation-01.00.000-1.el6.noarch.rpm to a RHEL

system, and place it under a directory:

For example: /tmp

- Run the following command to install the package:
	- # rpm –ivh nfvd-correlation-01.00.000-1.el6.noarch.rpm

This command installs the package under /opt/HP/nfvd/correlation directory.

Verify if the package is successfully installed:

# rpm –-qa | grep –i nfvd nfvd-assur-gw-base-01.00.000-1.el6.noarch nfvd-correlation-01.00.000-1.el6.noarch

nfvd-assur-gw-core-01.00.000-1.el6.noarch

nfvd-assur-gw-tpp-01.00.000-1.el6.noarch

Go to the directory /opt/HP/nfvd/correlation.

There is one HPSA NFVD domain Solution Pack, and two UCA for EBC Value Packs in the directory.

- o UCA\_AUTOMATION\_HPSA\_NFVD\_VP-V10-1A.zip
- o UCA\_NFVD\_ProblemDetection\_Valuepack-vp-1.0.zip
- o UCA\_NFVD\_PublishToNomBus-vp-1.0.zip

### **3.7.4.1 Installing UCA Automation NFVD HPSA SP**

- Copy the UCA\_AUTOMATION\_HPSA\_NFVD\_VP-V10-1A.zip to /opt/OV/ServiceActivator/SolutionPacks.
- Import the Solution Pack using the HPSA deploymentmanager tool. It can be verified by checking that the directory NFVD has been created in /opt/OV/ServiceActivator/solutions directory.
- It creates NFVD solution under /opt/OV/ServiceActivator/solutions directory.
- Deploy the Solution Pack using the HPSA deploymentmanager tool.

Once the UCA Automation HPSA Solution Packs for NFVD are deployed, we get the following Inventory views in the HPSA inventory.

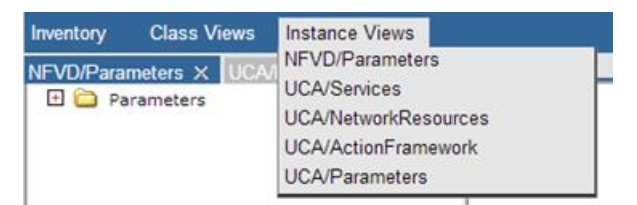

### <span id="page-46-0"></span>**Figure 37 UCA Automation HPSA Inventory View**

• Open the UCA/Parameters → Parameters → Workflow templates to view the workflow being invoked for the identified NFVD Action. When the UCA Automation Console invokes the UCA Automation HPSA via the NOM bus, the requests are made to the workflow listed in the file /var/opt/openmediation-V62/containers/instance-0/ips/ucahpsa-ca-V10/etc/config.properties → hpsa.controller.workflow.name attribute. It is UCAController in this case. UCAController workflow in turn calls the workflow as configured in the UCA/Parameters → Workflow templates for each action. It is fixed as NFVD Controller in this case.

| <b>Class Views</b><br><b>Instance Views</b><br>Inventory                                                                                                 |                       |                  |                               |  |  |  |
|----------------------------------------------------------------------------------------------------|-----------------------|------------------|-------------------------------|--|--|--|
| VFVD/Parameters $\times$ UCA/NetworkResources $\times$ UCA/ActionFramework $\times$ UCA/F View NFVDIISCALE OUT CPUIISCALE OUTIINFVD Controller $\bullet$ |                       |                  |                               |  |  |  |
| <b>El</b> <i>Parameters</i>                                                                                                    |                       |                  | <b>View Workflow Template</b> |  |  |  |
| <b>田岡</b> Global Parameters                                                                                                    |                       |                  |                               |  |  |  |
| 日数<br>Workflow Templates                                                                                                    | Name                  | Value            | <b>Description</b>            |  |  |  |
| □ © NFVD  SCALE_OUT_CPU  SCALE_OUT  NFVD_Controller                                                                                                    | ServiceTvpe *         | <b>NFVD</b>      | <b>Type of Service</b>        |  |  |  |
| 内貌<br>NFVD  SCALE_IN_CPU  SCALE_IN  NFVD_Controller                                                                                                    | Problem <sup>*</sup>  | SCALE_OUT_CPU    | Problem Alarm symptom         |  |  |  |
| □ ● NFVD  SCALE_UP_CPU  SCALE_UP  NFVD_Controller ™                                                                                                    | ActionName *          | <b>SCALE OUT</b> | Action name                   |  |  |  |
| 日数<br>NFVD  SCALE_DOWN_CPU  SCALE_DOWN  NFVD_Controller *                                                                                                | Workflow <sup>*</sup> | NFVD Controller  | Name of workflow              |  |  |  |
| $\Box$<br>NFVD  SCRIPT_CPU  SCRIPT  NFVD_Controller *                                                                                                    |                       |                  |                               |  |  |  |
| $\Box$<br>NFVD  SCALE UP Memory  SCALE UP  NFVD Controller ™                                                                                             |                       |                  |                               |  |  |  |
| 日数<br>NFVD  SCALE_DOWN_Memory  SCALE_DOWN  NFVD_Controller *                                                                                             |                       |                  |                               |  |  |  |
| 内貌<br>NFVD  SCALE_IN_Memory  SCALE_IN  NFVD_Controller *                                                                                                 |                       |                  |                               |  |  |  |
| 日の<br>NFVD  SCALE OUT Memory  SCALE OUT  NFVD Controller ™                                                                                               |                       |                  |                               |  |  |  |
| 日の<br>NFVD  SCRIPT_Memory  SCRIPT  NFVD_Controller                                                                                                    |                       |                  |                               |  |  |  |
| 日の<br>NFVD  SCALE_UP_NetworkRx  SCALE_UP  NFVD_Controller *                                                                                              |                       |                  |                               |  |  |  |
| 日の<br>NFVD  SCALE DOWN NetworkRx  SCALE DOWN  NFVD Controller "                                                                                          |                       |                  |                               |  |  |  |
| 日の<br>NFVD  SCALE_IN_NetworkRx  SCALE_IN  NFVD_Controller *                                                                                              |                       |                  |                               |  |  |  |
| 日数<br>NFVD  SCALE_OUT_NetworkRx  SCALE_OUT  NFVD_Controller *                                                                                            |                       |                  |                               |  |  |  |
| $\square$<br>NFVD  SCRIPT_NetworkRx  SCRIPT  NFVD_Controller *                                                                                           |                       |                  |                               |  |  |  |
| 日の<br>NFVD  SCALE UP NetworkTx  SCALE UP  NFVD Controller ™                                                                                              |                       |                  |                               |  |  |  |
| 日の<br>NFVD  SCALE_DOWN_NetworkTx  SCALE_DOWN  NFVD_Controller                                                                                            |                       |                  |                               |  |  |  |
| $\Box$<br>NFVDIISCALE IN NetworkTxIISCALE INIINFVD Controller *                                                                                          |                       |                  |                               |  |  |  |
| $\Box$<br>NFVD  SCALE OUT NetworkTx  SCALE OUT  NFVD Controller ™                                                                                        |                       |                  |                               |  |  |  |
| 日の<br>NFVD  SCRIPT_NetworkTx  SCRIPT  NFVD_Controller ™                                                                                                  |                       |                  |                               |  |  |  |
| 日の<br>NFVD  SCALE_UP_DiskRead  SCALE_UP  NFVD_Controller                                                                                                 |                       |                  |                               |  |  |  |
| NFVD  SCALE DOWN DiskRead  SCALE DOWN  NFVD Controller *                                                                                                 | 日の                    |                  |                               |  |  |  |
| 日数<br>NFVD  SCALE_IN_DiskRead  SCALE_IN  NFVD_Controller ™                                                                                               |                       |                  |                               |  |  |  |
| 日の<br>NFVDIISCALE OUT DiskReadIISCALE OUTIINFVD Controller                                                                                               |                       |                  |                               |  |  |  |
| $\square$<br>NFVD  SCRIPT DiskRead  SCRIPT  NFVD Controller *                                                                                            |                       |                  |                               |  |  |  |

<span id="page-47-0"></span>**Figure 38 UCA Automation HPSA – UCA/Parameters > Workflow**

- Open the UCA/ActionFramework → Diagnostics Actions Framework
	- → Problems to view the mapping between Problem and NFVD Action.

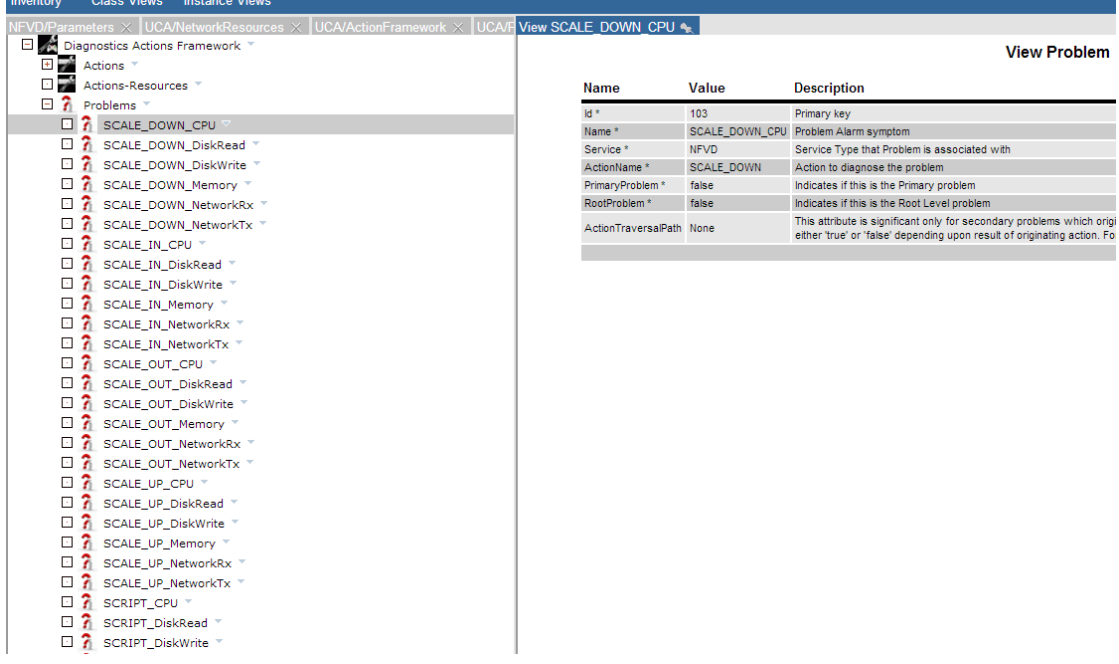

### <span id="page-47-1"></span>**Figure 39 View UCA/ActionFramework > Diagnostics Actions Framework > Problems**

- Open the UCA/ActionFramework → Diagnostics Actions Framework
	- → Actions to see list of NFVD Actions.

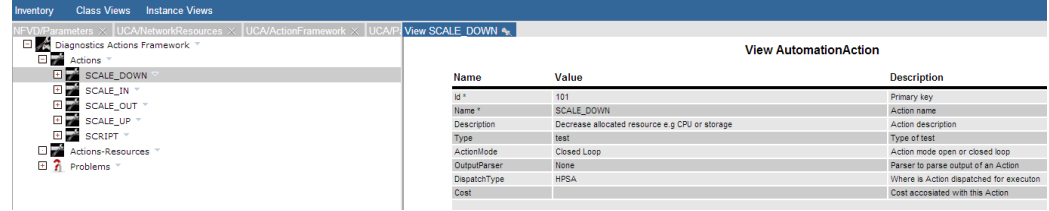

<span id="page-47-2"></span>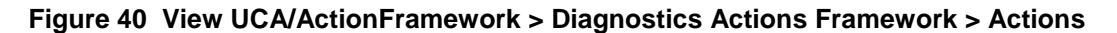

The workflow NFVD Controller calls the child workflow as listed in the NFVD/Parameters → Parameters → Workflow templates for each Action. These workflows make appropriate NBI call to NFVD Fulfillment solution based on the type of action, as shown in the following two scenarios.

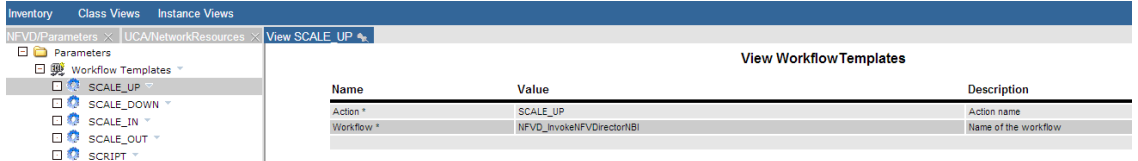

<span id="page-48-0"></span>**Figure 41 NFVD/Parameters > Parameters > Workflow templates with NBI action**

| <b>Class Views</b> Instance Views<br>Inventory                               |                       |                            |                                |  |  |  |  |
|------------------------------------------------------------------------------|-----------------------|----------------------------|--------------------------------|--|--|--|--|
| NFVD/Parameters $\times$ UCA/NetworkResources $\times$ View SCRIPT $\bullet$ |                       |                            |                                |  |  |  |  |
| <b>ED</b> Parameters                                                         |                       |                            | <b>View Workflow Templates</b> |  |  |  |  |
| □ 雾 Workflow Templates                                                       |                       |                            |                                |  |  |  |  |
| <b>EL 42</b> SCALE UP *                                                      | <b>Name</b>           | Value                      | <b>Description</b>             |  |  |  |  |
| EI & SCALE_DOWN *                                                            | Action <sup>*</sup>   | <b>SCRIPT</b>              | Action name                    |  |  |  |  |
| EIR SCALE IN T                                                               | Workflow <sup>*</sup> | <b>NFVD ExecuteScripts</b> | Name of the workflow           |  |  |  |  |
| EI <sup>D</sup> SCALE_OUT *                                                  |                       |                            |                                |  |  |  |  |
| <b>EL SCRIPT</b>                                                             |                       |                            |                                |  |  |  |  |

### <span id="page-48-1"></span>**Figure 42 NFVD/Parameters > Parameters > Workflow templates with Script action**

- The workflows NFVD InvokeNFVDirectorNBI and NFVD ExecuteScripts make use of the \${ACTIVA-TOR OPT}/solutions/NFVD/etc/config/nfvd config.properties to invoke the NFVD Fulfillment webservice calls to request for VM operations.
- $\bullet$  Modify only the parameters sosa\_service\_url and shell\_path.

sosa\_service\_url: URL representing the NFVD Fulfillment Web Service. Edit the URL to replace <localhost> and <port> with hostname/IP of the NFVD Fulfillment system and NFVD Fulfillment HPSA port.

shell path: Represents the shell to be used for executing the SCRIPT action.

# <span id="page-48-2"></span>#NFVD Fullfilment SOSA webservice details sosa user=foo sosa service url=http://<#NFVD Fulfillment Server>:8071/ngws/service?wsdl #in milliseconds sosa ws connection timeout=900000 sosa ws read timeout=900000 #activation parameters to SOSA mode=parallel onerror=rollback persistence=enable #Scripts execution details shell\_path=/bin/sh #shell\_path=c:/cygwin/bin/sh

### **3.7.4.2 Installing UCA automation NFVD UCA for EBC value packs**

**Note**: See [HP UCA Automation configuration for NFVD](#page-36-3) for UCA for EBC GUI options to deploy and start Value Packs. The following description explains the command line options.

1. Install the Value Packs.

### Copy the two UCA for EBC value packs UCA NFVD ProblemDetection Valuepack-vp-1.0.zip and UCA NFVD PublishToNomBus-vp-1.0.zip to \${UCA\_EBC\_INSTANCE}/valuepacks directory on the UCA for EBC system.

| hp                            | <b>UCA for Event Based Correlation</b>        |                  |               | <b><i>TVCILOING.</i> author</b> (Authoristiatur) |  |  |
|-------------------------------|-----------------------------------------------|------------------|---------------|--------------------------------------------------|--|--|
|                               | UCA-EBC > Application > Monitoring            |                  |               |                                                  |  |  |
| ∨ A UCA-EBC:default           | Troubleshooting<br><b>Tools</b><br>Monitorina |                  |               |                                                  |  |  |
| <b>C</b> Application          | <b>UCA for EBC Status</b>                     |                  |               |                                                  |  |  |
| <b>A</b> Users                | Application running Stop Restart              |                  |               |                                                  |  |  |
| <b>卷 Actions</b>              |                                               |                  |               |                                                  |  |  |
| <b>O</b> Topology Management  | <b>ValuePacks Status</b>                      |                  |               |                                                  |  |  |
| A UCA_Automation_Foundation_U |                                               |                  |               |                                                  |  |  |
|                               | Value Pack <sup>*</sup>                       | Version          | <b>Status</b> | Actions                                          |  |  |
| A DICA NFVD ProblemDetection  | UCA Automation Foundation UCA                 | $V1.0-1A$        | NotDeployed   | Deploy                                           |  |  |
| A UCA NFVD PublishToNomBus-   | UCA_NFVD_ProblemDetection_Valuepack           | 1.0              | NotDeployed   | Deploy                                           |  |  |
|                               | <b>UCA NEVD PublishToNomBus</b>               | 1.0 <sub>1</sub> | NotDeployed   | Deploy                                           |  |  |

<span id="page-49-0"></span>**Figure 44 UCA EBC Install Value packs**

2. Deploy the Value Packs.

Deploy the Value Packs listed above into the \${UCA\_EBC\_INSTANCE}/deploy directory using uca-ebc-admin administration tool. As UCA user, deploy the two Value Packs.

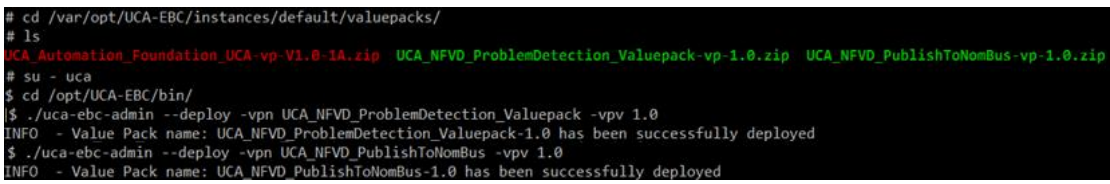

### <span id="page-49-1"></span>**Figure 45 UCA EBC Deploy Value Packs**

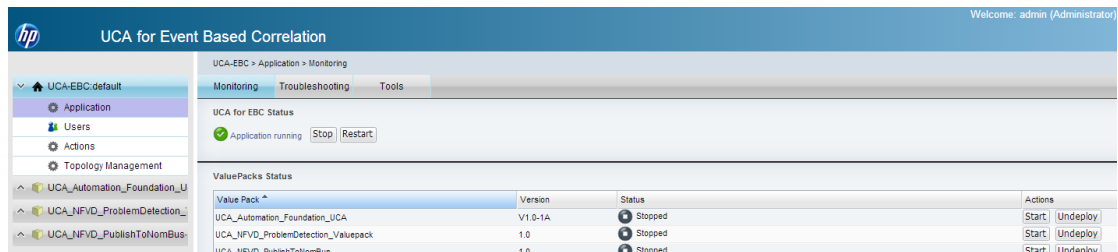

### <span id="page-49-2"></span>**Figure 46 UCA EBC List Value packs**

3. Start the Value Packs.

If UCA for EBC is stopped, restarting UCA for EBC will load all value packs deployed in the \${UCA\_EBC\_INSTANCE}/deploy folder. If UCA for EBC is running, use uca-ebc-admin option to start the VPs.

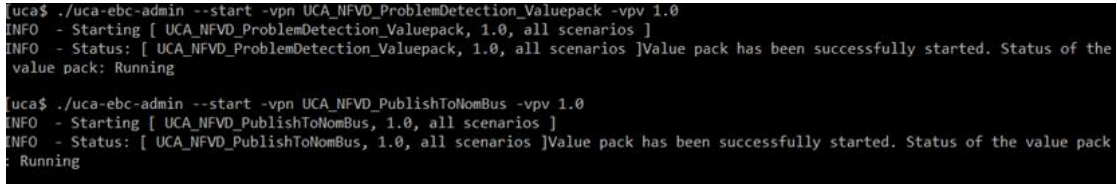

<span id="page-50-2"></span>**Figure 47 UCA EBC Start Value Packs**

# <span id="page-50-0"></span>**3.7.5 Installing NFVD SiteScope monitors**

**NOTE**: If VMware monitors need to be deployed, manual import of the VMware certificate into SiteScope is a mandatory requirement.

The NFVD SiteScope monitor is available as nfvd-monitors-01.00.000-1.el6.noarch.rpm RPM file.

To install the package, complete the following steps as a root user:

1. Transfer the file nfvd-monitors-01.00.000-1.el6.noarch.rpm to a RHEL sys-

tem, and place it under a directory:

For example: /tmp

2. Run the following command to install the package:

# rpm –ivh nfvd-monitors-01.00.000-1.el6.noarch.rpm

This command:

- Copies config tool params.txt to /opt/HP/nfvd/templates. Manually copy it to <SITESCOPE\_HOME>/examples/silent\_config\_tool directory.
- Copies SiteScope jars to /opt/HP/nfvd/newconfig. Manually copy them to <SITESCOPE\_HOME>/java/lib/ext directory.
- 3. Verify if the package is successfully installed:

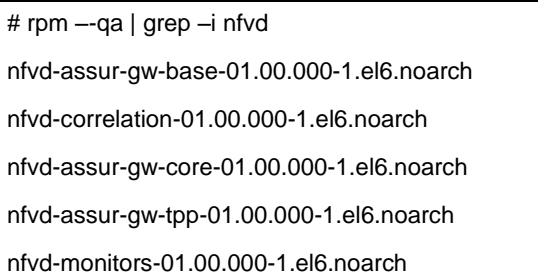

# <span id="page-50-1"></span>**3.7.6 Import SiteScope templates and configurations**

There are two ways to import SiteScope templates and configurations. One way is to run a script that will automatically import the templates and configurations, and overwrite the

existing configurations in SiteScope. Second option is to manually import the required templates and configurations as per the requirement.

### **3.7.6.1 Manual import**

Take the following steps in order to perform manual import of SiteScope templates and configurations:

- 1. Login to Sitescope: http://<#SiteScope Host>:<SiteScope User Interface port>/SiteScope/servlet/Main.
- 2. Navigate to Preferences  $\rightarrow$  Infrastructure Preferences  $\rightarrow$  General Settings tab and check the Accept untrusted SSL certificates option if unchecked.

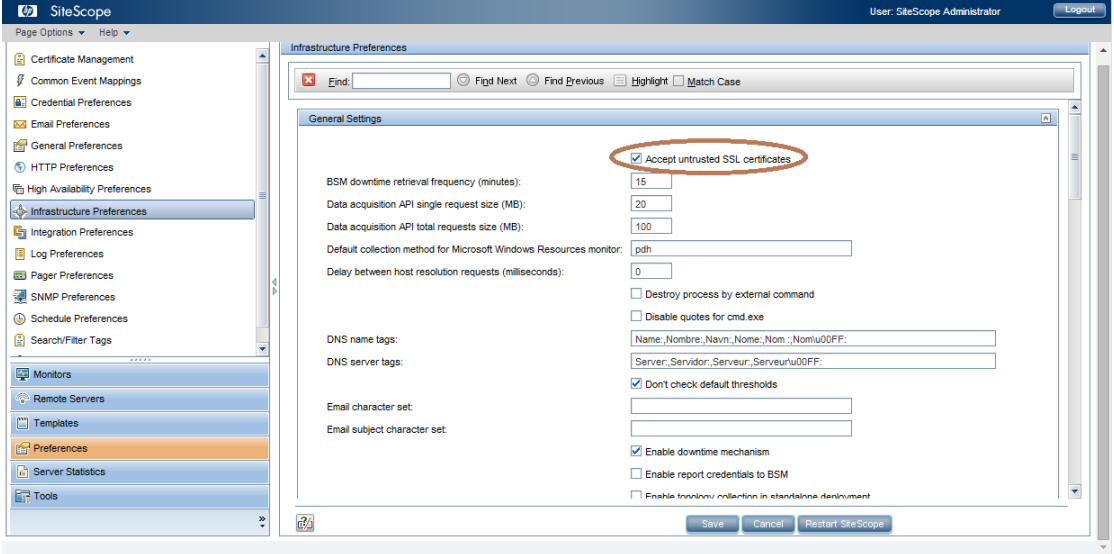

### <span id="page-51-0"></span>**Figure 48 SiteScope > Infrastructure Preferences > General Settings**

3. Navigate to Preferences  $\rightarrow$  Infrastructure Preferences  $\rightarrow$  Custom Monitor Settings tab and check the Allow Network Access and Reload classes and jars on each monitor run checkboxes.

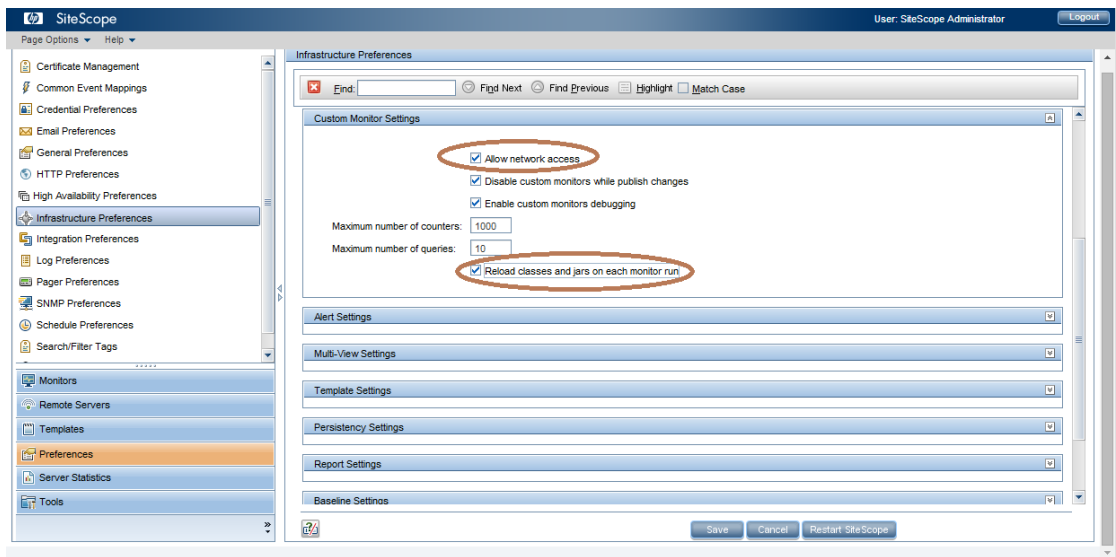

### <span id="page-52-0"></span>**Figure 49 SiteScope > Infrastructure Preferences > Custom Monitor Settings**

- 4. Save the configuration.
- 5. Navigate to Preferences  $\rightarrow$  SNMP Preferences  $\rightarrow$  Select New icon

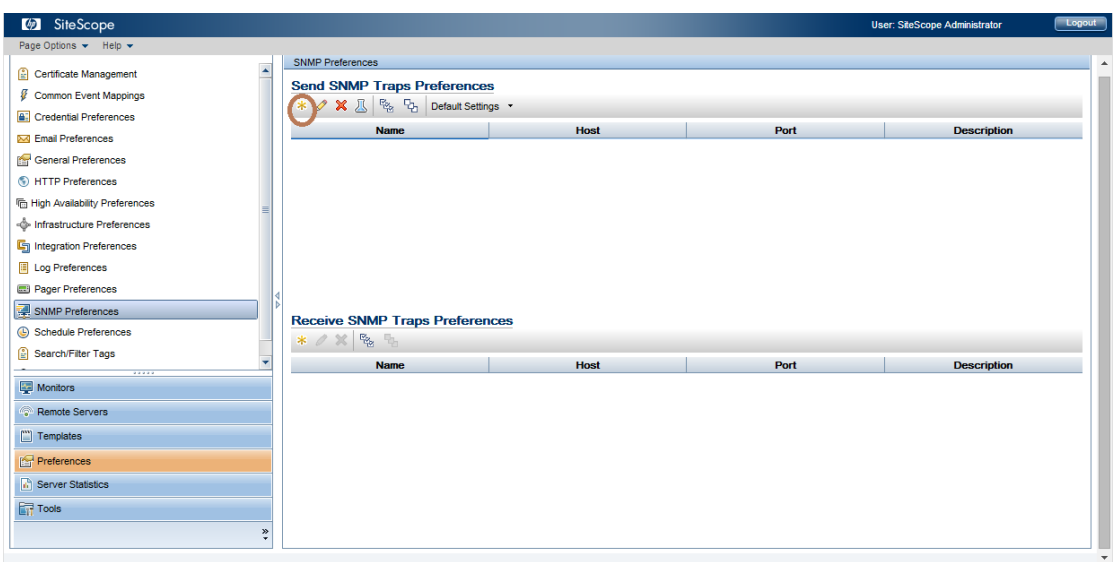

### <span id="page-52-1"></span>**Figure 50 SiteScope > SNMP Preferences**

6. Fill in the details in the SNMP Trap window that opens. Make sure to key in the Enterprise-specific SNMP trap ID as 11, and other SNMP object ID as .1.3.6.1.4.1.11.2.53.2.2.3.1.2.1. Set the Send to host IP address to point to the host where Generic SNMP CA is configured.

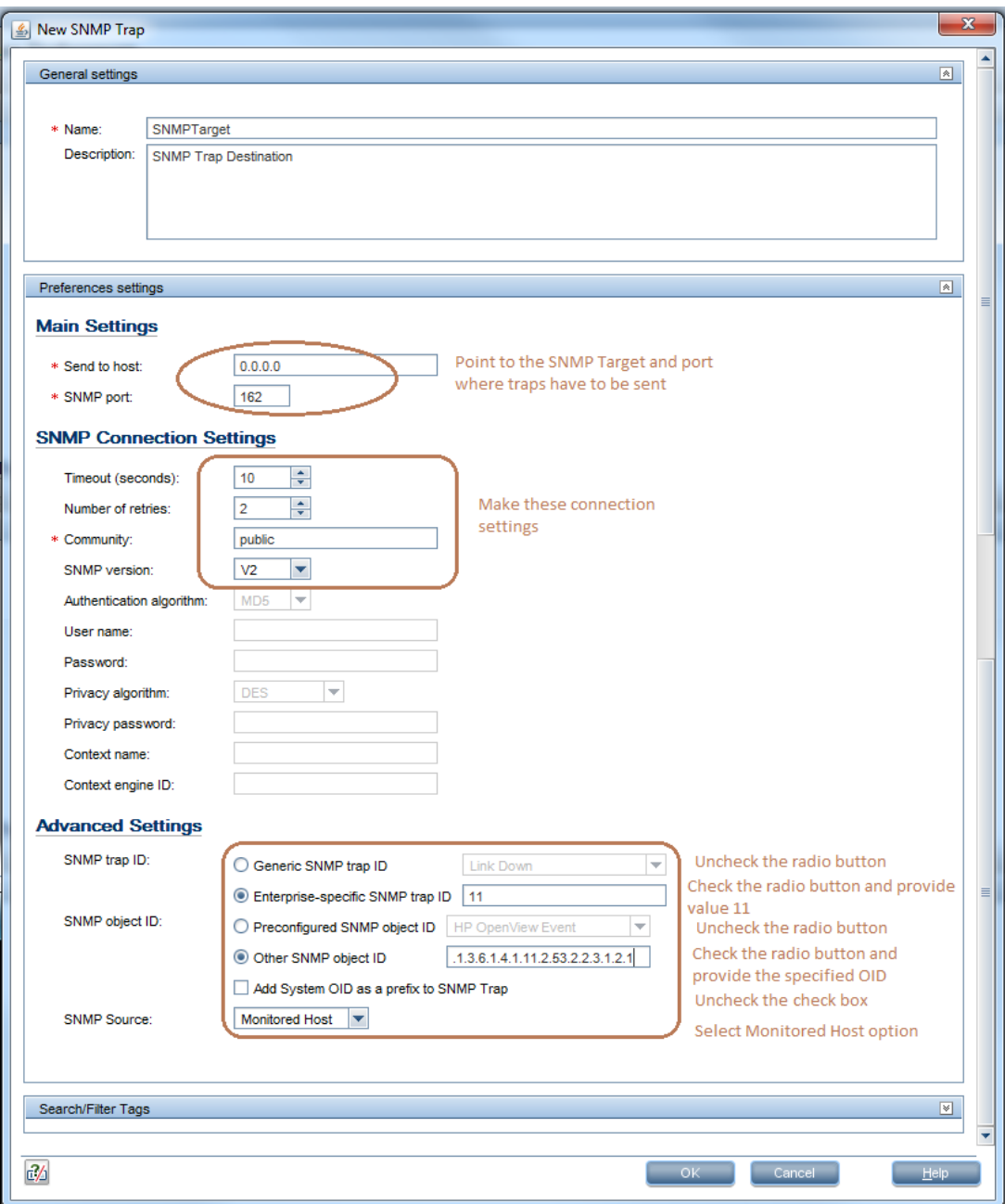

# <span id="page-53-0"></span>**Figure 51 SiteScope > SNMP Preferences > New SNMP Trap**

7. Click OK. You can see an entry created in the SNMP Preferences page.

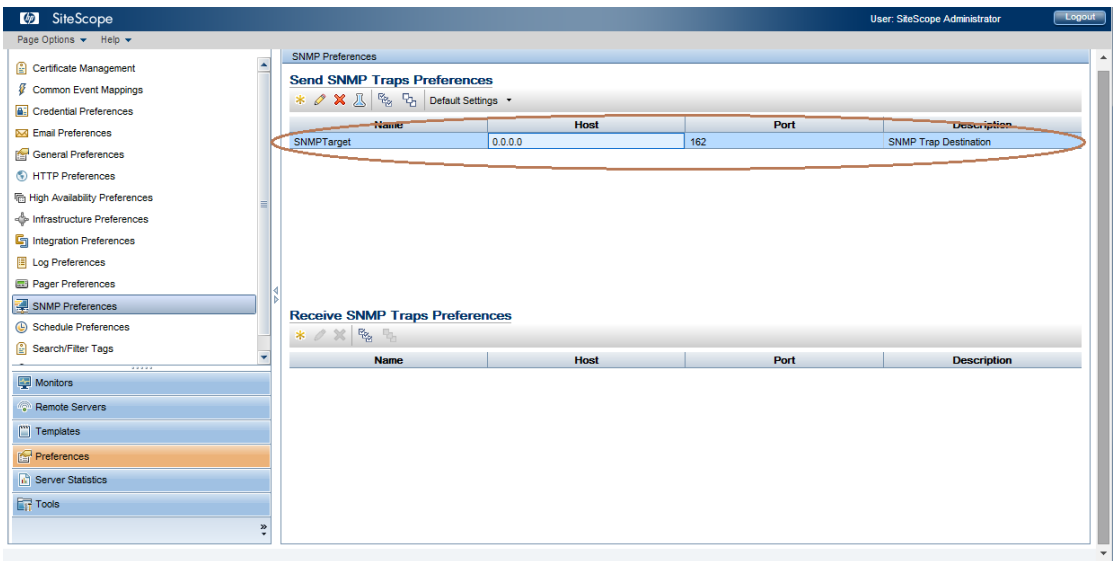

### <span id="page-54-0"></span>**Figure 52 SiteScope > SNMP Preferences >Send SNMP Trap Preferences**

8. Navigate to Templates context and select SiteScope root folder from the left pane tree and select Import **→** Template option.

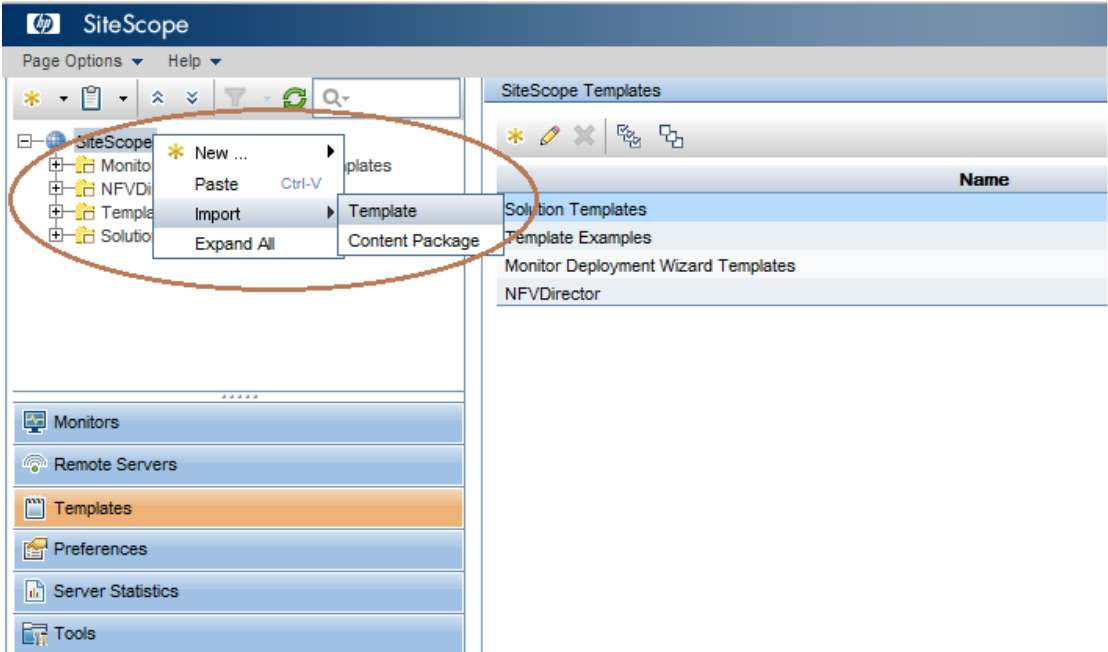

### <span id="page-54-1"></span>**Figure 53 SiteScope > Import Template**

9. Browse to the location where the file SiteScope\_Templates is placed and choose the same. If you have launched the browser from your Desktop system, you may have to transfer the SiteScope\_Templates from the system where you have installed the RPM from the /opt/HP/nfvd/templates location.

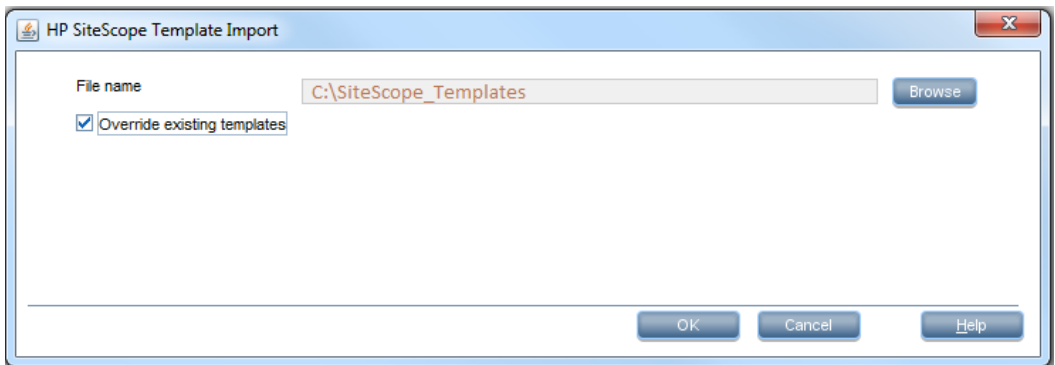

<span id="page-55-0"></span>**Figure 54 SiteScope > Import Template SiteScope\_Templates**

10. Click OK to import the templates. You will see the imported templates under NFVD directory.

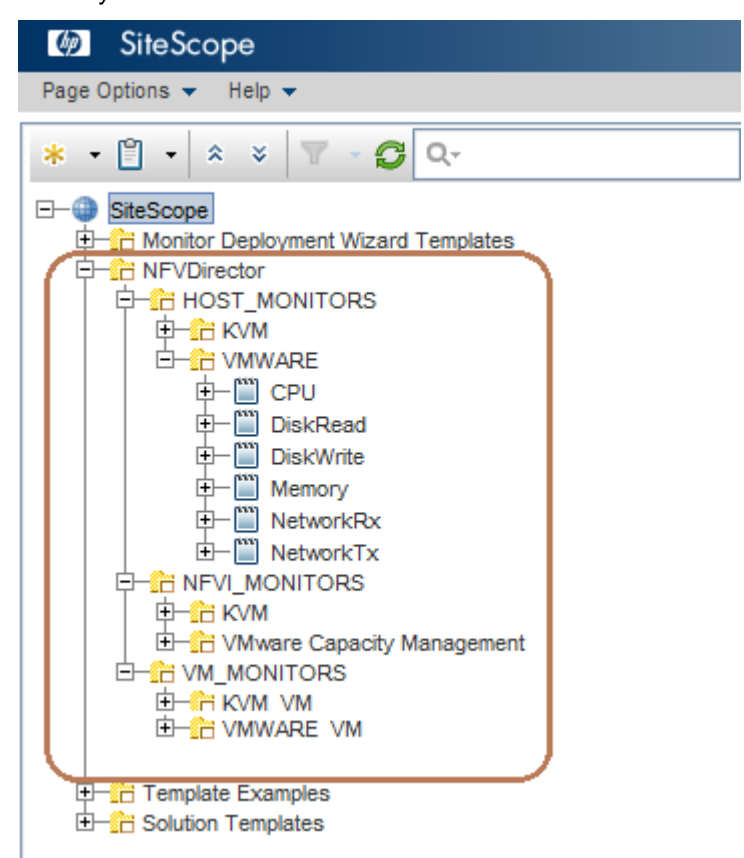

### <span id="page-55-1"></span>**Figure 55 SiteScope > NFVDirector Template listing**

11. From the imported templates, select the VM\_MONITORS tree and select Import>Content Package option.

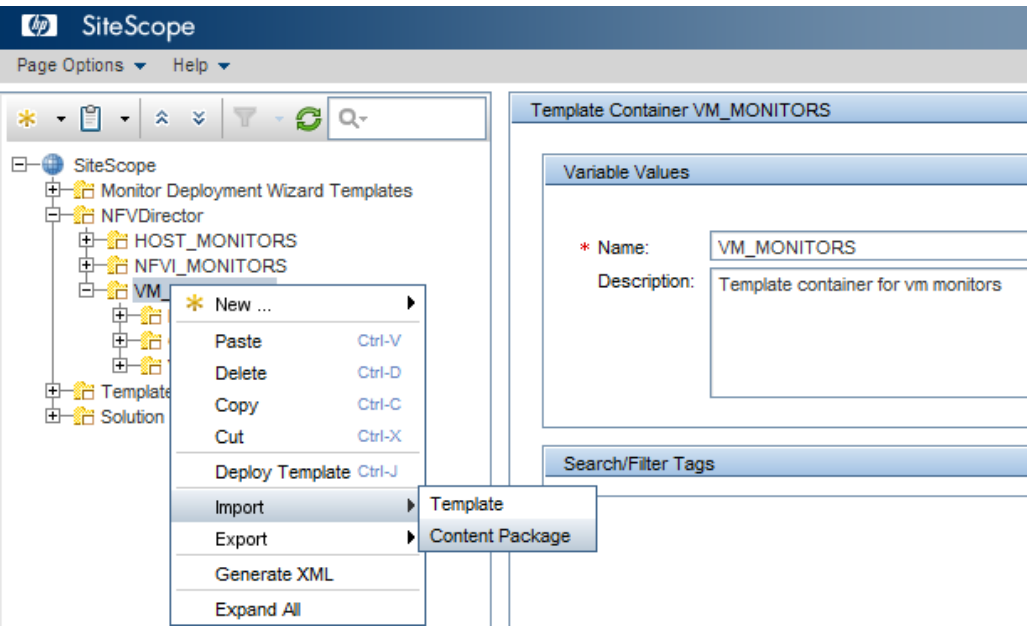

<span id="page-56-0"></span>**Figure 56 SiteScope > Import Content Package**

12. Browse and point to the Openstack VM Templates zip file and click OK. If you have launched the browser from your Desktop system, you may have to transfer the SiteScope\_Templates from the system where you have installed the RPM from the /opt/HP/nfvd/templates location.

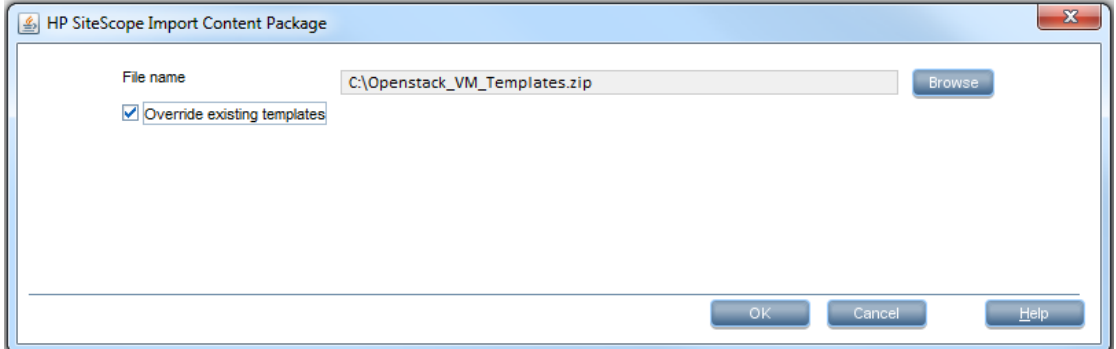

### <span id="page-56-1"></span>**Figure 57 SiteScope > Import Content Package Openstack\_VM\_Templates.zip**

13. Once imported, Openstack templates will be listed under OPENSTACK\_VM tree.

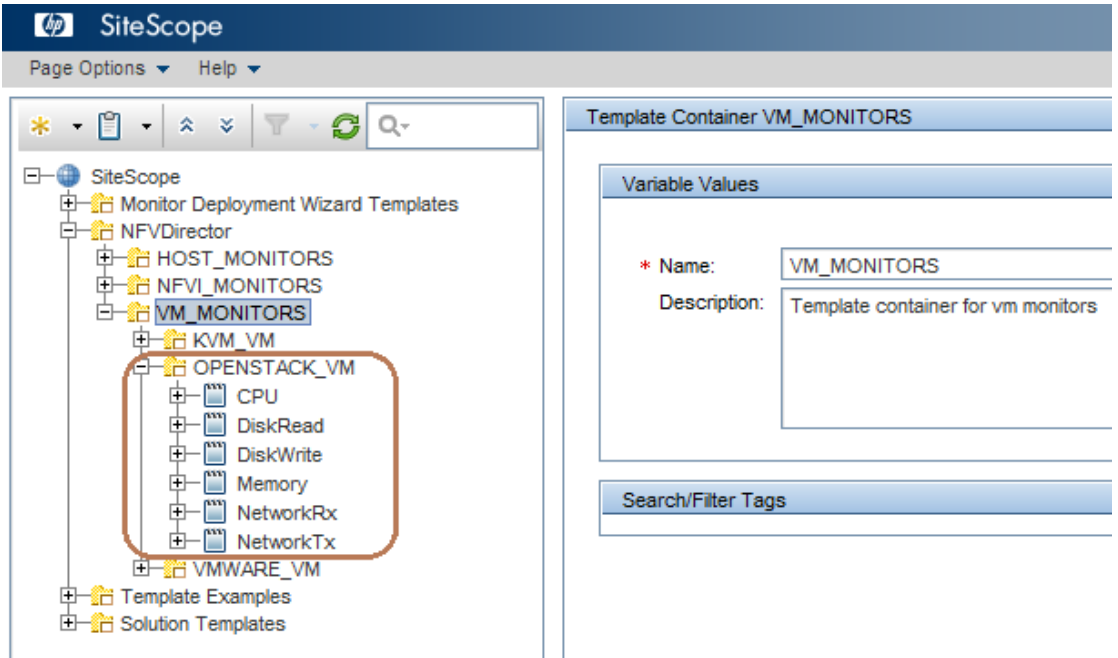

### <span id="page-57-0"></span>**Figure 58 SiteScope > NFVDirector Templates > OpenStack Templates**

14. Restart SiteScope.

### **3.7.6.2 Automatic import**

**NOTE**: If the automatic import script is executed, you will need to reapply the license file again and the existing administrator credentials will be erased.

In order to automatically import all the settings that were carried out during Manual Import, Automatic Import of SiteScope template and configuration can be performed. However, it is advisable to perform automatic import only if it is a new SiteScope installation as it would overwrite any other configurations already performed on SiteScope, including overwriting the administrator username and password.

Automatic import can be performed by running the following command:

/opt/HP/nfvd/bin/sitescope\_config\_import.sh

Script would not be executed if the SiteScope application is running.

### **3.7.6.3 Assurance gateway configuration for SiteScope**

The file /var/opt/HP/nfvd/conf/monitoring.properties must be edited to set the following attributes:

- sitescope.login SiteScope Administrator user name
- sitescope.password SiteScope Administrator password
- sitescope.host SiteScope server
- sitescope.port SiteScope port

#### #Hypervisor Properties

## The VMWARE\_Handler property indicates the attribute in the Virtual Machine from where the VM name has to be used<br>## by the Assurance Gateway for deploying the monitor<br>VMWARE\_Handler=HYPERVISOR.NAME

## The KVM\_Handler property indicates the attribute in the Virtual Machine from where the VM name has to be used<br>## by the Assurance Gateway for deploying the monitor<br>KVM\_Handler=HYPERVISOR.NAME

## The OPENSTACK\_Handler property indicates the attribute in the Virtual Machine from where the VM name has to be used ## by the Assurance Gateway for deploying the monitor<br>OPENSTACK\_Handler=HYPERVISOR.ID

## In the absence of above Handler properties, GENERAL.NAME attribute in the Monitor Handler of the VNFD will be<br>## used to identify the VM name for deploying the monitor

## The KVM\_HOSTNAME property indicates the attribute in the KVM host from where the host name has to be used by<br>## the Assurance Gateway for deploying the monitor<br>KVM\_HOSTNAME=HYPERVISOR.HOSTNAME

## The VMWARE\_HOSTNAME property indicates the attribute in the VMWare host from where the host name has to be<br>## used by the Assurance Gateway for deploying the monitor<br>VMWARE\_HOSTNAME=HYPERVISOR.HOSTNAME

# Specify the Sitescope login details<br>sitescope.login= sitescope.password= Specify the sitescope server port and host sitescope.host=localhost sitescope.port=8088 sitescope.port=8088<br># Configure if SSL is required<br>sitescope.useSSL=false

#### <span id="page-58-0"></span>**Figure 59 monitoring.properties**

### **3.7.6.4 Enabling database logging on SiteScope**

1. SiteScope has a provision to store the monitor logs into the database. It is an optional feature that can be enabled by running the following script:

/opt/HP/nfvd/bin/metricsDBConfig.sh

Before running this script, SiteScope application must be stopped. It would create a database table SITESCOPELOG, which enables the logging preferences.

- 2. Once you run the script, start SiteScope and login to the portal.
- 3. Go to Preferences  $\rightarrow$  Log Preferences to verify that the Database Logging Preferences has been set.

A sample preference setting is as shown in the following figure:

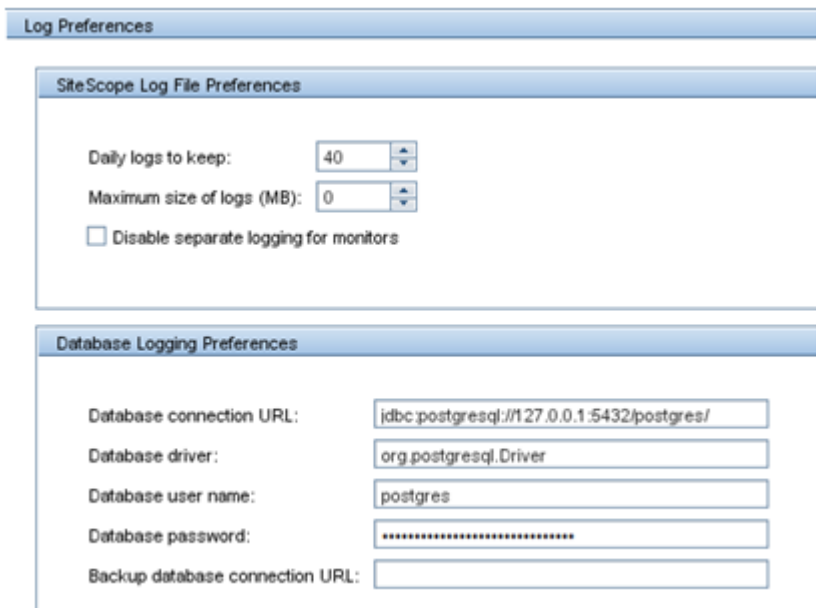

<span id="page-59-2"></span><span id="page-59-0"></span>**Figure 60 SiteScope > Log Preferences** 

# **3.8 Stop and Start NFVD Assurance gateway**

Various components of the NFVD can be started and stopped by using the script /opt/HP/nfvd/bin/nfvd-director.sh

Usage: nfv-director.sh [OPTIONS...]

-a start | stop | restart | status

[-c] [ activator | sosa | ecpool | lockmgr | ppasdb | openmediation | sitescope | uca-ebc | uca-atm | nfvd-agw ]

For more details, see the HP NFV Director User Guide.

<span id="page-59-1"></span>**NOTE:** Use the option nfvd-agw to start or stop the NFVD Assurance gateway.

# **3.9 Uninstalling the NFVD Assurance solution**

NFVD Assurance RPMs can be uninstalled by running the rpm -ev option.

Run the following commands to uninstall the various NFVD Assurance solutions:

- rpm -ev nfvd-assur-gw-core-01.00.000-1.el6.noarch
- rpm -ev nfvd-assur-gw-tpp-01.00.000-1.el6.noarch
- rpm -ev nfvd-monitors-01.00.000-1.el6.noarch
- rpm -ev nfvd-correlation-01.00.000-1.el6.noarch
- rpm -ev nfvd-assur-gw-base-01.00.000-1.el6.noarch

Note that uninstalling the nfvd-monitors-01.00.000-1.el6.noarch does not remove the configuration settings performed on the SiteScope system.

# <span id="page-60-0"></span>**3.10 Various log file locations in NFVD Assurance**

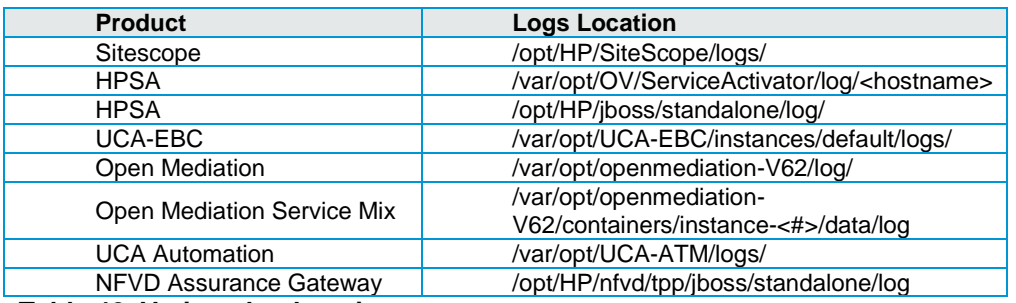

<span id="page-60-1"></span>**Table 42 Various log locations**

**NOTE**: Periodic cleanup or archiving of the log files in the above directories is recommended.

# Chapter 4

# <span id="page-61-1"></span><span id="page-61-0"></span>**Code signing**

This Software Product from HP is digitally signed and accompanied by Gnu Privacy Guard (GnuPG) signatures. HP strongly recommends using signature verification on its products, but there is no obligation. Customers will have the choice of running this verification as per their IT policies.

# <span id="page-61-2"></span>**4.1 Installing and configuring Gnu Privacy Guard (GnuGP)**

If you do not already have GnuGP installed, you will have to download and install it. For information about obtaining and installing GnuGP, see [http://www.gnupg.org](http://www.gnupg.org/)

Before verifying the signatures delivered on the HP Service Activator DVD, configure GnuGP to accept the HP signature. To do this, complete the following steps.

- 1. Log in to your system.
- 2. Get the HP public key from the following location:

[https://h20392.www2.hp.com/portal/swdepot/displayProductInfo.do?productNumber=HPLinuxCodeSigni](https://h20392.www2.hp.com/portal/swdepot/displayProductInfo.do?productNumber=HPLinuxCodeSigning) [ng](https://h20392.www2.hp.com/portal/swdepot/displayProductInfo.do?productNumber=HPLinuxCodeSigning)

- 3. Save the key as hpPublicKey.pub.
- 4. Import the key into GnuPG by running the following command:
	- gpg --import hpPublicKey.pub

# <span id="page-61-3"></span>**4.2 Verifying the authenticity and integrity of the software**

The following procedure allows you to assess the integrity of the software before installing it, by verifying the signatures of the software packages.

## <span id="page-61-4"></span>**4.2.1 Red Hat Enterprise Linux 6.4**

1. From a command prompt, go to the Binaries directory on the DVD, and run the following command:

gpg --verify <Binary File>.sig <Binary File> where <Binary File> is one of the following:

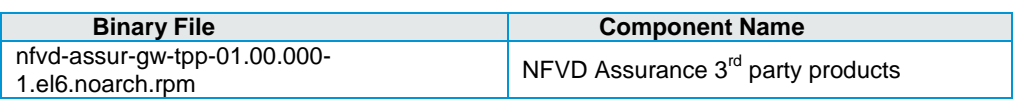

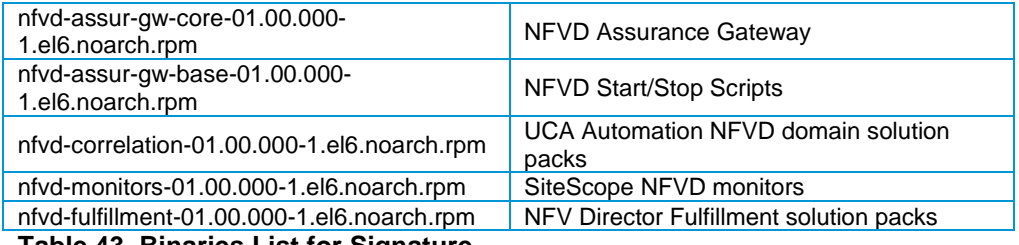

<span id="page-62-0"></span>**Table 43 Binaries List for Signature**

2. Look for the following output from the gpg command:

gpg: Good signature from "Hewlett-Packard Company (HP Code signing Service)"